# **S8x & S10x**

Variomètre numérique directeur de vol, calculateur de plané final et système de navigation avec moving map.

Enregistreur de vol IGC avec batterie de secours

Version 5.46

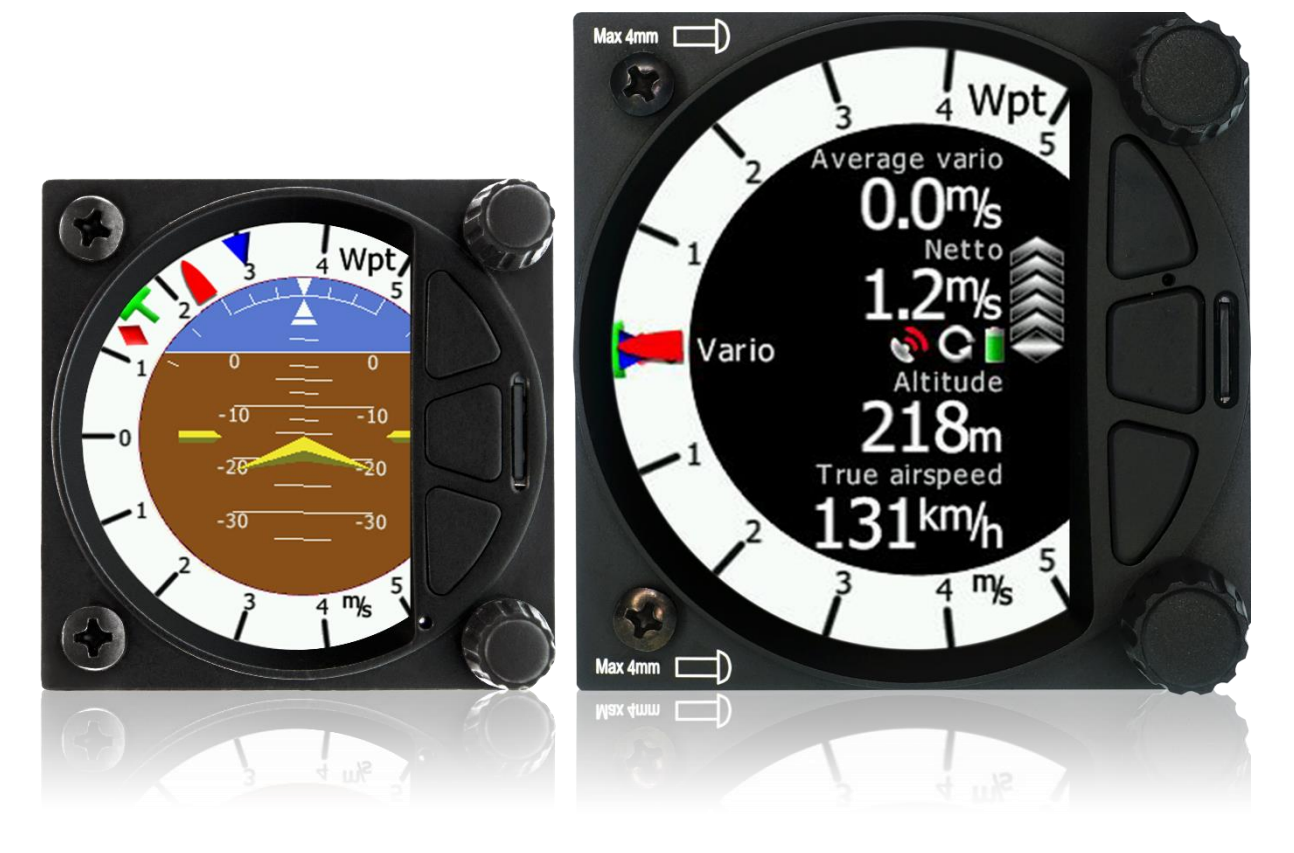

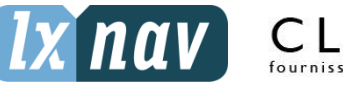

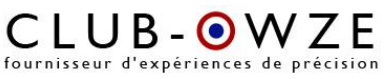

LXNAV d.o.o. • Kidričeva 24a, 3000 Celje, Slovenia • tel +386 592 33 400 fax +386 599 33 522 [info@lxnav.com](mailto:support@lxnavigation.si) • [www.lxnav.com](http://www.lxnav.com/)

Revendeur Français : ClubOwze IDFDeveloppement · email: **Ixavionics@gmail.com** • web: [www.clubowze.com](http://www.clubowze.com/) • 2 rue du Val Corbon, 27630 Fourges, France

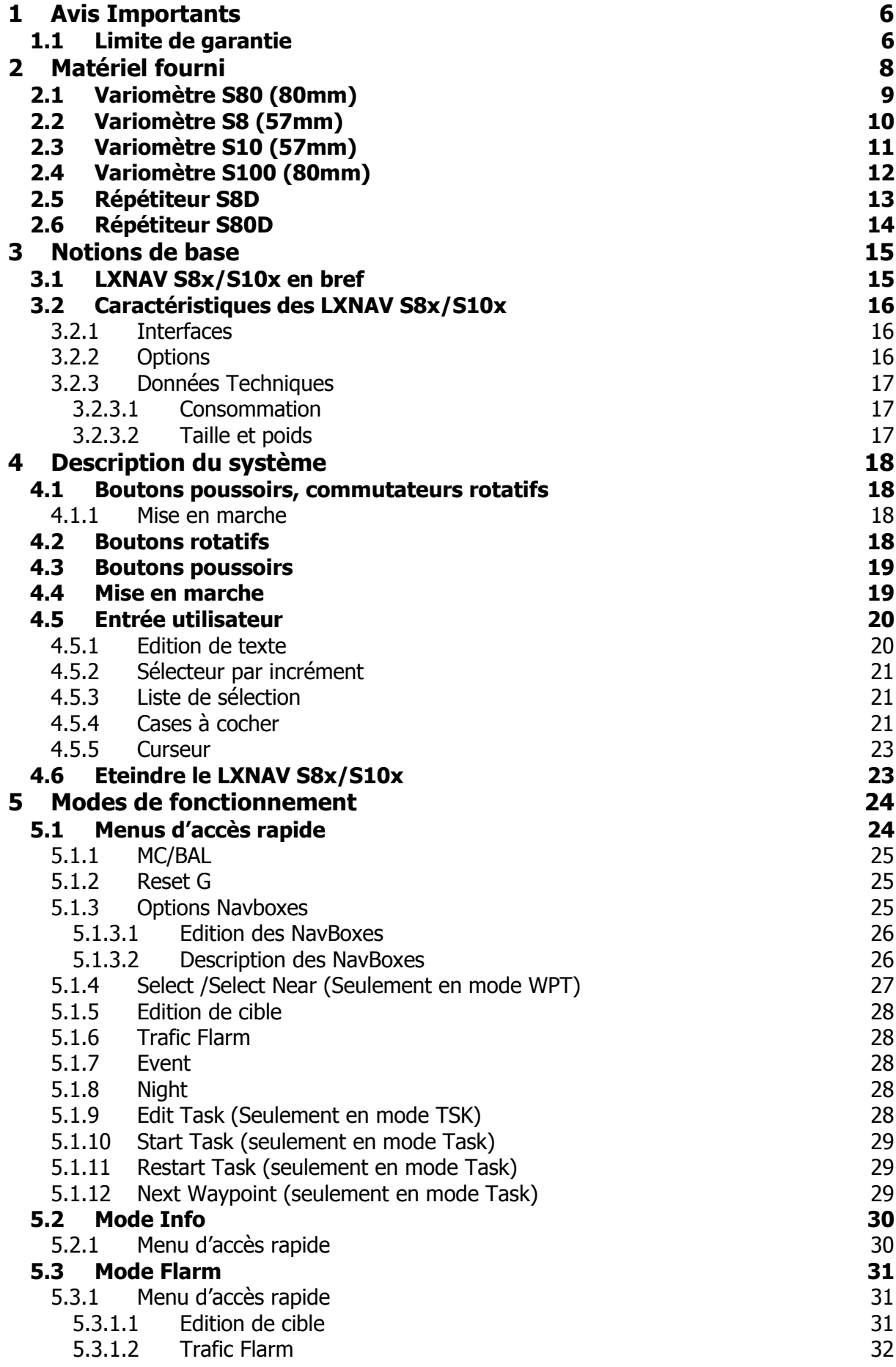

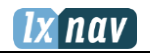

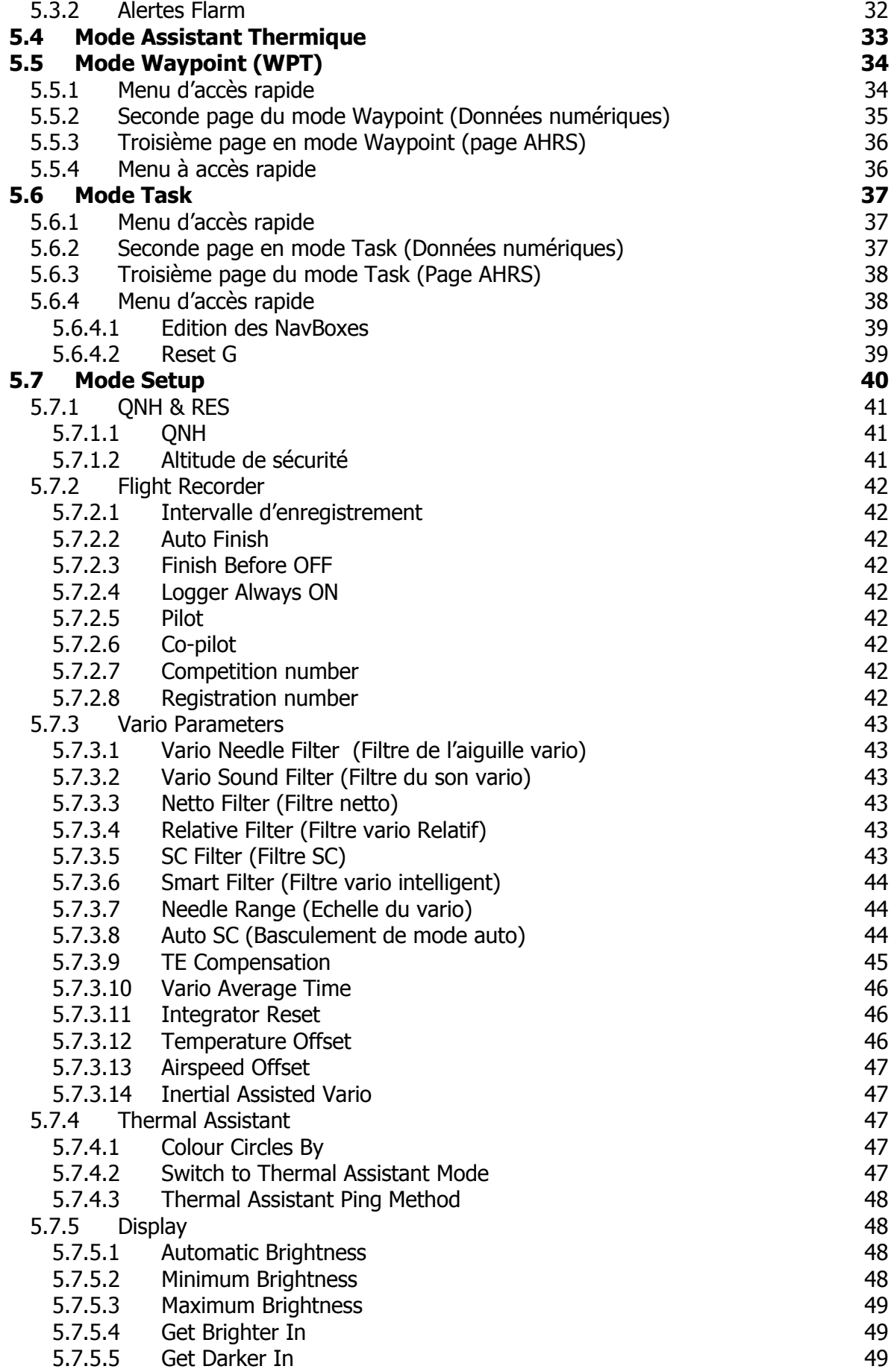

 $\overline{a}$ 

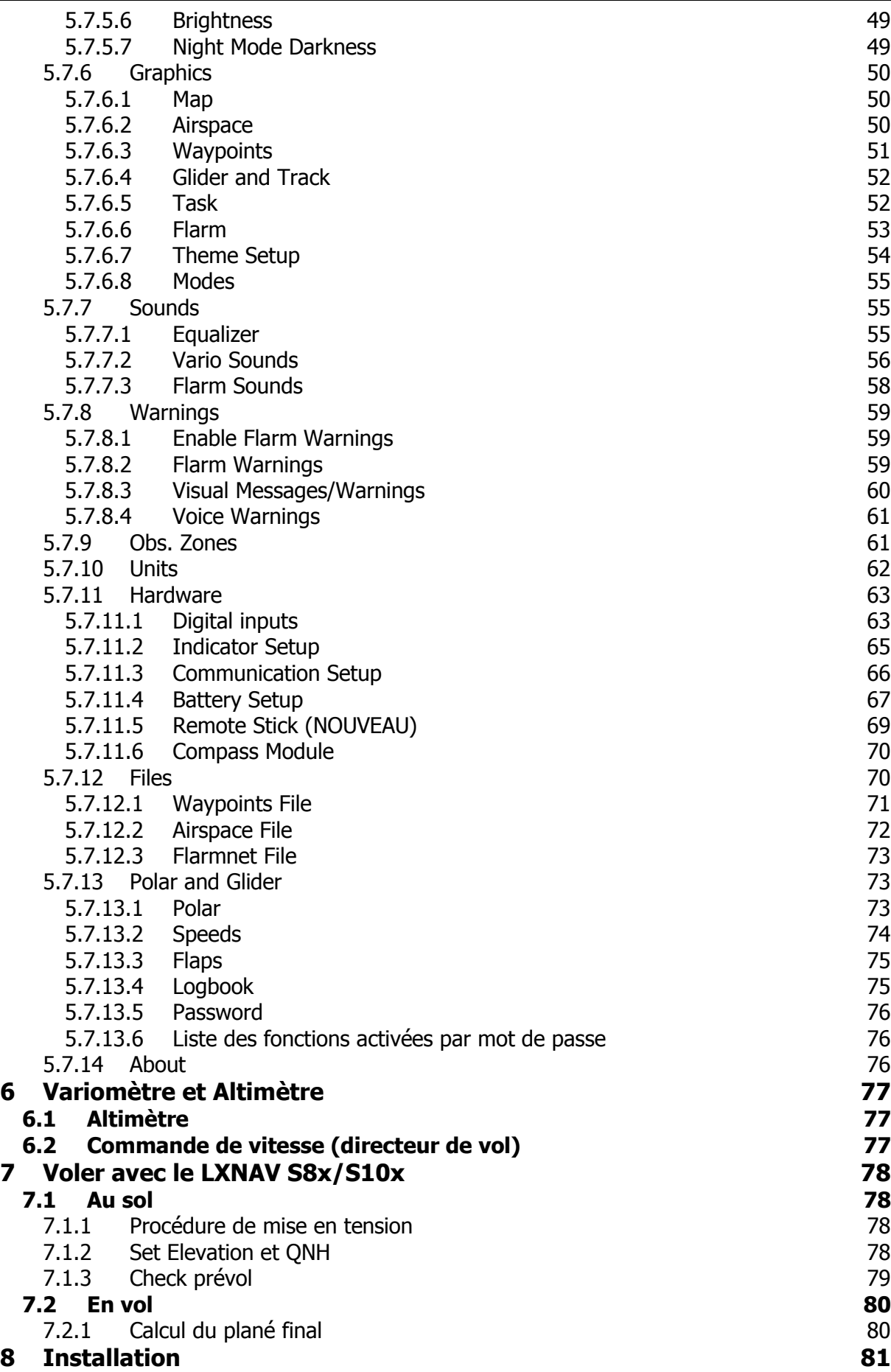

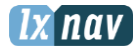

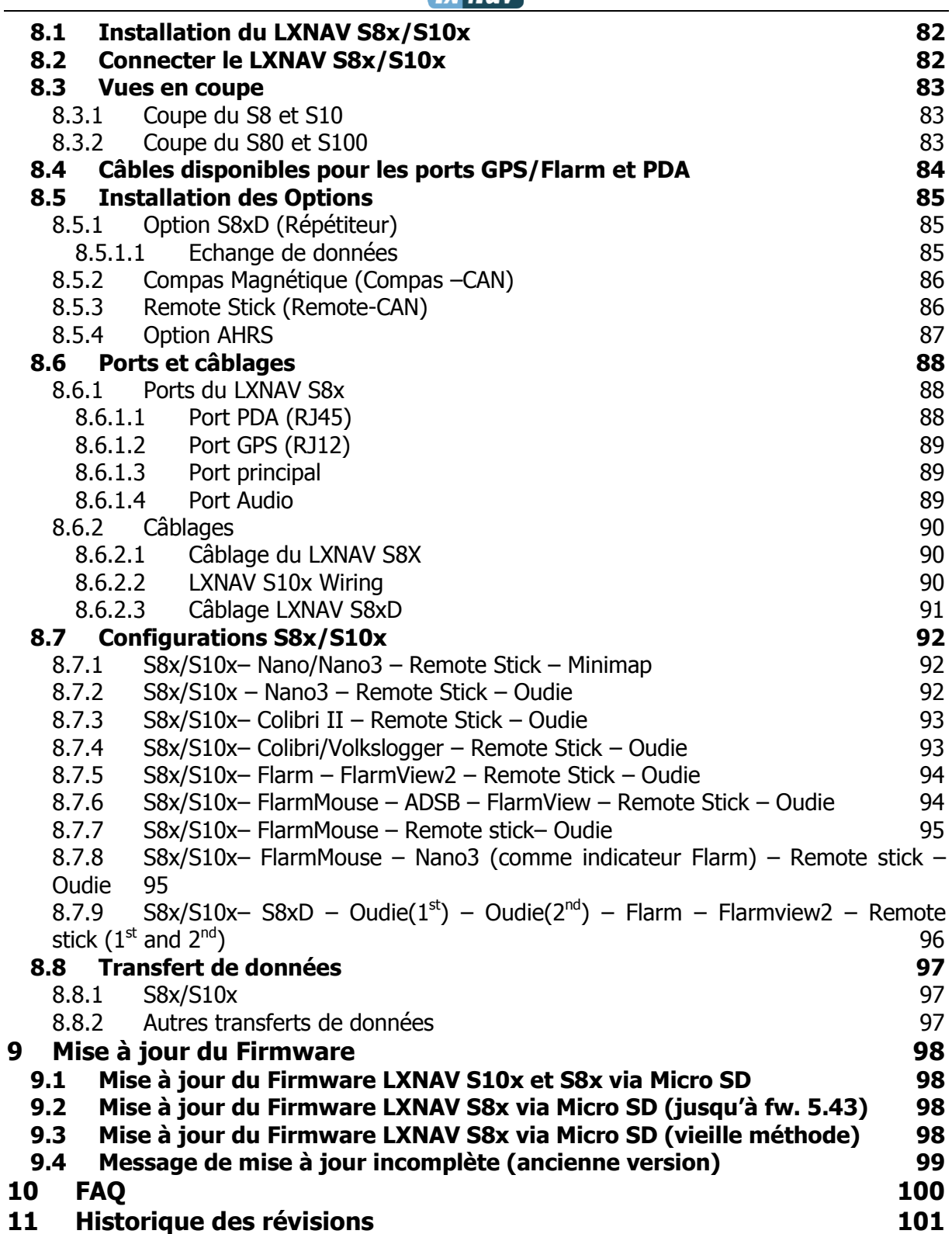

# <span id="page-5-0"></span>**1 Avis Importants**

Le système LXNAV S8x/S10x est développé uniquement pour une utilisation en conditions VFR et comme une aide à la navigation. Toutes les informations sont présentées pour référence seulement. Les données de terrain, d'aéroports et d'espace aérien sont fournies uniquement dans le but d'aider le pilote à prendre conscience de la situation.

Les informations présentes dans ce document sont sujettes à modification sans notification de la part de LXNAV. LXNAV se réserve le droit de changer ou d'améliorer ses produits et de modifier le contenu de cette notice sans obligation aucune de notifier quelque personne que ce soit ou organisation quelconque à propos de tels changements ou améliorations.

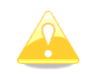

Un triangle jaune est marqué pour les parties de ce manuel qui doivent être lues attentivement et qui sont importantes pour utiliser le système LXNAV S8x/S10x.

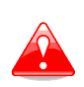

Un triangle rouge indique que la procédure décrite est très importante et peut mener à une perte de données ou une autre situation tout aussi critique en cas de non suivi de la procédure.

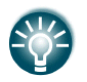

Cette icone indique un conseil utile pour l'utilisateur.

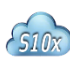

Un nuage de ce type apparait quand la fonctionnalité n'existe que sur les systèmes S10x.

# <span id="page-5-1"></span>**1.1 Limite de garantie**

Ce produit LXNAV S8x/S10x est garanti exempt de défauts matériels ou liés à son assemblage jusqu'à 2 ans après sa date d'achat. Pendant cette période, LXNAV fera, à sa seule discrétion, la réparation ou le remplacement de tout composant défaillant dans le cadre d'une utilisation normale. De tels réparations ou remplacements se feront à la charge de LXNAV à l'exception des frais d'envoi qui restent à la charge du client. Cette garantie ne couvre pas d'autres risques liés à un usage abusif, non approprié, un accident, ou une tentative de réparation ou de modification non autorisée.

CES GARANTIES SONT EXCLUSIVES ET REMPLACENT TOUT TYPE D'AUTRE GARANTIE EXPRIMEES, IMPLICITES OU STATUAIRES, INCLUANT TOUTE RESPONSABILITE LIEE AUX GARANTIE SUR LES MARCHANDISES ET APTITUDES A LES GARANTIR, DE FACON STATUAIRE OU AUTRE. CETTE GARANTIE VOUS DONNE AINSI UN DROIT LEGAL SPECIFIQUE, VARIANT SELON LES PAYS.

EN AUCUN CAS LXNAV NE POURRA ETRE TENU RESPONSABLE POUR UN QUELCONQUE DOMMAGE INDUIT, LIE, DIRECT OU CONSECUTIF A L'UTILISATION DE CE PRODUIT, DE MANIERE DIRECTE OU PAS, OU L'INCAPACITE A L'UTILISER, OU SON INOPERABILITE LIEE A UNE PANNE. Certains états interdisent l'exclusion de dommages induits ou consécutifs à l'usage du produit, dans ce cas ces limitations ne s'appliquent pas. LXNAV se réserve le droit

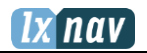

exclusif de réparer ou remplacer toute unité ou programme, ou d'offrir un remboursement intégral de son propre gré. Ces garanties doivent rester vos seuls recours de garantie pour en assurer la continuité.

Pour obtenir le service de garantie, contactez votre revendeur LXNAV local ou contactez directement LXNAV.

Mai 2016 © 2016 LXNAV. Tous droits réservés.

# <span id="page-7-0"></span>**2 Matériel fourni**

- LXNAV S8x ou S10x
- Câble d'alimentation pour S8x/S10x + bus CAN
- Haut-parleur
- Câble GPS (Spécification IGC incluse, autres types optionnels, ce câble est inclus seulement avec les S8x)
- Câble pour PDA (en option)
- Vis 2x6 mm
- Antenne Bluetooth
- Antenne GPS
- Tableau de calibration barométrique

- **Second siège :**
	- Unité principale S8xD
	- Câble en Y (seulement si le module compas ou la télécommande au manche est présente)
	- Câble CAN de 3m de long

# <span id="page-8-0"></span>**2.1 Variomètre S80 (80mm)**

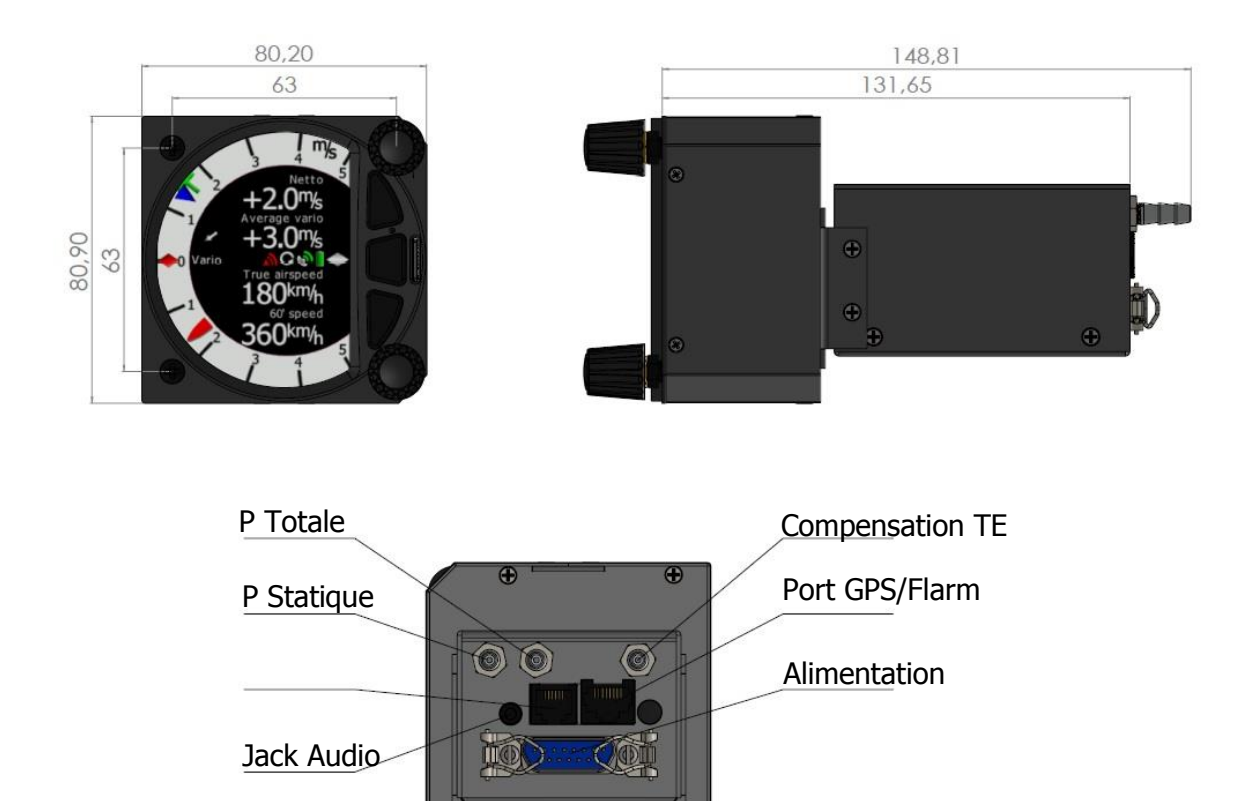

 $\bigoplus$ 

 $\bigoplus$ 

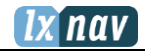

# <span id="page-9-0"></span>**2.2 Variomètre S8 (57mm)**

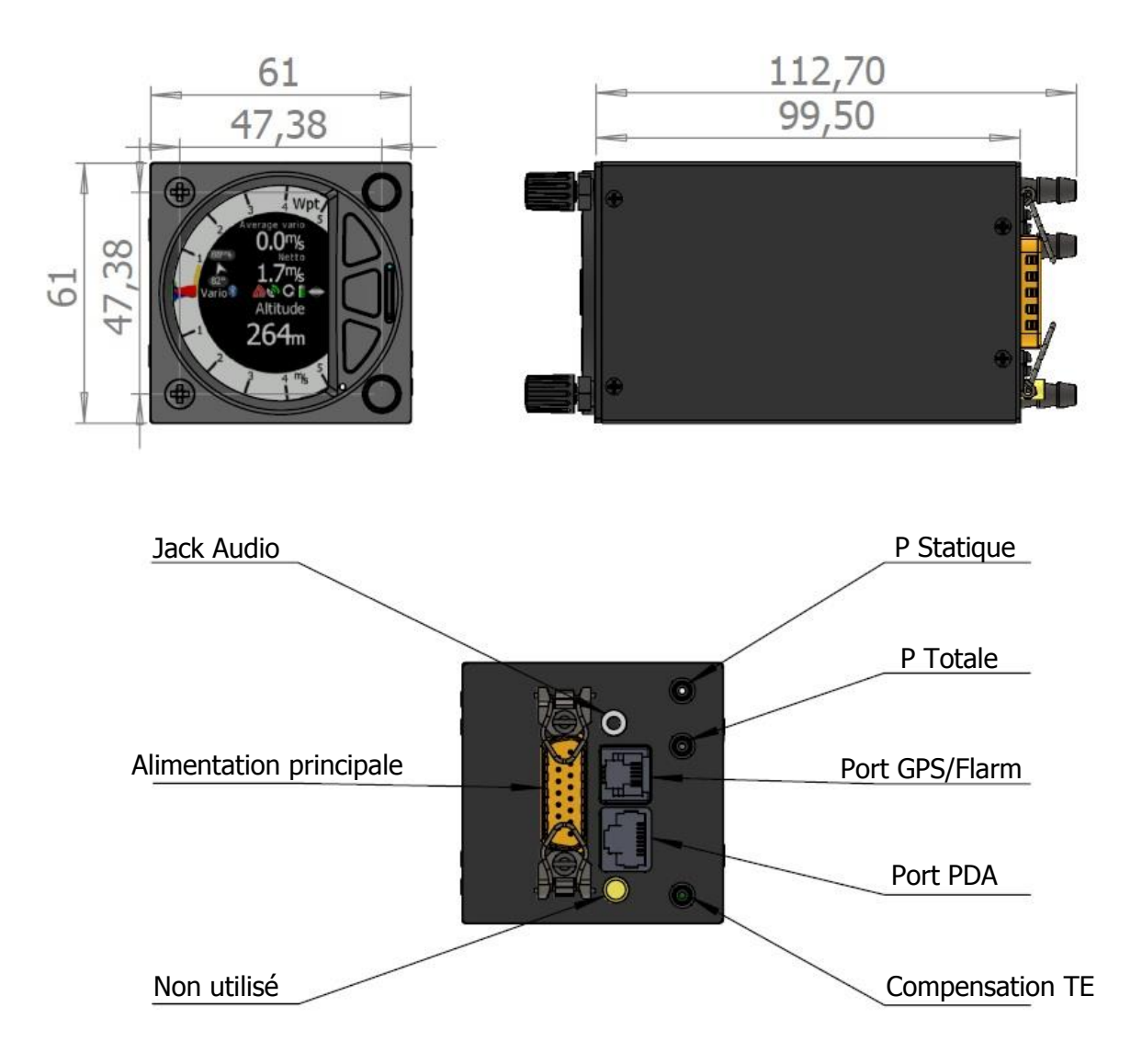

# <span id="page-10-0"></span>**2.3 Variomètre S10 (57mm)**

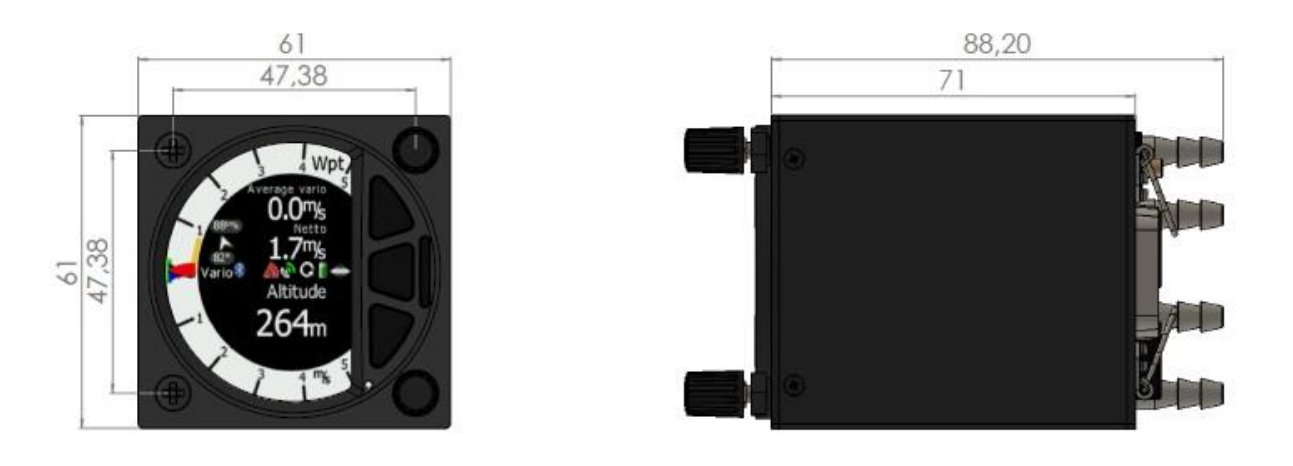

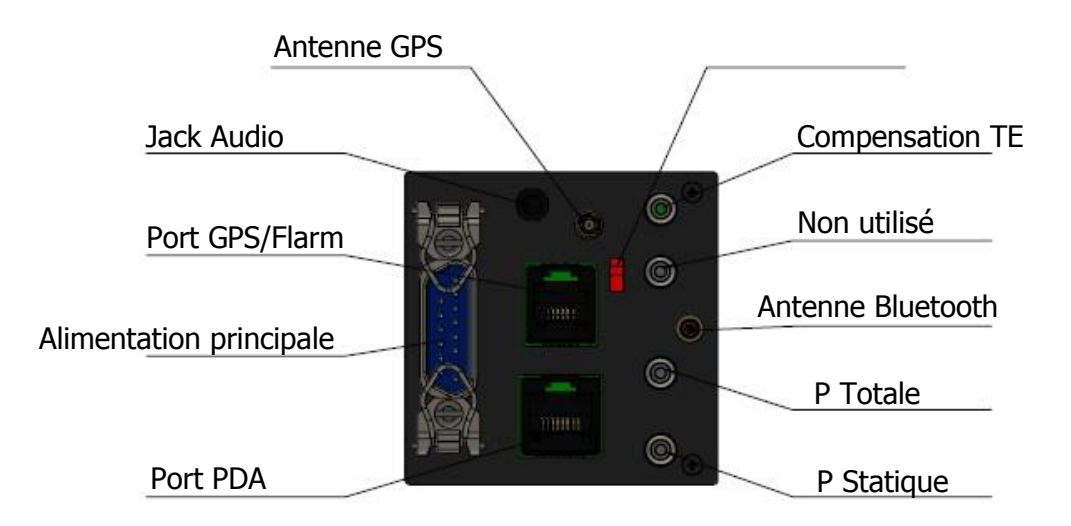

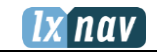

# <span id="page-11-0"></span>**2.4 Variomètre S100 (80mm)**

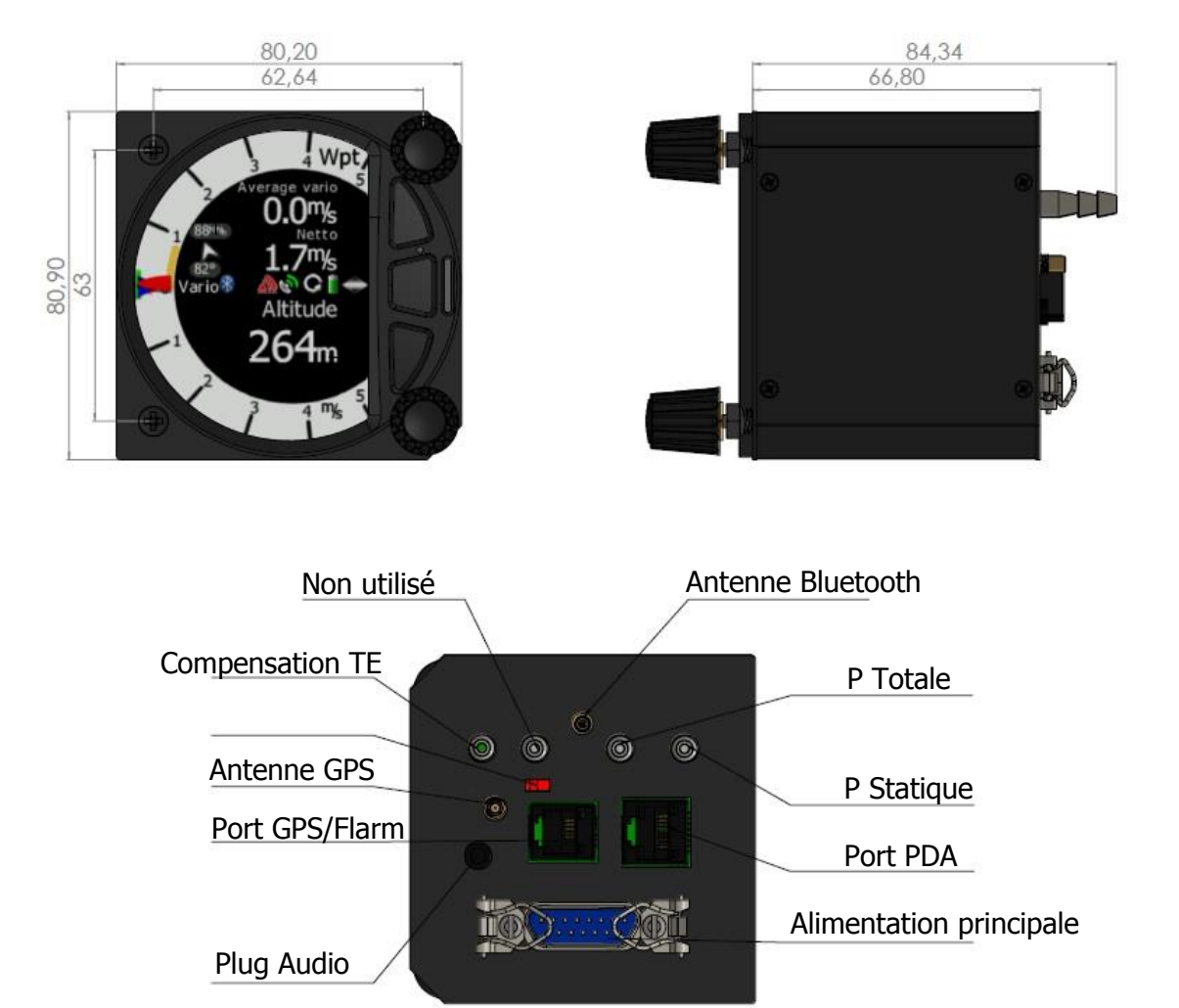

# *Ixnav*

# <span id="page-12-0"></span>**2.5 Répétiteur S8D**

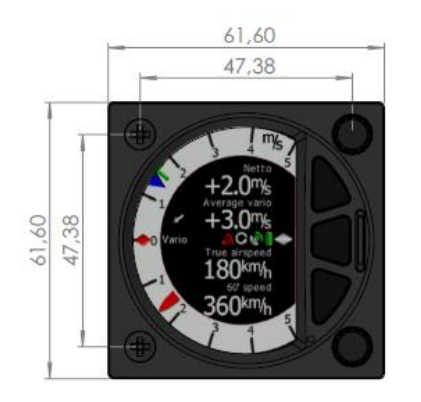

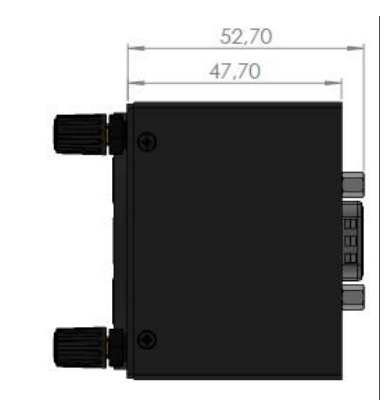

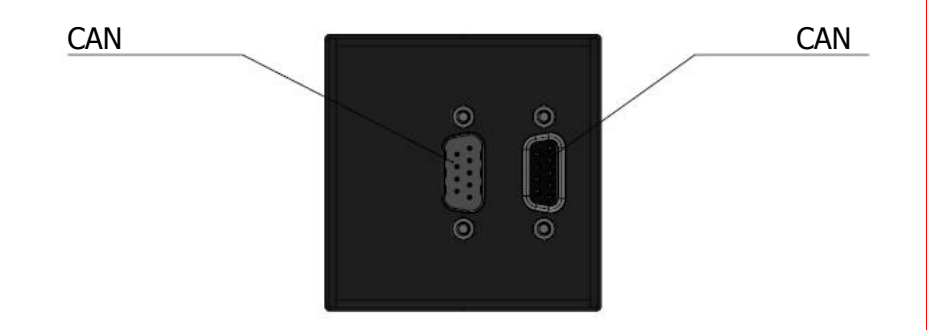

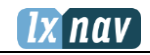

# <span id="page-13-0"></span>**2.6 Répétiteur S80D**

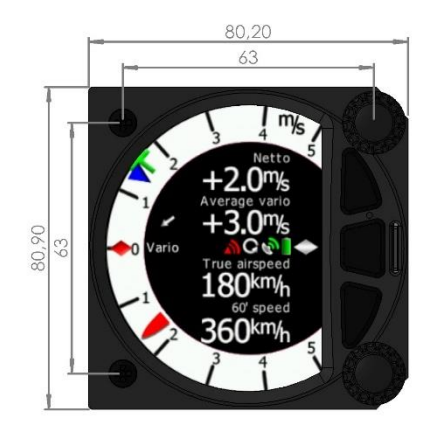

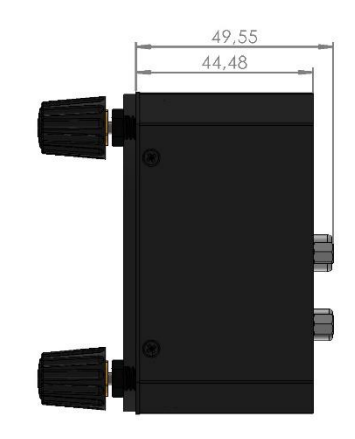

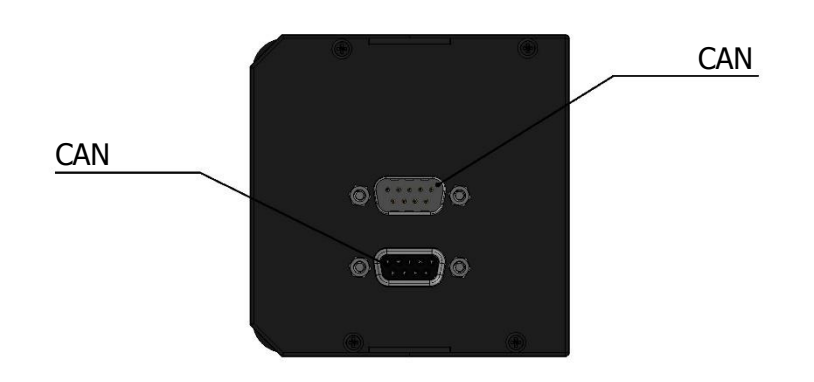

# <span id="page-14-0"></span>**3 Notions de base**

# <span id="page-14-1"></span>**3.1 LXNAV S8x/S10x en bref**

Le système LXNAV S8x/S10x est un variomètre digital autonome équipé d'une fonction calculateur de plané final et d'un système de navigation avec une moving map. Les S8x/S10x LXNAV sont équipés à la fois d'entrées et sorties GPS/Flarm et PDA/PNA. Les dimensions standard des boitiers font qu'ils se logent facilement dans un cockpit de planeur possédant une ouverture de 57 ou 80mm. Il est également possible d'alimenter un PDA/PNA en 5VDC/1A.

L'unité comporte un capteur de pression à haute précision et un système d'inertie. Les capteurs sont échantillonnés plus de 100 fois par seconde. Les données temps réel sont affichées via une aiguille de variomètre, une carte d'espace aérien et jusqu'à 4 emplacements d'affichage modifiables affichés sur un écran couleur QVGA 320x340 pixels, 3,5 pouces (S80/S100) ou 2,5 pouces (S8/S10) et très lumineux (1200 nits). Pour ajuster les valeurs et régler les paramètres, les LXNAV S8x/S0x ont deux boutons poussoirs rotatifs en plus de 3 autres boutons poussoirs.

La série des LXNAV S8x/S10x permet une utilisation en biplace avec un ou plusieurs répétiteurs via la terminaison CAN. Cela permet aux deux pilotes d'avoir un contrôle indépendant de toutes les fonctions de chaque unité à l'avant ou à l'arrière.

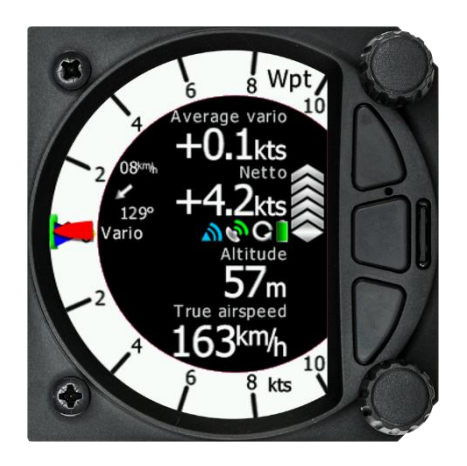

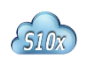

Le S10x inclus un enregistreur de vol intégré approuvé IGC, un module Bluetooth et sa propre batterie de secours qui fournit de 3 à 4h30 d'autonomie.

# <span id="page-15-0"></span>**3.2 Caractéristiques des LXNAV S8x/S10x**

- Un écran couleur QVGA 3,5'' (S80/S100) ou 2,5'' (S8/S10) extrêmement lumineux, lisible dans toutes les conditions au soleil avec la possibilité d'ajuster la luminosité.
- Deux molettes rotatives avec fonction de bouton poussoir et 3 boutons poussoirs utilisés en entrée.
- Données préenregistrées des polaires de presque tous les planeurs.
- Entrées/sorties pour GPS/Flarm et PDA/PNA.
- Indication Flarm si un Flarm est connecté au port GPS/Flarm.
- Variomètre programmable pour obtenir des données différentes comme : vario netto, relative (super netto) et vitesse ascendante (vario).
- Ecran couleur 320x340 pixels pour afficher des informations additionnelles : intégrateur, vario thermique, temps, vitesse, etc…
- Beaucoup de paramètres pour un large choix audio.
- Echantillonnage de 100 Hz pour une réponse ultra rapide.
- Directeur de vol.
- Compensation pneumatique ou électronique.
- Interface utilisateur Multi langage dans une prochaine version.
- Egaliseur audio, pour un son customisé.
- Assistant thermique audible.
- Enregistreur de vol approuvé IGC intégré.
- Module Bluetooth intégré.
- Batterie de secours.
- Capteur de bruit moteur (ENL Engine Noise Level).
- Module GPS intégré.

#### <span id="page-15-1"></span>**3.2.1 Interfaces**

- Port GPS/Flarm entrée/sortie au niveau RS232 (connecteur RJ12, non standard IGC).
- Port PDA entrée/sortie au niveau RS232 ou TTL pour PDA/PNA avec alimentation 5V (8 pin RJ45, 5V, sortie max 1A).
- Port audio (Prise jack standard 3mm).
- Terminaison CAN de 1Mbit pour l'extension vers le répétiteur S8xD ou la télécommande au manche (CAN remote).

#### <span id="page-15-2"></span>**3.2.2 Options**

En utilisant un système de terminaison CAN, un deuxième appareil peut être connecté. L'unité installée à l'arrière du planeur est alimentée indépendamment et reçoit toutes les données nécessaires de l'unité principale à l'avant. La communication entre les deux variomètres se fait exclusivement via le système de terminaison CAN (boutons au manche, Module compas, Second variomètre).

# <span id="page-16-0"></span>**3.2.3 Données Techniques**

Alimentation 10-16 V DC.

#### <span id="page-16-1"></span>3.2.3.1 **Consommation**

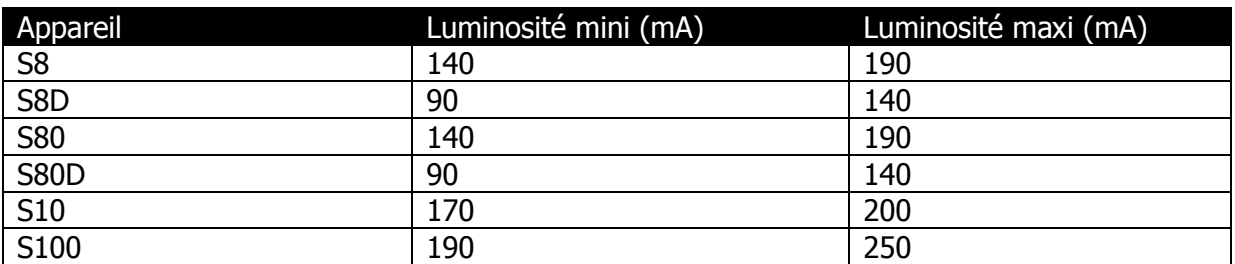

#### <span id="page-16-2"></span>3.2.3.2 **Taille et poids**

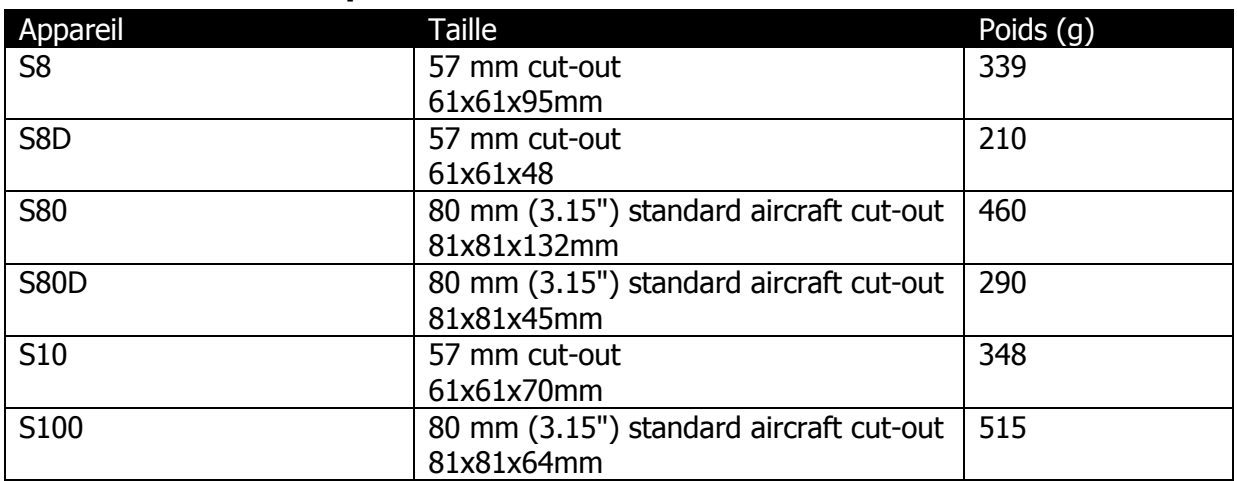

# <span id="page-17-0"></span>**4 Description du système**

# <span id="page-17-1"></span>**4.1 Boutons poussoirs, commutateurs rotatifs**

Les deux commutateurs rotatifs ont également une fonction de bouton-poussoir. Les LXNAV S8x/S10x détectent des appuis longs ou courts. Un appui court veut dire juste un click, un appui long étant de plus d'une seconde.

#### <span id="page-17-2"></span>**4.1.1 Mise en marche**

Le système s'allume après la pression de n'importe quel bouton, que ce soit un bouton poussoir ou les boutons rotatifs. Un appui long sur le bouton rotatif du haut éteindra le système. Cette méthode est à privilégier à la place du master switch du tableau de bord.

# <span id="page-17-3"></span>**4.2 Boutons rotatifs**

Le bouton du haut est directement destiné à régler le volume. Un appui court sur celui-ci vous permettra d'accéder à la page de réglage des volumes : Speech (voix), Flarm, Vario.

Comme mentionné au-dessus, un appui long sur celui-ci éteindra le système correctement.

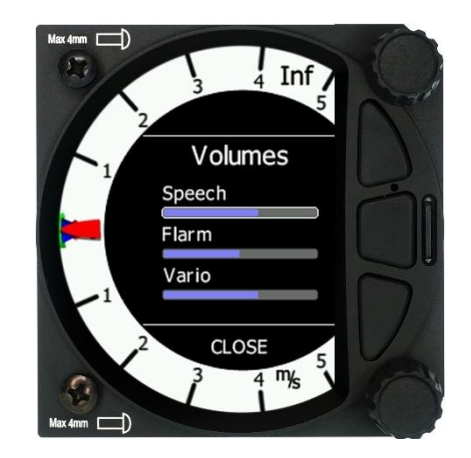

Le bouton rotatif du bas sert à ajuster les paramètres dans le mode actuel ou dans les menus. Avec celui-ci, l'utilisateur peut accéder au calage Mac Cready, aux ballasts et au bugs setting (pourcentage de dégradation de la polaire).

Dans tous les autres menus, ce bouton sert à ajuster les valeurs et éditer le texte.

# <span id="page-18-0"></span>**4.3 Boutons poussoirs**

Les 3 boutons poussoirs situés entre les deux commutateurs rotatifs ont des fonctions bien définies. Celui du haut est ESC (annuler), celui du milieu sert à basculer entre les différents modes et celui du bas est ENTER (OK). Les boutons du haut et bas servent aussi à accéder aux sous-menus dans les modes WPT et TSK.

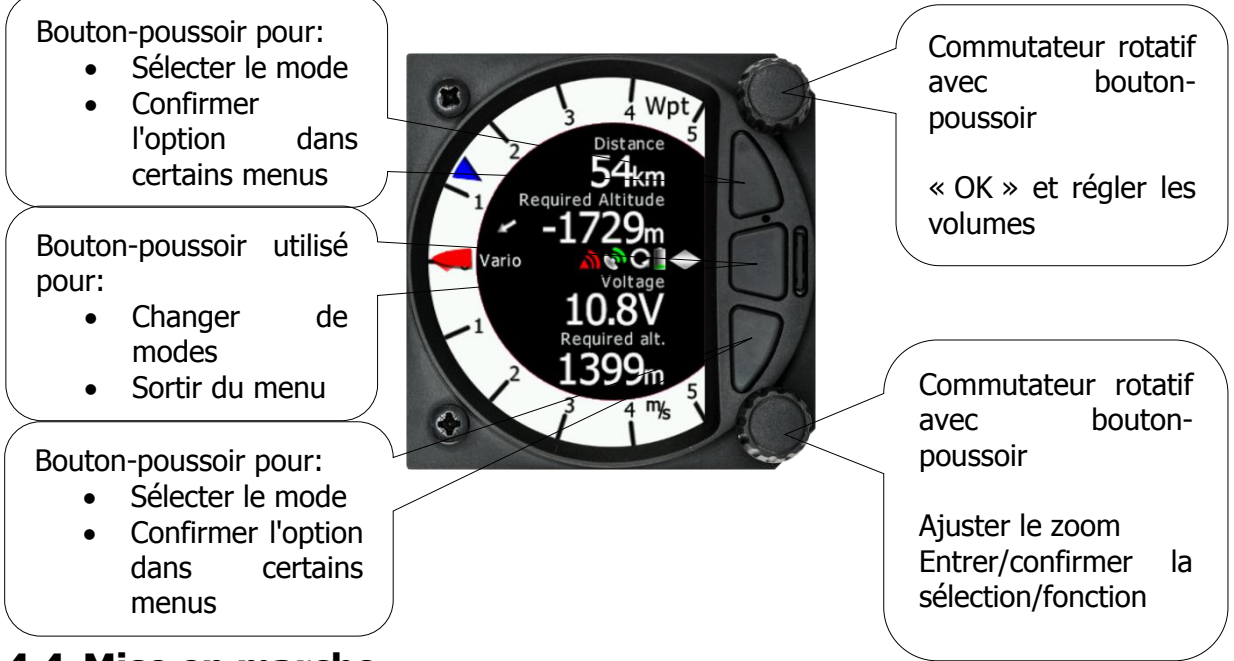

<span id="page-18-1"></span>**4.4 Mise en marche**

Le S8x/S10x s'allumera en pressant un des boutons. La première page d'accueil LXNAV apparait avec les informations du système (Nom de l'appareil, Version, Numéro de série, …)

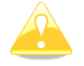

Le S8xD en place arrière ne peut être allumé tant que celui de devant est éteint.

Une fois la mise en route terminée, une boite de dialogue apparait demandant l'altitude.

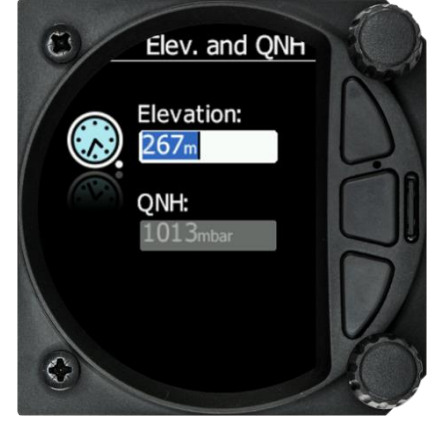

L'utilisateur doit alors rentrer l'altitude ou le QNH avec le commutateur du bas. Après l'avoir pressé, l'utilisateur peut changer la sélection de « Elevation » à « QNH ». Une fois la valeur rentrée, appuyez sur le bouton du milieu pour continuer.

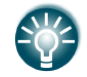

Le bouton poussoir du haut permet également d'éteindre le système.

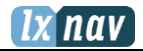

# <span id="page-19-0"></span>**4.5 Entrée utilisateur**

L'interface utilisateur des LXNAV S8x/S10x consiste en des boites de dialogues ayant des types d'entrées variés. Ils sont conçus pour faciliter la saisie des noms, paramètres, … Ces différents types d'entrées peuvent être :

- Les éditions de texte
- Les sélecteurs à incrément
- Les cases à cocher
- **Curseur**

Afin de passer d'un élément à un autre, utilisez le bouton rotatif du bas comme suit :

- Dans le sens horaire pour sélectionner l'élément suivant.
- Dans le sens anti horaire pour sélectionner l'élément précédent. Le bouton poussoir du bas pour valider la valeur entrée.
- <span id="page-19-1"></span>Une rotation plus rapide du commutateur rotatif augmentera le taux d'incrémentation.

#### **4.5.1 Edition de texte**

L'éditeur de texte est utilisé pour entrer une suite de caractères alphanumériques. L'image ci-dessous montre un cas typique d'édition de texte/nombres. Utilisez le bouton rotatif du bas pour changer la valeur du caractère dans la position actuelle du curseur.

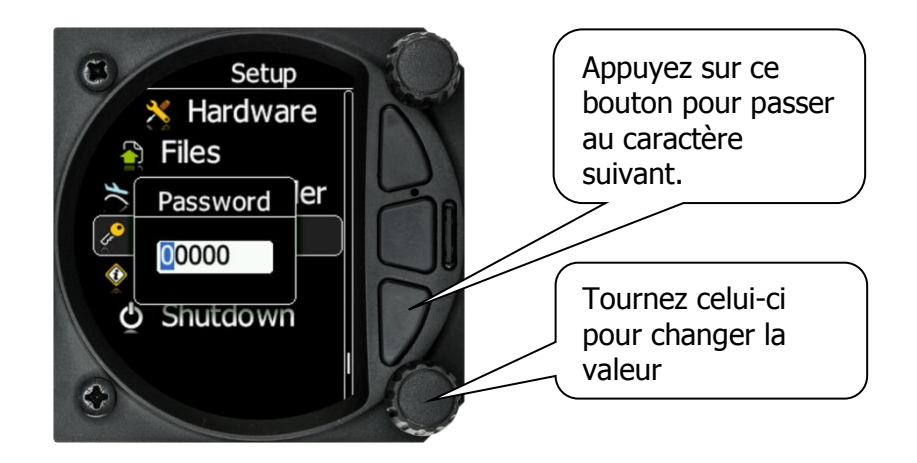

Une fois la valeur requise entrée, appuyez sur le bouton poussoir du bas pour passer au prochain caractère. Pour revenir au caractère précédent, appuyez sur le bouton poussoir du haut. Une fois la saisie terminée, appuyez sur le bouton rotatif du bas pour « OK ». Un appui court sur le bouton poussoir du milieu vous fera quitter le champ d'édition sans enregistrer la valeur sélectionnée.

#### <span id="page-20-0"></span>**4.5.2 Sélecteur par incrément**

La sélection par incrément est conçue pour éditer les paramètres numériques. Tournez le bouton rotatif du bas pour faire varier la valeur. Pour avoir plus d'incrément, il suffit de tourner le bouton plus vite. Cela permet d'atteindre des valeurs élevées plus rapidement.

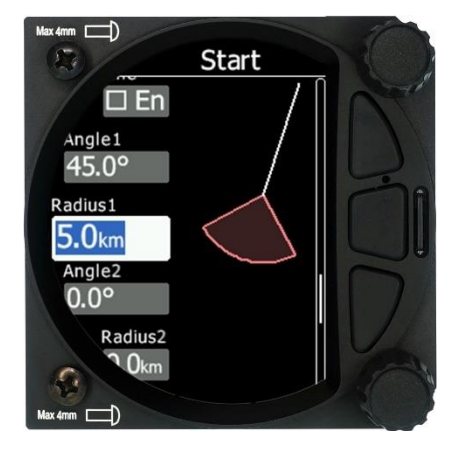

#### <span id="page-20-1"></span>**4.5.3 Liste de sélection**

Ces listes sont utilisées pour sélectionner une valeur issue d'une base de données ou d'un choix restreint contraint. Utilisez le bouton rotatif du bas pour naviguer dans ces listes.

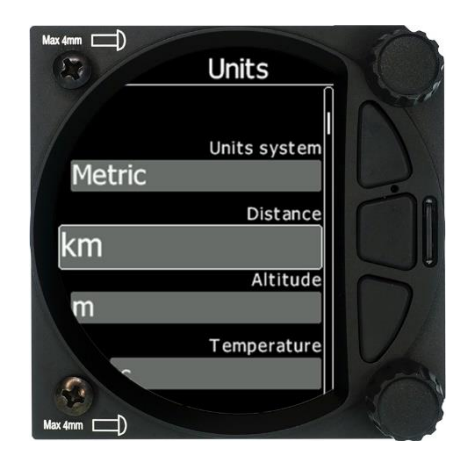

#### <span id="page-20-2"></span>**4.5.4 Cases à cocher**

Une case à cocher autorise ou interdit une fonction ou un paramètre particulier. Appuyez sur le bouton rotatif du bas pour cocher ou décocher. Si une option est autorisée, la case sera cochée, dans le cas contraire une case vide apparait.

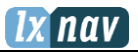

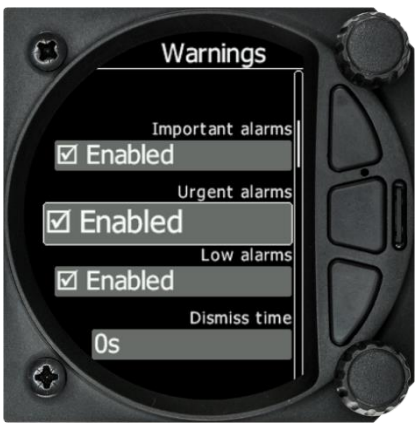

#### <span id="page-22-0"></span>**4.5.5 Curseur**

Certaines valeurs comme le volume et la luminosité sont affichées en tant que curseur.

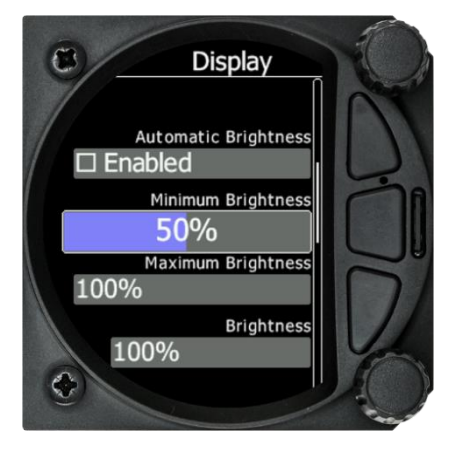

Un appui du bouton rotatif du bas permet de sélectionner le curseur et la rotation du bouton permet d'en ajuster la valeur. Confirmez la valeur en pressant le bouton.

# <span id="page-22-1"></span>**4.6 Eteindre le LXNAV S8x/S10x**

Afin de ne pas perdre les paramètres établis du S8x, il faut l'éteindre avec un long appui sur le bouton du volume. Le S10x s'éteindra correctement même en l'éteignant via le Master Switch du tableau de bord.

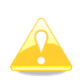

Tous les paramètres sont enregistrés pendant la procédure de mise hors tension. Nous recommandons fortement d'éteindre l'unité par un appui long sur le bouton du volume.

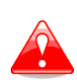

Si l'unité est éteinte via le master switch, les données changées ne seront pas enregistrées. Cependant, les paramètres de vol au moment du décollage comme l'altitude et la position restent en mémoire de sorte que les calculs de plané final ne soient pas affectés.

# <span id="page-23-0"></span>**5 Modes de fonctionnement**

Le LXNAV S8x/S10x comporte 5 modes de fonctionnement. Le bouton poussoir du milieu permet à l'utilisateur de naviguer entre ces 5 modes de manière circulaire. Le diagramme cidessous montre la structure des modes de fonctionnement du LXNAV S8x. Avec l'aide des boutons poussoirs du haut et du bas, il est aussi possible d'accéder aux sous-pages.

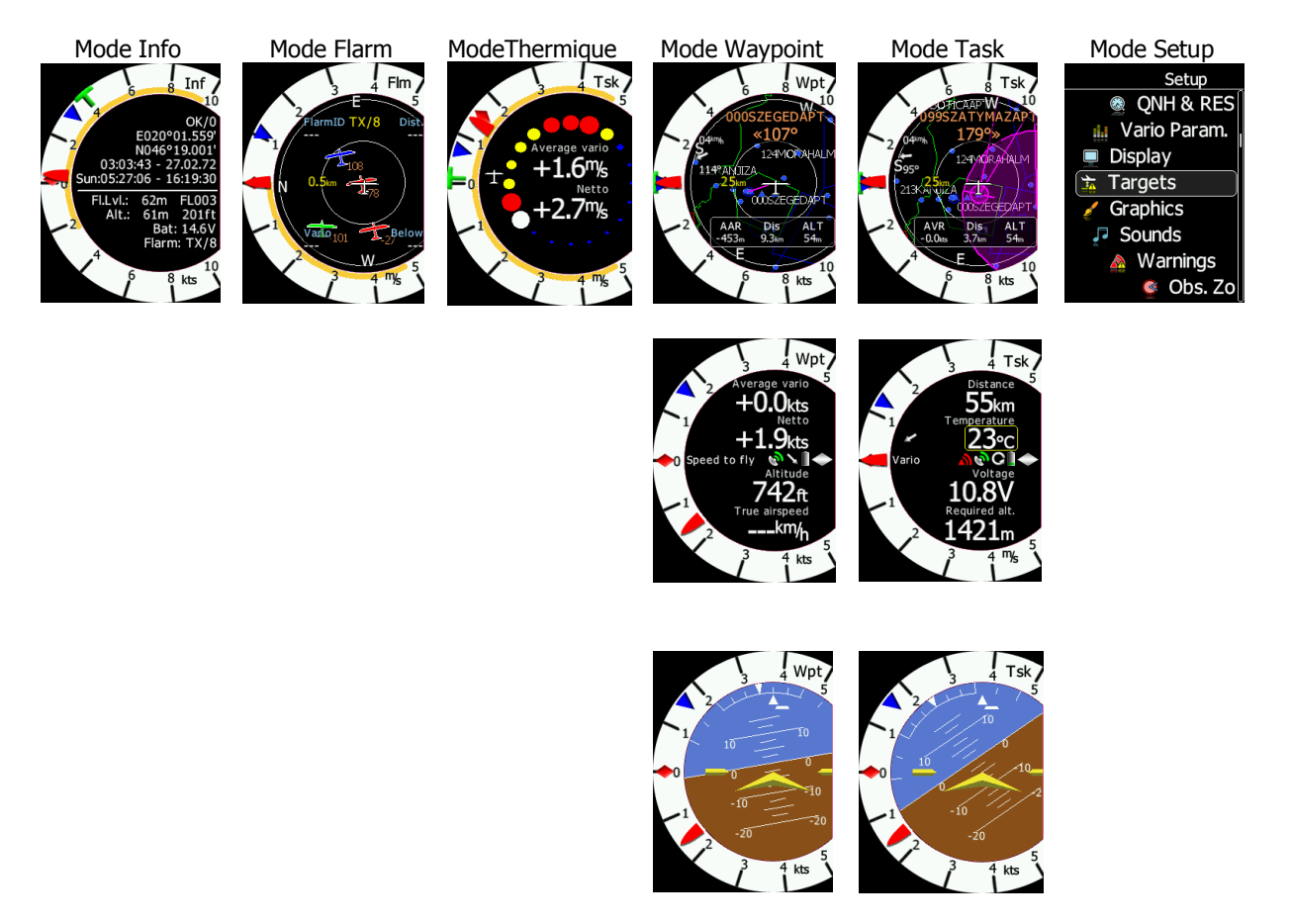

- **Mode Info:** Contient les données GPS, l'altitude, la batterie, l'heure de coucher du soleil, l'OAT (Outside Air Temperature).
- **Mode Flarm**: Montre les cibles Flarm présentes autour du planeur (si un Flarm est connecté au port GPS).
- **Mode Thermique**: Assistant thermique en spirale (fonctionne sur S8x seulement si une source GPS est présente).
- **Mode Waypoint**: écran de navigation simple vers un point de virage et les sous-pages (fonctionne sur S8x seulement si une source GPS est présente).
- **Mode Task**: écran de navigation montrant le circuit tracé et l'espace aérien en plus des sous-pages (fonctionne sur S8x seulement si une source GPS est présente).
- **Mode Setup**: Pour tous les aspects de réglages sur les S8x/S10x.

# <span id="page-23-1"></span>**5.1 Menus d'accès rapide**

Pour chaque mode, un menu d'accès rapide est disponible, qui varie en fonction du mode actuel. Les items disponibles dans chaque menu d'accès rapide sont :

• MC/BAL (tous les modes)

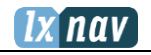

- Reset G (tous les modes)
- Edit target
- Flarm traffic
- Navboxes (Seulement en mode THM, TASK et WPT)
- Select (seulement en mode WPT)
- Select Near (seulement en mode WPT)
- Event
- Night
- Edit Task (seulement en mode TSK)
- Start (seulement en mode TSK)
- Next (seulement en mode TSK, visible après avoir pressé start)
- Restart (seulement en mode TSK, visible après avoir pressé start)

#### <span id="page-24-0"></span>**5.1.1 MC/BAL**

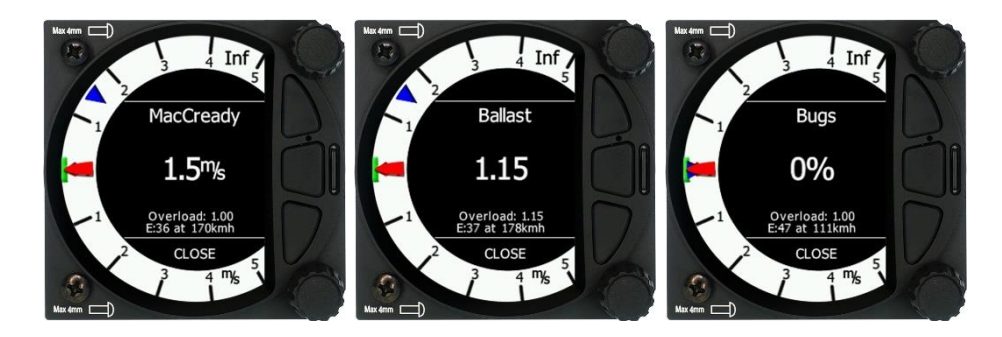

Pour changer la valeur du McCready, appuyez sur le bouton rotatif du bas et sélectionnez MC/BAL. Un appui court du même bouton vous fais passer de MC à Ballast et en appuyant une nouvelle fois vous accédez au Bugs. Si aucune action n'est réalisée dans les 3 secondes, la boite de dialogue disparait. L'utilisateur peut également sortir en appuyant sur le bouton poussoir du bas (CLOSE).

#### <span id="page-24-1"></span>**5.1.2 Reset G**

« Reset G » est une méthode pour faire un reset de l'accéléromètre « G » s'il est configuré comme étant la barre jaune sur la couronne du variomètre.

#### <span id="page-24-2"></span>**5.1.3 Options Navboxes**

Ouvrez d'abord le menu d'accès rapide en pressant le bouton rotatif du bas et sélectionnez « Navboxes ». Appuyez de nouveau pour sélectionner le nombre de Navboxes visibles à l'écran. En pressant le bouton « entrée », vous pouvez choisir la position des navboxes (seulement en mode WPT et TSK) verticalement ou horizontalement. L'étape finale est la sélection des paramètres à afficher dans chaque navboxes.

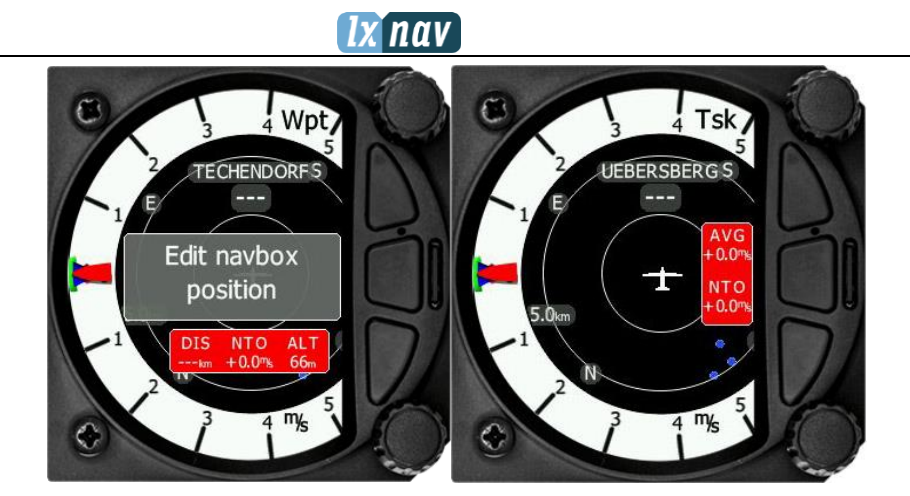

#### <span id="page-25-0"></span>5.1.3.1 **Edition des Navboxes**

En appuyant une fois de plus sur le bouton rotatif du bas (après avoir choisi la position des navboxes) vous pouvez accéder au paramétrage des navboxes. Tournez le bouton du bas pour choisir la navboxe voulue et appuyez dessus pour l'éditer. Vous pouvez alors choisir les paramètres disponibles dans une liste (à parcourir en tournant le bouton du bas). Cliquez sur le paramètre voulu en appuyant sur le bouton rotatif du bas.

Appuyer sur EXIT (bouton du milieu) à tout moment vous fera quitter l'édition de navboxes vers le mode principal en enregistrant les modifications.

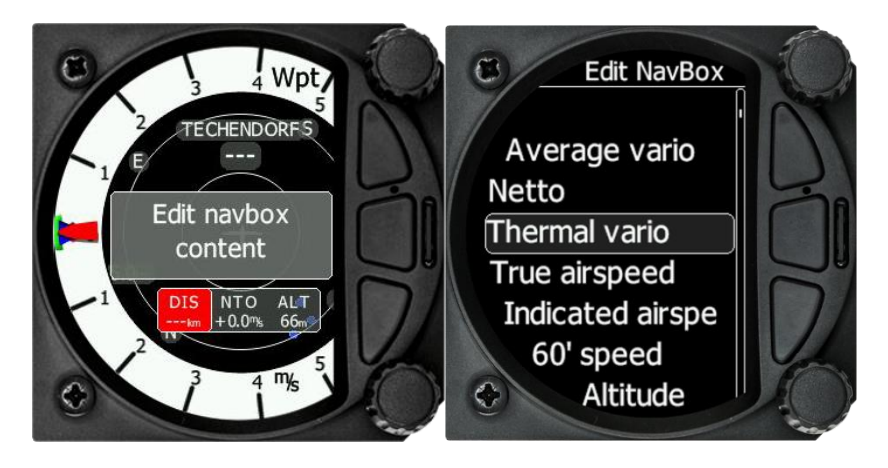

#### <span id="page-25-1"></span>5.1.3.2 **Description des Navboxes**

Liste des Navboxes disponibles :

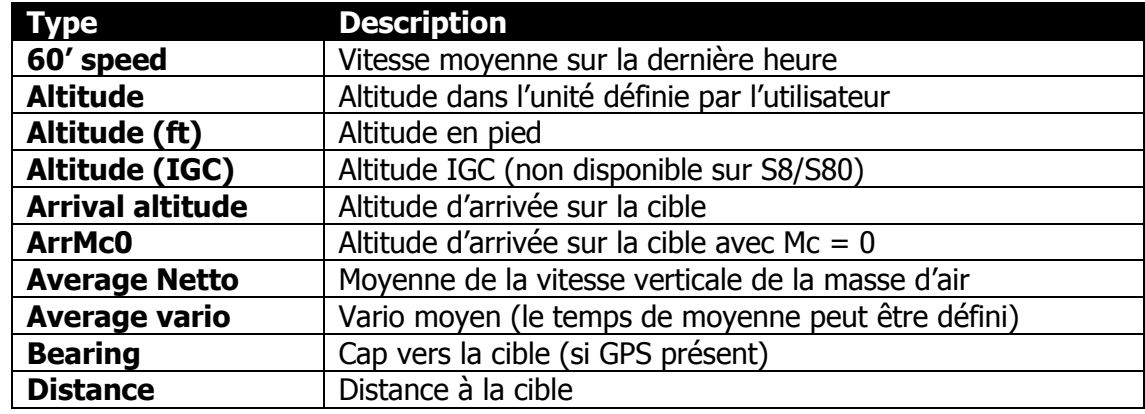

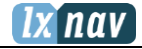

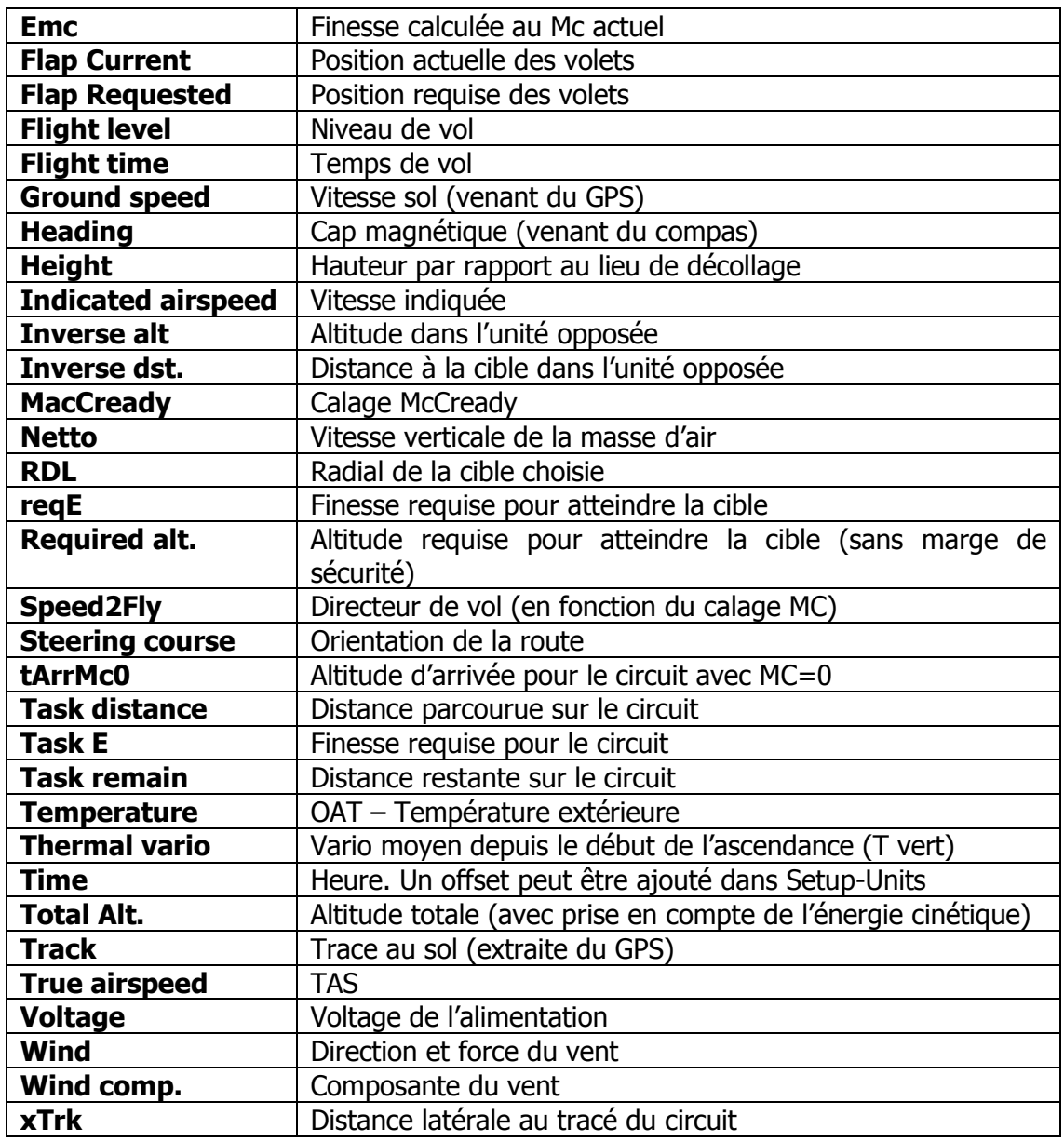

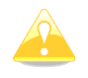

« Required alt. » ne prend aucune marge de sécurité en compte dans ses calculs !

# <span id="page-26-0"></span>**5.1.4 Select /Select Near (Seulement en mode WPT)**

Afin de sélectionner un point de virage, appuyez d'abord puis tournez la molette du bas pour sélectionner l'option « Select ». Une page s'ouvre alors avec la liste des points de virage.

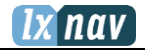

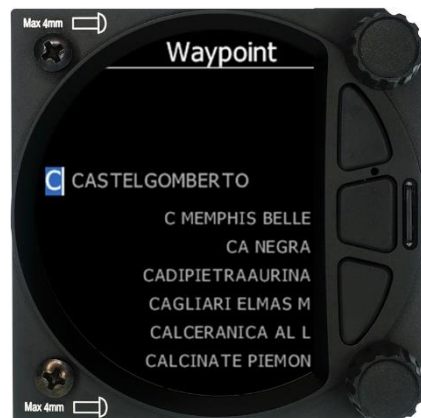

Les points de virages peuvent être sélectionnés depuis la liste alphabétique (voir « télécharger des fichiers », partie 5.7.12.1). En tournant le bouton du bas, vous pouvez parcourir la liste, dans le sens horaire pour augmenter la valeur et dans le sens inverse pour la faire baisser. Pour sélectionner la première lettre du point de virage voulu, tournez la molette du bas, puis pour passer à la lettre suivante, cliquez sur le bouton poussoir du bas et ainsi de suite pour les lettres suivantes. Vous pouvez ainsi rentrer manuellement les premières lettres du nom du point de virage, le système vous propose tous les points ayant les mêmes lettres en commun. Appuyez sur Entrée (bouton rotatif du bas) pour valider votre point de virage, l'écran repasse alors dans le mode de navigation et une ligne jusqu'au point de virage apparait ainsi que le nom du point et le cap relatif pour y aller.

« Select Near » sert à sélectionner un point de virage dans une liste ordonnée par la distance à la position actuelle. La sélection d'un point de virage se fait exactement de la même manière qu'expliqué au-dessus.

#### <span id="page-27-0"></span>**5.1.5 Edition de cible**

L'utilisateur peut éditer les détails d'une cible Flarm.

#### <span id="page-27-1"></span>**5.1.6 Trafic Flarm**

Ce mode montre tous les trafics captés par le Flarm autour du planeur avec leurs codes d'identification. L'utilisateur peut également, s'il le souhaite, éditer tous les objets Flarm.

#### <span id="page-27-2"></span>**5.1.7 Event**

Event sert à marquer un évènement. Le taux d'enregistrement est augmenté de 1 seconde à 1 minute. Un message « Event Marked » s'affiche à l'écran.  $510x$ 

#### <span id="page-27-3"></span>**5.1.8 Night**

Le fait de sélectionner le mode « Night » va faire baisser la luminosité au minimum. Il suffit de ré appuyer sur « Night » pour rétablir la valeur initiale de luminosité.

#### <span id="page-27-4"></span>**5.1.9 Edit Task (Seulement en mode TSK)**

« Edit Task » a pour fonction l'édition de circuit. En mode TSK, il suffit d'appuyer une fois sur le bouton rotatif du bas et de sélectionner « Edit Task » avec le bouton rotatif (1 click). A la

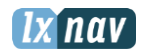

première édition de circuit, le menu sera vide. Un appui court sur le bouton rotatif du bas vous ouvrira un sous-menu avec les options suivantes :

- Insert,
- Edit,
- Delete,
- Zone.

La sélection de « Insert » vous permet d'insérer un premier point qui sera le point de départ. Tournez le bouton rotatif du bas pour parcourir la liste alphabétique des points de virage, dans le sens horaire pour augmenter la valeur et dans le sens antihoraire pour la diminuer. Pour sélectionner la première lettre du point de virage, tournez le bouton rotatif du bas et appuyez sur le bouton poussoir du bas pour passer à la lettre suivante et ainsi de suite jusqu'à ce que le point de virage proposé corresponde à votre souhait. Appuyez sur entrée (bouton rotatif du bas) pour valider votre choix. Une fois que le premier point est entré, répétez la procédure précédente si le circuit n'existe pas ou alors passez au deuxième point de virage pour l'éditer. Dans ce cas, appuyez sur le bouton rotatif du bas puis sélectionnez « Edit ». Editez ainsi tous vos points de virage jusqu'à ce que le circuit soit complet. Une fois terminé, pressez le bouton poussoir du milieu pour sauvegarder le circuit et retourner en mode TSK.

Il est aussi possible de changer les zones d'observation par défaut pour chaque point de virage. Pour cela, allez dans EDIT TASK -> sélectionnez le point de virage voulu et appuyez sur le bouton rotatif du bas. Choisissez « ZONE » pour modifier la zone d'observation pour ce point de virage uniquement.

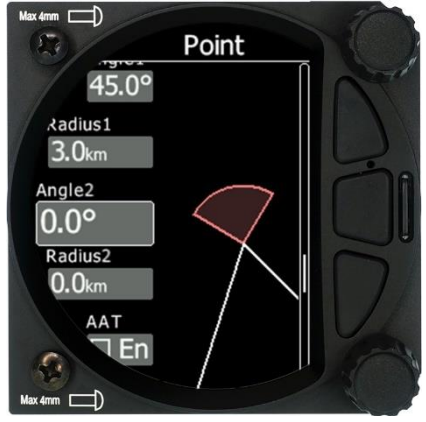

# <span id="page-28-0"></span>**5.1.10 Start Task (seulement en mode Task)**

En appuyant sur **start** avec un appui court du bouton rotatif du bas, le départ du circuit se lance.

#### <span id="page-28-1"></span>**5.1.11 Restart Task (seulement en mode Task)**

Un appui court sur **restart** avec le bouton rotatif du bas lancera un nouveau départ sur le circuit.

#### <span id="page-28-2"></span>**5.1.12 Next Waypoint (seulement en mode Task)**

Un appui court sur **next** avec le bouton rotatif du bas fera passer directement au prochain point de virage du circuit.

# <span id="page-29-0"></span>**5.2 Mode Info**

Le mode Info vous donne une vue d'ensemble de la position GPS, la date et l'heure, le niveau de vol, l'altitude ainsi que l'état de la batterie et du Flarm. L'équivalent du niveau de vol est également disponible en mètres ou en pieds, tout comme la navboxe « Altitude ».

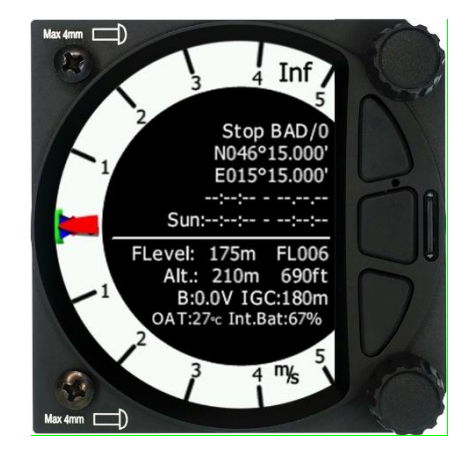

Description :

- Le statut GPS est affiché comme étant soit OK, BAD ou NODATA avec le nombre de satellites reçus.
- Latitude et longitude
- Date et heure locale
- Heures de lever et coucher du soleil.
- Niveau de vol en mètres
- Altitude en mètres et pieds
- Statut de batterie
- Statut Flarm (TX transmission de données / et un nombre de Flarms recus)
- OAT outside air temperature (Température extérieure)

#### <span id="page-29-1"></span>**5.2.1 Menu d'accès rapide**

Un appui court sur le bouton rotatif du bas active le menu d'accès rapide. Voir la partie 5.1 pour plus de détails.

# <span id="page-30-0"></span>**5.3 Mode Flarm**

Si le S8x/S10x est connecté au Flarm via le port GPS (appelé port Flarm pour le S10x), le mode Flarm affiche une carte montrant la position relative des autres planeurs détectés. En tournant le bouton rotatif du bas, l'utilisateur peut régler le zoom sur la carte, de 0,5 à 150km. Il est possible de passer d'une cible Flarm à une autre avec les deux boutons poussoirs haut et bas. Les données provenant de la cible Flarm sont représentées dans les 4 coins de l'écran. On y retrouve : l'identifiant Flarm, la distance, le vario et l'altitude relative (above/below). Il y a également le nombre d'objets Flarm affiché comme suit : TX / nombre

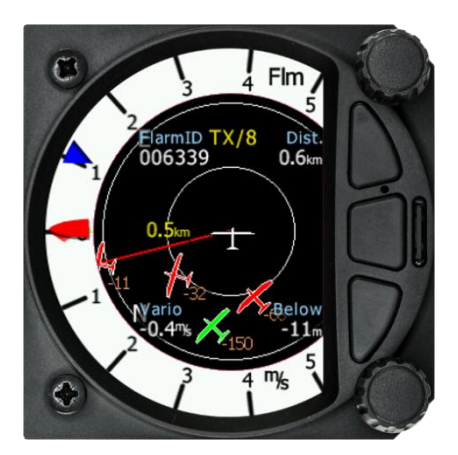

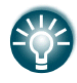

Ce mode peut être désactivé dans Setup -> Graphics -> Modes -> Flarm mode.

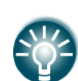

La distance, l'altitude relative et l'indication variométrique sont liés à la cible sélectionnée.

#### <span id="page-30-1"></span>**5.3.1 Menu d'accès rapide**

Un appui court sur le bouton rotatif du bas active le menu d'accès rapide. Voir la partie 5.1 pour plus de détails.

#### <span id="page-30-2"></span>5.3.1.1 **Edition de cible**

L'utilisateur peut éditer les données Flarm suivantes :

- ID Flarm
- Numéro de compétition
- Pilote
- Type d'aéronef
- Immatriculation
- Terrain
- Fréquence de communication

Tous ces paramètres sont accessibles en pressant le bouton rotatif du bas puis en sélectionnant « EDIT target » et en modifiant les données.

#### <span id="page-31-0"></span>5.3.1.2 **Trafic Flarm**

Tous les objets Flarm détectés sont affichés dans ce mode. Les détails suivants y apparaissent :

- ID Flarm de la cible
- Distance relative
- Vitesse verticale
- Altitude relative

En appuyant sur la cible Flarm sélectionnée, il est possible d'accéder au menu d'édition pour changer les données de l'objet Flarm.

#### <span id="page-31-1"></span>**5.3.2 Alertes Flarm**

Peu importe le mode dans lequel vous vous trouvez, si le Flarm déclenche une alerte urgente (troisième niveau d'alerte) ou importante (deuxième niveau d'alerte), l'écran basculera automatiquement en mode Alerte Flarm.

#### **Extrait du manuel Flarm :**

Les alertes sont données en fonction du temps restant avant une collision potentielle et non pas en fonction de la distance géométrique. Le premier niveau d'alerte à cause d'un autre aéronef ou d'un obstacle est lancé avant 19 à 25 secondes avant la collision possible ; le second niveau d'alerte est donné à moins de 14 à 18 secondes avant ; le troisième niveau moins de 6 à 8 secondes avant.

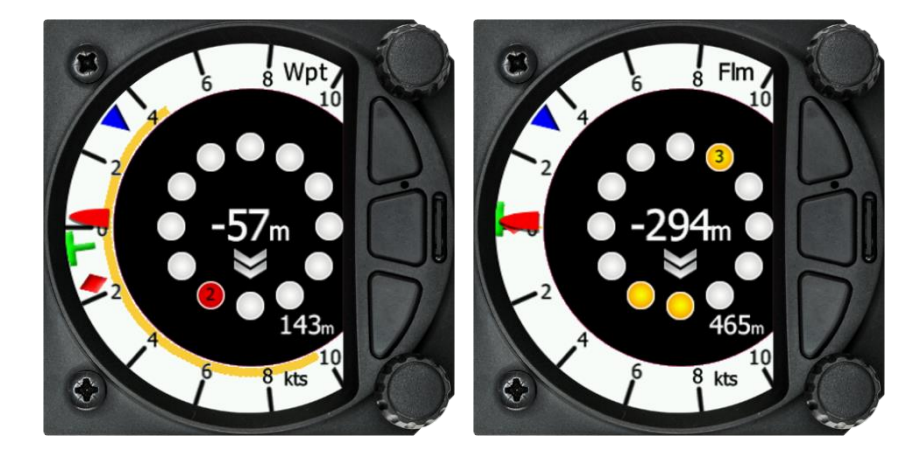

Le nombre central et les chevrons indiquent si la cible Flarm est au-dessus ou en-dessous et de combien de mètres/pieds. Le nombre du bas à droite indique la distance en mètres/pieds. Ces nombres sont liés uniquement à la cible la plus proche ou la plus dangereuse.

### <span id="page-32-0"></span>**5.4 Mode Assistant Thermique**

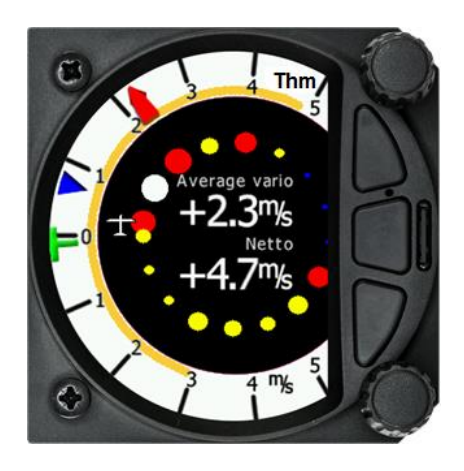

Le mode Assistant thermique affiche une représentation graphique de la position du planeur dans le thermique. Si vous spiralez à gauche, il y aura un symbole de planeur à droite du cercle formé par des bulles et celles-ci sembleront tourner dans le sens horaire (vers le symbole du planeur). De larges bulles rouges indiquent les zones de plus forte montée dans le thermique tandis que de petites bulles bleues montrent l'endroit de moins bonne montée, voire de descendance. Les bulles jaunes indiquent un taux de montée égal au calage MacCready, à la moyenne en ascendance ou au taux de montée moyen, selon vos paramètres (voir section 5.7.4.1). L'endroit du plus fort taux de montée est indiqué par une large bulle blanche.

L'assistant thermique vous aide à déterminer visuellement quelles parties du thermique sont les meilleures et aide donc à ajuster la spirale en fonction.

L'assistant thermique peut être paramétré de telle sorte qu'il bascule automatiquement dans ce mode ou de façon manuelle. Voir partie 5.7.4.2 pour les paramètres.

Les deux navboxes dans ce mode peuvent être configurées via le menu à accès rapide.

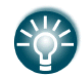

Ce mode peut être désactivé via : Setup -> Graphics -> Modes -> Thermal Mode

# <span id="page-33-0"></span>**5.5 Mode Waypoint (WPT)**

Le mode Waypoint (point de virage) est un écran à accès rapide destiné à faciliter la navigation vers un point de virage ou un aéroport. En tournant le bouton rotatif du bas, vous pouvez zoomer ou dézoomer de 0,5km (diamètre) à 200km.

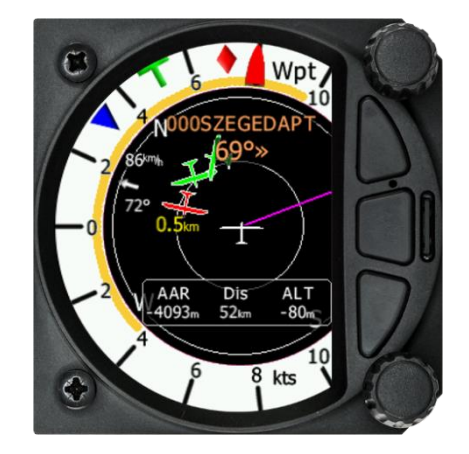

La première page montre la ligne reliant le planeur au point de virage, le nom du point sélectionné en haut de l'écran et le cap relatif avec les chevrons indiquant la direction du point.

#### <span id="page-33-1"></span>**5.5.1 Menu d'accès rapide**

Un appui court sur le bouton rotatif du bas active le menu à accès rapide. Voir la section 5.1 pour plus de détails.

#### <span id="page-34-0"></span>**5.5.2 Seconde page du mode Waypoint (Données numériques)**

Le mode Waypoint possède une seconde page contenant diverses données numériques. Par défaut elle contient 4 navboxes : Intégrateur, Netto, Altitude et Vitesse air vraie. En plus de cela, on retrouve sur la ligne centrale le statut Flarm, GPS, cruise/climb et le statut de la batterie. L'accès à cette seconde page se fait en appuyant sur le bouton poussoir du bas et pour revenir au mode WPT navigation, il suffit de presser le bouton poussoir du haut.

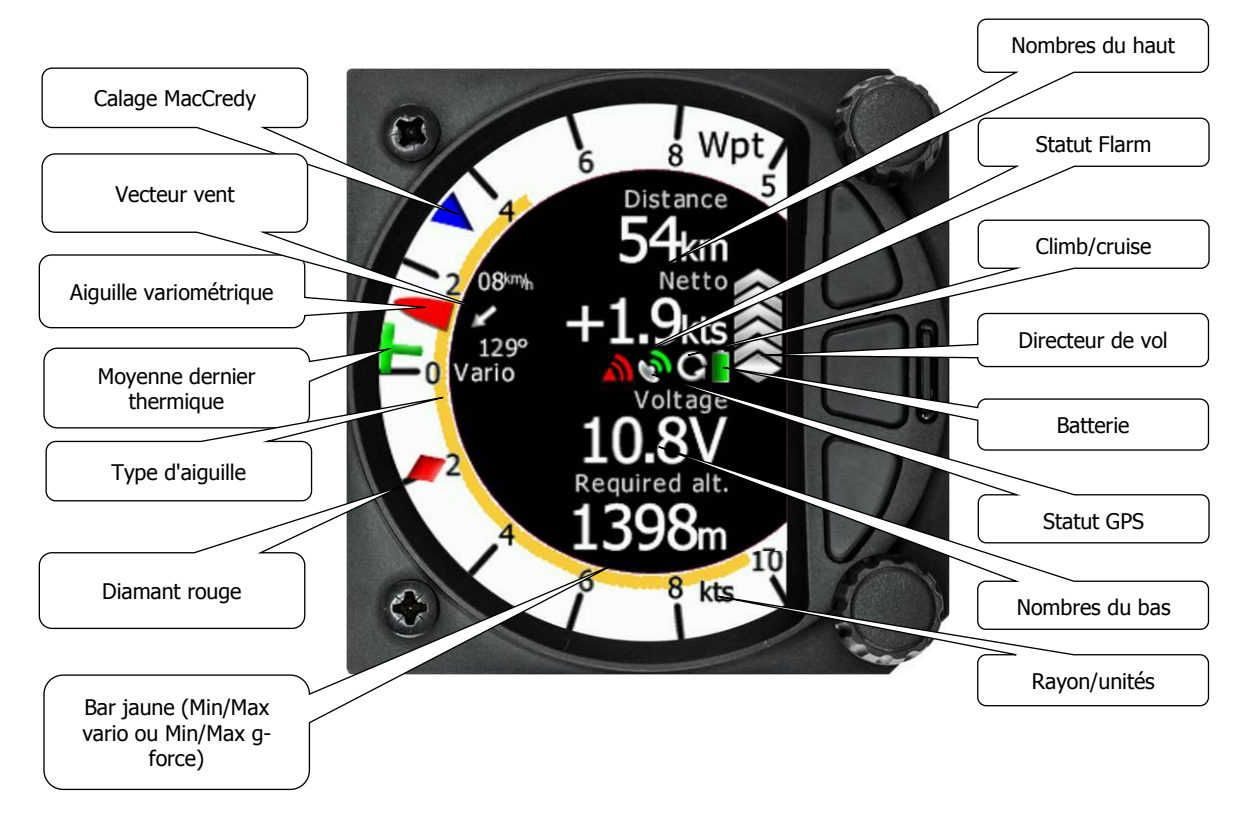

- **L'aiguille du variomètre** peut afficher : le variomètre, le netto, la valeur relative ou le directeur de vol (Setup->Hardware->Indicator). L'échelle peut être choisie parmi +/-5, +/-10 ou +/-20 (dans Setup-> Vario Parameters). L'utilisateur peut régler les unités parmi m/s, kts, km/h, mph ou fpm (dans Setup-> Units-> Vertical Speed)
- Le **directeur de vol (speed to fly)** indique quelle vitesse adopter par rapport au calage McCready actuel, au taux de chute et à la vitesse. Une flèche signifie 10 unités de vitesse en plus ou en moins. Des flèches rouges en haut signifient voler moins vite et à l'inverse des flèches bleues en bas veulent dire voler plus vite.
- Le symbole en **diamant rouge** peut indiquer le Netto, la moyenne Netto, la moyenne de la vitesse verticale ou l'accélération « G ».
- La **flèche bleue** représente le calage du MacCready.
- Le **T vert** représente la moyenne du dernier thermique.
- La **Barre Jaune** peut indiquer les valeurs Max et Min du variomètre pendant une durée définie (average vario) ou la force G (subie pendant tout le vol).
- Le symbole **statut Flarm** indique la présence d'une unité Flarm (gris), si le Flarm reçoit des données provenant d'autres unités Flarm, le symbole devient rouge.
- Le symbole **GPS** est de couleur verte si le statut GPS est OK, et rouge si la réception est mauvaise. Si aucune donnée n'est détectée, le symbole disparait.

Les navboxes peuvent être changées via le menu d'accès rapide en appuyant sur le bouton rotatif du bas suivi de la sélection de « NavBox » dans le menu et un autre appui court sur le bouton rotatif du bas. Vous pouvez sélectionner la navboxe voulue en parcourant les 4 emplacements avec la molette du bas et en appuyant sur cette molette pour la valider. Une liste de paramètres disponibles s'ouvre alors.

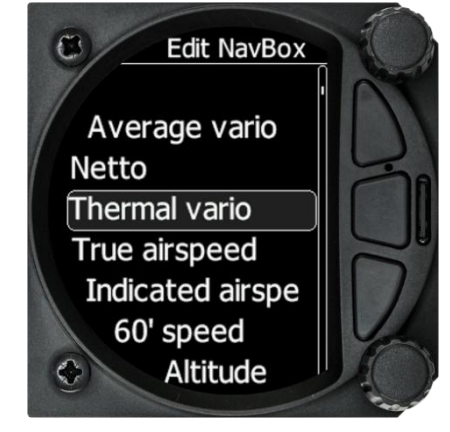

Sélectionnez le paramètre voulu en validant avec un appui court de la molette du bas. Répétez la procédure pour les autres Navboxes que vous voulez modifier.

#### <span id="page-35-0"></span>**5.5.3 Troisième page en mode Waypoint (page AHRS)**

Le mode Waypoint possède une troisième page affichant l'horizon artificiel (AHRS) (si cette fonction a été activée – voir section 8.5.4).

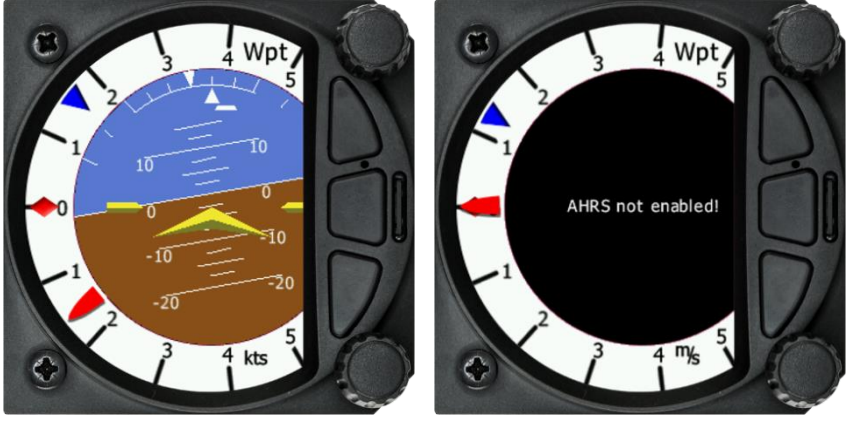

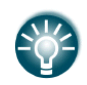

L'assiette peut être réglée avec la molette du bas.

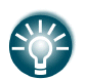

Pour les compétitions, l'horizon artificiel peut être désactivé via Setup -> Graphics -> menu Modes. Voir la partie 5.7.6 pour plus de détails.

#### <span id="page-35-1"></span>**5.5.4 Menu à accès rapide**

Un appui court avec le bouton rotatif du bas permet d'activer le menu à accès rapide. Voir Section 5.1 pour plus de détails sur ce menu.
# **5.6 Mode Task**

Le mode Task affiche une page de navigation comprenant le tracé du circuit et l'espace aérien. Il est possible de régler le zoom de 0,5km à 200km en tournant la molette du bas.

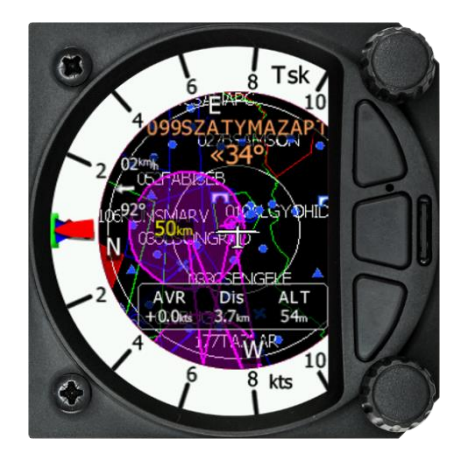

# **5.6.1 Menu d'accès rapide**

Un appui court avec le bouton rotatif du bas permet d'activer le menu à accès rapide. Voir Section 5.1 pour plus de détails sur ce menu.

# **5.6.2 Seconde page en mode Task (Données numériques)**

Le mode Task possède une seconde page contenant diverses données numériques. Par défaut elle contient 4 navboxes : Intégrateur, Netto, Altitude et Vitesse air vraie. En plus de cela, on retrouve sur la ligne centrale le statut Flarm, GPS, cruise/climb et le statut de la batterie. L'accès à cette seconde page se fait en appuyant sur le bouton poussoir du bas et pour revenir au mode TSK navigation, il suffit de presser le bouton poussoir du haut.

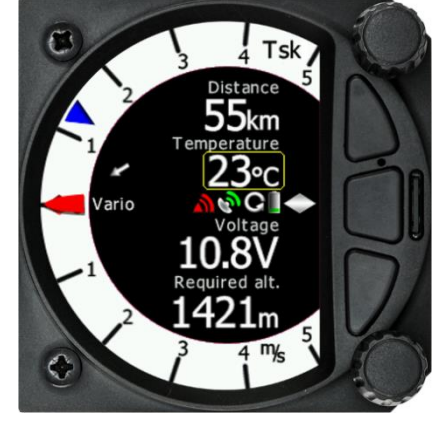

Les navboxes de cette page peuvent être changées en utilisant le menu d'accès rapide et en choisissant « Navboxes ». La modification des navboxes se fait de la même manière que décrit en partie 5.1.3.

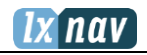

# **5.6.3 Troisième page du mode Task (Page AHRS)**

Le mode Task possède aussi une troisième page qui affiche l'horizon artificiel (AHRS) (si cette fonctionnalité a été activée, voir section 8.5.4 pour plus de détails).

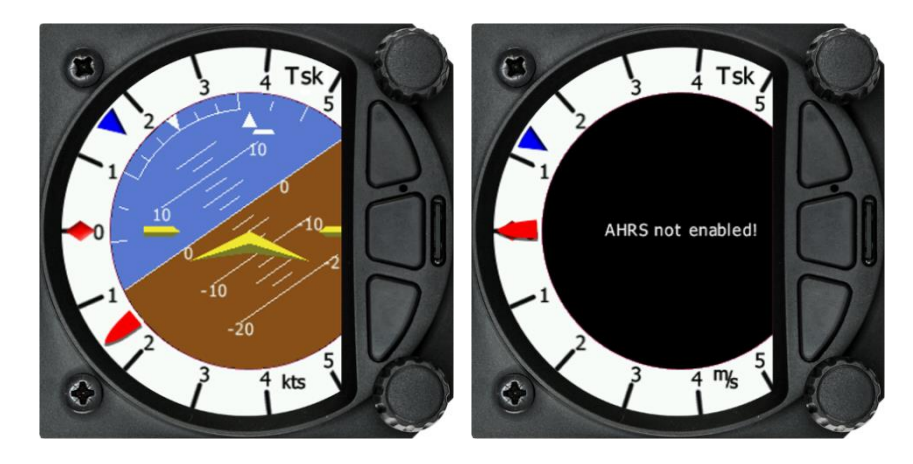

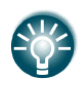

L'assiette peut être réglée avec la molette du bas.

Pour les compétitions, l'horizon artificiel peut être désactivé via Setup -> Graphics -> menu Modes. Voir la partie 5.7.6 pour plus de détails. Quand cette page est active, un évènement BFION est enregistré dans la trace du vol afin de vérifier si l'horizon artificiel n'a pas été activé en vol.

# **5.6.4 Menu d'accès rapide**

Un court appui sur le bouton rotatif du bas active le menu d'accès rapide. Les menus suivants y sont disponibles :

- **Start**
- Edit task
- MC/BAL
- **NavBoxes**
- Reset G
- Event
- Night

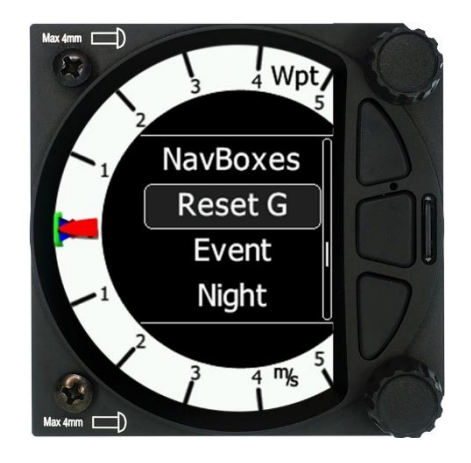

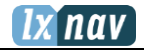

La manipulation des items Start, Edit task, MacCready, Ballast&Bugs se fait de la même façon que pour la page 1 du mode Task.

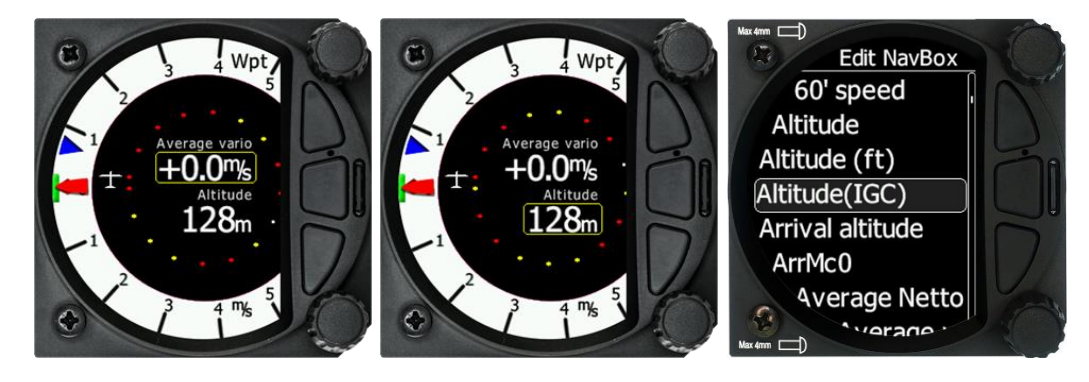

## 5.6.4.1 **Edition des NavBoxes**

Pour éditer une navboxe, il suffit de sélectionner l'option « Navboxes » et d'appuyer sur le bouton rotatif du bas. Cela vous permettra de choisir une des trois navboxes en tournant la molette. Avec un appui court sur le bouton rotatif du bas, vous accédez à la liste des paramètres pour la navboxe en surbrillance. Sélectionnez le paramètre voulu et appuyez sur la molette du bas.

Vous pouvez appuyer sur le bouton EXIT (milieu) à n'importe quel moment pour revenir à la page principale, cela sauvegardera vos paramètres.

### 5.6.4.2 **Reset G**

« Reset G » est une méthode pour faire un reset de l'accéléromètre « G » s'il est configuré comme étant la barre jaune sur la couronne du variomètre.

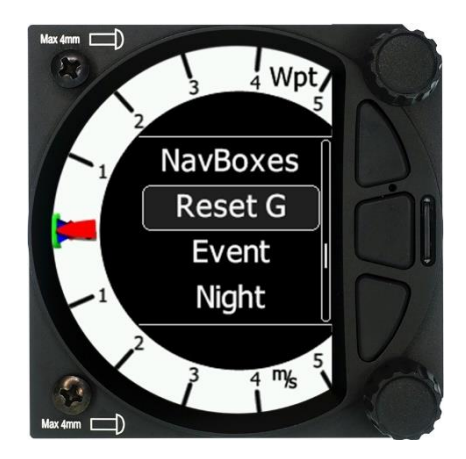

# **5.7 Mode Setup**

Le mode Setup permet de changer la configuration et les paramètres de base de votre S8x/S10x.

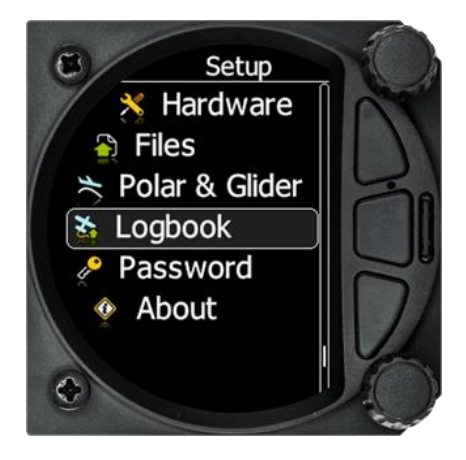

On y retrouve les items suivants :

- QNH &RES
- Flight recorder
- Vario Param.
- Thermal Ast.
- Display
- Graphics
- Sounds
- Warnings
- Obs. Zones
- Units
- Hardware
- Files
- Polar & Glider
- Logbook
- Password
- About

Le menu se parcourt avec l'aide de la molette du bas et la sélection se fait en appuyant sur celle-ci.

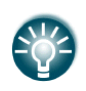

Tous les menus possèdent un bouton EXIT qui vous fera retourner dans le menu précédent. De même, avec le bouton poussoir du milieu, vous pouvez quitter un menu.

Quelques-unes des options ont des sous-menus qui sont sélectionnables de la même manière.

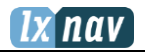

# **5.7.1 QNH & RES**

Tournez la molette du bas afin de sélectionner le champ désiré. Pressez celle-ci pour le sélectionnez et éditez la valeur. Un appui court de plus validera la valeur entrée.

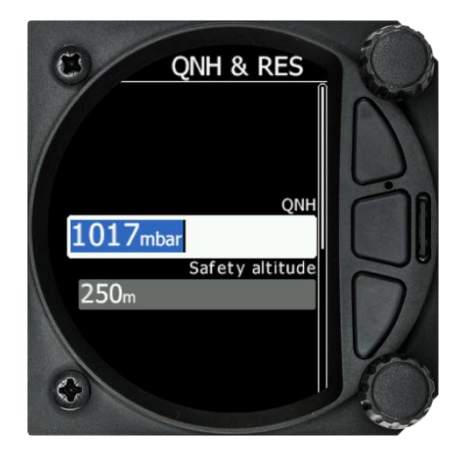

## 5.7.1.1 **QNH**

En utilisant ce réglage, vous décalez la référence altimétrique qui peut changer au cours du vol avec les variations de pressions locales. Comme changer le QNH influence l'altitude indiquée, prenez garde à toute modification en vol car cela peut influencer fortement le calcul d'arrivée.

### 5.7.1.2 **Altitude de sécurité**

Ce paramètre permet d'ajouter une réserve d'altitude ou altitude de sécurité au calcul d'arrivée. C'est la hauteur que le LX ajoutera au calcul de plané final pour faire arriver le planeur à la hauteur de sécurité au-dessus de la cible choisie. Une fois cette altitude de réserve entrée, le pilote doit garder son plan d'arrivée sur 0m (altitude d'arrivée prévue) pour arriver sur le but avec cette altitude de réserve.

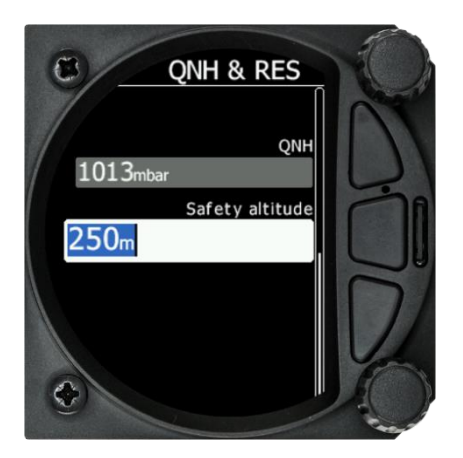

# **5.7.2 Flight Recorder**

Le système S10x possède un enregistreur de vol intégré approuvé IGC. Dans ce menu, l'utilisateur peut paramétrer l'enregistreur de vol et les données du pilote.

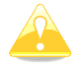

Les versions 6 et plus du S8x ont également un enregistreur de vol mais celui-ci ne possédant pas de signature digitale, il ne peut être approuvé IGC pour les vols de badge.

## 5.7.2.1 **Intervalle d'enregistrement**

Il peut être paramétré de 1 à 20 secondes.

### 5.7.2.2 **Auto Finish**

Si cette fonctionnalité est activée, l'enregistreur de vol clôture automatiquement le vol sous les conditions suivantes :

- Statut GPS OK
- Vitesse sol inférieure à 20km/h
- Le vario moyen est compris entre -1m/s et +1m/s

## 5.7.2.3 **Finish Before OFF**

Si cette fonctionnalité est activée, le vol se terminera si l'utilisateur éteint le LX.

### 5.7.2.4 **Logger Always ON**

Ce paramètre permet d'enregistrer le vol dès l'allumage du LX et jusqu'à son extinction. La seule condition nécessaire pour commencer l'enregistrement est la présence d'une heure valide (statut GPS BAD ou OK). L'enregistrement ne commence pas si le signal GPS est « Very Bad » (pas d'heure valide).

#### 5.7.2.5 **Pilot**

Insérez le nom du pilote qui sera affiché dans la déclaration de vol.

### 5.7.2.6 **Co-pilot**

Si le LX est utilisé en biplace, il faut également entrer le nom du copilote.

#### 5.7.2.7 **Competition number**

Insérez le numéro de compétition du planeur. Il apparaitra également dans la déclaration de vol.

#### 5.7.2.8 **Registration number**

Insérez l'immatriculation du planeur. Cela apparaitra également dans la déclaration de vol.

# **5.7.3 Vario Parameters**

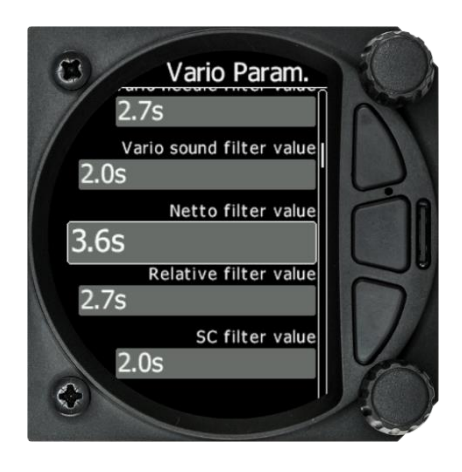

## 5.7.3.1 **Vario Needle Filter (Filtre de l'aiguille vario)**

Permet le réglage de la constante de temps de l'aiguille Vario. Celle-ci peut être ajustée de 0,1 à 5s par incrément de 0,1 ou 1s. La valeur par défaut est de 2s.

Une valeur faible (0,1s au lieu de 5s) donne un vario très sensible et donc rapide.

## 5.7.3.2 **Vario Sound Filter (Filtre du son vario)**

Permet le réglage de la constante de temps du son du vario. Celle-ci peut être ajustée de 0,1s à 5s par incréments de 0,1 ou 1s. La valeur par défaut est de 2s.

### 5.7.3.3 **Netto Filter (Filtre netto)**

Permet le réglage de la constante de temps du vario Netto. Celle-ci peut être ajustée de 0,1s à 5s par incréments de 0,1 ou 1s. La valeur par défaut est de 4s.

### 5.7.3.4 **Relative Filter (Filtre vario Relatif)**

Permet le réglage de la constante de temps du vario Relatif. Celle-ci peut être ajustée de 0,1s à 5s par incréments de 0,1 ou 1s. La valeur par défaut est de 4s.

## 5.7.3.5 **SC Filter (Filtre SC)**

Permet le réglage de la constante de temps de l'aiguille du directeur de vol. Celle-ci peut être ajustée de 0,1s à 5s par incréments de 0,1 ou 1s. La valeur par défaut est de 4s.

## 5.7.3.6 **Smart Filter (Filtre vario intelligent)**

En utilisant ce système, la vitesse verticale est encore plus filtrée. Notamment ce système permet de régler la vitesse maximale de l'aiguille du vario. Plus sa valeur est haute, plus l'aiguille sera lente. OFF signifie qu'il n'y a pas de filtrage additionnel.

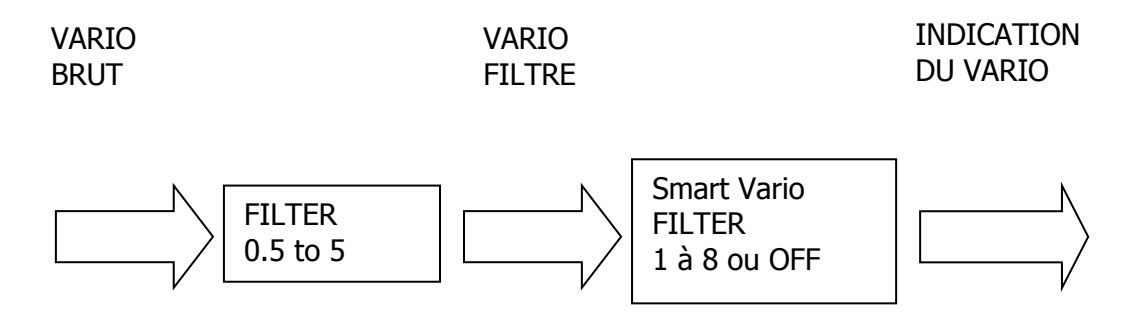

## 5.7.3.7 **Needle Range (Echelle du vario)**

Permet de régler l'échelle totale du vario (2,5m/s, 5m/s ou 10m/s). La valeur par défaut est de 5m/s (10kts).

## 5.7.3.8 **Auto SC (Basculement de mode auto)**

Définit les conditions pour lesquelles l'instrument passe automatiquement du mode vario au mode directeur de vol.

- **OFF**: Le basculement se fait exclusivement via une commande externe connectée au vario. Avec les nouvelles versions de « Remote stick » (télécommande au manche) l'interrupteur qui commande le basculement se trouve directement sur le manche, connecté via un bus RS485 au variomètre.
- **GPS**: lorsque le LX détecte que le planeur se met en spirale, celui-ci bascule automatiquement en mode vario dans les 10 secondes qui suivent. La détection d'une ligne droite le fera basculer du mode vario au mode directeur de vol.
- **IAS**: Lorsque la vitesse indiquée (IAS) dépasse une valeur pré-réglée, le vario bascule de mode. Cette valeur peut être réglée par intervalles de 5km/h entre 100 et 160km/h (ou équivalent en knots et mph).
- **G-meter :** Lorsque l'accéléromètre détecte une augmentation soudaine de G lié à une mise en spirale, le LX bascule en mode vario.

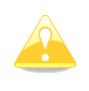

La commande externe reliée au variomètre est toujours prioritaire et prendra la main sur toutes les autres méthodes de basculement de mode. Une entrée VP (Vario Priority) peut aussi prendre la main sur un switch SC câblé.

# 5.7.3.9 **TE Compensation**

Le LXNAV S8x/S10x offre deux méthodes de compensation de l'énergie totale :

- Pneumatique, basée sur les données de l'antenne de compensation
- Electronique

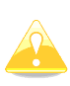

Il est important de noter que la méthode de compensation électronique est utilisée en connectant le LX aux données de pressions statiques. Changer la méthode de compensation dans le LX ne modifiera pas la méthode physique de compensation : c'est-à-dire qu'il vous faut d'abord connecter le LX aux données de l'antennes de compensation au lieu des statiques.

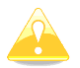

Si l'antenne de compensation est connectée, TE compensation doit être mis à 0%. Il n'existe pas d'autres réglages pour cette méthode de compensation, seule la qualité de l'antenne de compensation entre en jeu.

Pour la méthode **électronique,** connectez le port TE aux statiques. Réglez ensuite **initialement** le paramètre TE compensation à 100% puis ajustez avec la méthode de test en vol décrite ci-dessous.

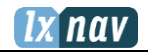

### **5.7.3.9.1 Ajustement de la compensation**

La compensation électronique peut être ajustée en vol en utilisant la procédure suivante. Il est essentiel qu'elle soit réalisée en air calme comme il est impossible de régler la compensation en air turbulent.

- Paramétrez TE compensation à 100%.
- Accélérez jusqu'à environ 160km/h (75 kts) et gardez cette vitesse pendant quelques secondes.
- Réduisez en souplesse jusqu'à 80km/h (45 kts).
- En même temps observez l'indication du vario pendant la manœuvre. A 160km/h, le vario indique aux alentours de -2m/s (-4 kts) sur un planeur moderne. Pendant la réduction de vitesse, le vario doit se déplacer vers 0 mais ne doit pas dépasser 0.
- Si le vario passe en positif, la compensation est trop faible, augmentez le pourcentage de TE compensation et l'inverse sinon.
- Essayez une nouvelle fois pour évaluer le changement et faire d'autres ajustements si nécessaires.

La compensation électronique est efficace si le tube pitot et les statiques sont proches et si les tubes sont à peu près de la même longueur. Le meilleur instrument pour cela est la sonde de Prandtl qui combine pitot et statiques. Si des problèmes sont rencontrés avec la compensation électronique, la cause la plus probable est un souci avec la source statique du planeur.

Celle-ci peut être testée facilement en vol : mettez le pourcentage TE compensation à 0%, accélérez en air calme jusque 160km/h et réduisez la vitesse souplement à 80km/h (45kts). Si la source statique est bonne, le vario doit bouger immédiatement vers des Vz positives. S'il commence par indiquer des Vz plus négatives, les statiques du planeur sont inutilisables pour proposer une compensation électronique performante. L'utilisation d'une sonde Prandtl peut régler ces soucis.

### 5.7.3.10 **Vario Average Time**

Définit la période de temps utilisé par l'intégrateur vario netto en secondes. Par défaut, le LX intègre sur 20 secondes.

#### 5.7.3.11 **Integrator Reset**

Si cette fonction est activée, l'intégrateur est remis à zéro quand le mode passe de SC à vario.

### 5.7.3.12 **Temperature Offset**

Les LXNAV S8x/S10x sont fournis avec un capteur de température externe. L'offset sert à corriger des erreurs de mesure de température statique.

## 5.7.3.13 **Airspeed Offset**

Il est possible d'entrer un offset de vitesse si la mesure n'est pas correcte.

## 5.7.3.14 **Inertial Assisted Vario**

Avec le LXNAV S8x/S10x, il est possible d'ajuster l'influence de l'accélération G sur le vario. Cette influence est très petite. Elle peut être paramétrée de 0 à 4 ou sur OFF.

0 signifie aucune assistance, tandis que 4 est le niveau d'influence le plus fort.

# **5.7.4 Thermal Assistant**

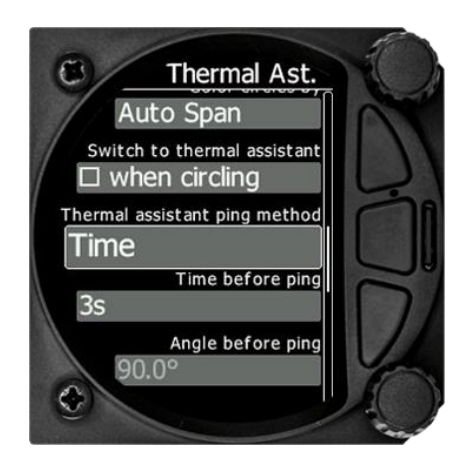

# 5.7.4.1 **Colour Circles By**

Il y a 3 options pour l'assistant thermique : « Auto Span », « MacCready » et « Average Vario ».

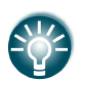

Le code couleur dans l'assistant thermique correspond à : en-dessous de la moyenne (bleu), dans la moyenne (jaune), au-dessus de la moyenne (rouge) et le point du plus fort taux de montée est indiqué par un point blanc.

- Si « Auto Span » est sélectionné, l'assistant thermique utilise la performance moyenne de la dernière spirale pour calculer et comparer les taux de montée dans les différentes zones et appliquer le code couleur sur les bulles.
- Si « MacCready » est sélectionné, l'assistant thermique utilise le calage MacCready actuel pour montrer les zones ou le taux de montée est inférieur au calage (bleu), égal (jaune) ou supérieur au calage (rouge).
- Si « Average Vario » est sélectionné, l'assistant thermique utilise le vario moyen sur le vol pour comparer les zones et appliquer le code couleur.

## 5.7.4.2 **Switch to Thermal Assistant Mode**

Le S8x/S10x basculera automatiquement en mode assistant thermique en commençant à spiraler si la case « when circling » est cochée. Dans le cas contraire, l'assistant thermique est accessible manuellement.

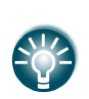

Le S8x détectera un virage uniquement si un GPS ou un Flarm est connecté. Le S8x utilise à la fois le changement de vitesse, d'inclinaison et de direction pour détecter une spirale.

Le S10x possède son propre module GPS intégré.

## 5.7.4.3 **Thermal Assistant Ping Method**

Si cette fonction est activée, le pilote entendra un PING pendant la spirale. Ce PING sert à prévenir le pilote à quel moment il doit élargir la spirale pour se recentrer dans le thermique. Il y a deux méthodes disponibles pour déclencher le PING :

- « time » : le temps avant le maximum du thermique.
- « angle » : l'angle avant le maximum du thermique.

## **5.7.4.3.1 Time Before Ping**

Le pilote entendra le PING (plusieurs sons possibles) le nombre de secondes sélectionné avant le maximum.

## **5.7.4.3.2 Angle Before Ping**

Le pilote entendra le PING (plusieurs sons possibles) à l'angle sélectionné avant le maximum.

# **5.7.5 Display**

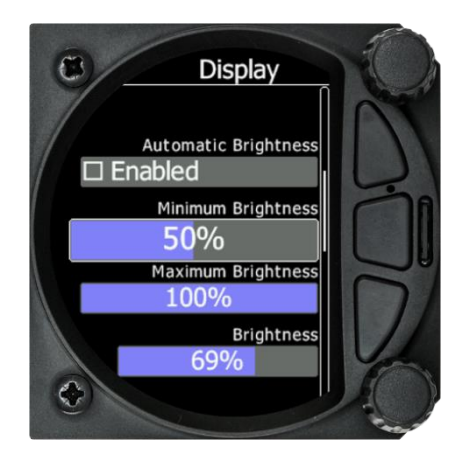

# 5.7.5.1 **Automatic Brightness**

Si cette case est cochée, la luminosité s'ajustera automatiquement entre « minimum brightness » et « maximum brightness ». Dans le cas contraire, c'est à l'utilisateur de régler manuellement la luminosité.

## 5.7.5.2 **Minimum Brightness**

Utilisez ce curseur pour régler la luminosité minimale pour l'option luminosité automatique.

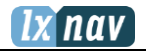

### 5.7.5.3 **Maximum Brightness**

Utilisez ce curseur pour régler la luminosité maximale pour l'option luminosité automatique.

### 5.7.5.4 **Get Brighter In**

L'utilisateur peut spécifier en combien de temps la luminosité doit atteindre la valeur spécifiée.

#### 5.7.5.5 **Get Darker In**

L'utilisateur peut spécifier en combien de temps la luminosité doit atteindre la valeur spécifiée.

#### 5.7.5.6 **Brightness**

Pour régler manuellement la luminosité. (Dans le cas ou Auto Brightness n'est pas coché).

### 5.7.5.7 **Night Mode Darkness**

Pour régler le pourcentage de luminosité à adopter en mode « Night ».

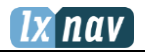

# **5.7.6 Graphics**

L'option « Graphics » possède un sous menu contenant les items : Map, Airspace, Waypoints, Glider and Track, Tasks, Flarm, Theme setup et Modes.

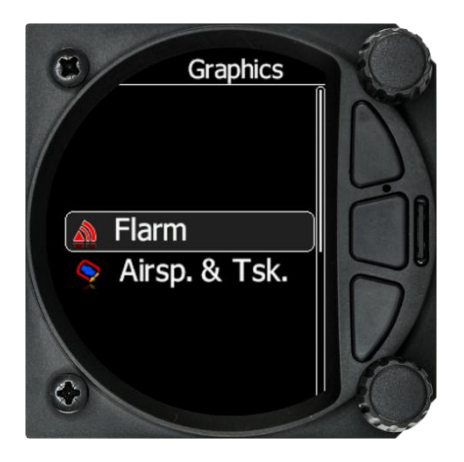

## 5.7.6.1 **Map**

Permet de paramétrer la carte avec le nord en haut ou la route en haut.

### 5.7.6.2 **Airspace**

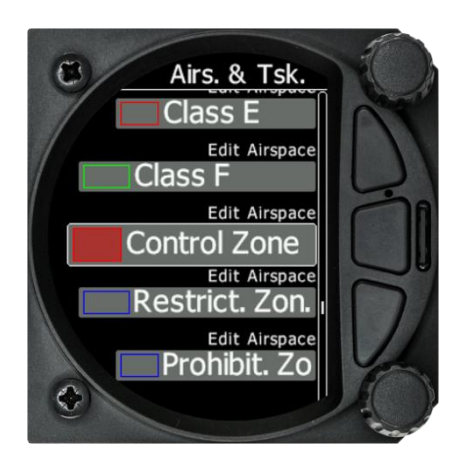

Cette boite de dialogue sert à définir le design d'affichage de l'espace aérien. Cochez la case « Show airspace » pour autoriser l'affichage de l'espace aérien dans les modes de navigation. Si la case n'est pas cochée, aucun espace aérien ne sera affiché.

« Show only airspace below » sert à enlever tout l'espace aérien qui sera situé trop haut pour la journée. Par exemple, si le plafond prévu est de 1500m, en paramétrant la valeur à 1600m l'espace aérien au-dessus ne sera pas affiché et l'écran n'en sera que bien plus lisible.

Dans la liste des classes d'espace aérien, il est possible de spécifier pour chaque classe le design d'affichage. Chaque classe d'espace doit être paramétrée séparément. Choisissez d'abord la classe d'espace. La transparence (**Transparency**) peut être modifiée ainsi que le niveau de zoom (**Zoom**) qui est l'échelle à laquelle le type de zone apparait. **Colour** et **Width** servent à ajuster la couleur et la largeur des bordures.

Tous ces paramètres sont disponibles pour les classes d'espace aérien (A, B, C, D, E, F) et pour les types de zones suivants :

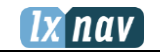

- Control zone (zone de contrôle)
- Restricted zone  $(R)$
- Prohibited zone  $(P)$
- Danger zone (D)
- Glider sector (zone vélivole)
- Airway sector (voie aérienne)
- Transponder Mandatory Zone (TMZ)
- Military zone (zone militaire)
- Other zone (autre)

### 5.7.6.3 **Waypoints**

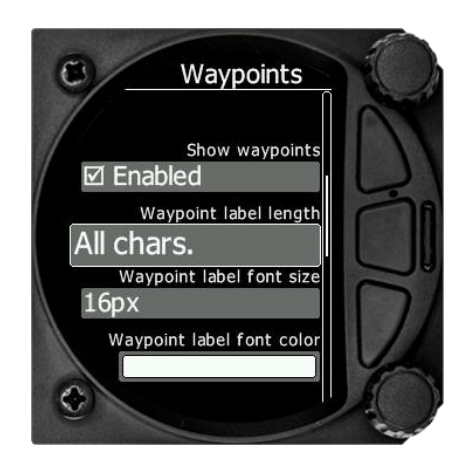

Dans ce sous-menu vous pouvez choisir d'afficher les points de virages ou non, le nombre de caractères affichés sur la carte, la taille et la couleur des points.

#### **Show waypoint**

Cocher cette case pour afficher les points de virage sur la carte.

#### **Label Length**

Choisissez la taille des noms des points. Il est possible d'afficher le nom en entier ou de choisir parmi 1 à 8 caractères, voire aucun (none).

#### **Label Font size**

Vous pouvez régler la taille des labels parmi 24, 18 ou 16 points.

#### **Label Font Colour**

Vous pouvez choisir une couleur parmi les 12 proposées.

## 5.7.6.4 **Glider and Track**

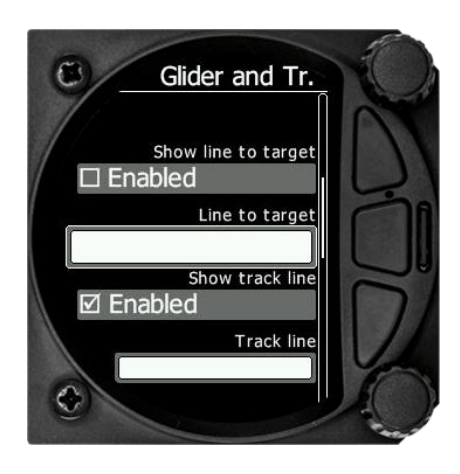

Ce sous-menu vous permet de paramétrer l'affichage d'un vecteur jusqu'à la cible et votre vecteur de vol.

#### **Show line to target**

Cocher cette case pour afficher une ligne jusqu'à la cible.

### **Line to target**

Vous pouvez choisir parmi les 15 couleurs proposées pour le vecteur cible.

### **Show track line**

Cocher cette case pour afficher le vecteur de vol.

#### **Track line**

Vous pouvez choisir une couleur pour le vecteur de vol parmi la palette des 15 couleurs proposée.

#### 5.7.6.5 **Task**

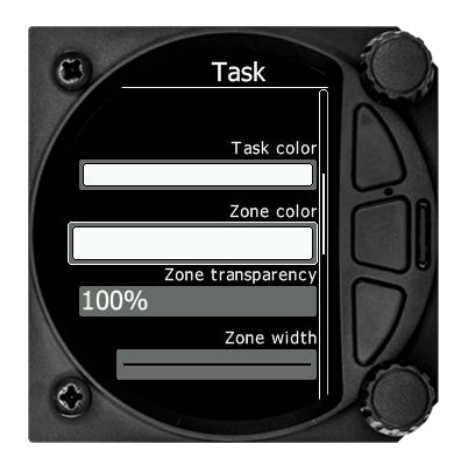

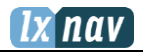

Ce sous-menu vous permet de changer la couleur de la ligne du circuit, des zones de point de virage et modifier la transparence et la largeur des bordures de ces zones.

### **Task color**

Vous pouvez choisir parmi les 15 couleurs proposées pour la ligne du circuit.

### **Zone color**

Vous pouvez choisir parmi les 15 couleurs proposées pour les zones de point de virage.

#### **Zone transparency**

Vous pouvez modifier la transparence des zones de 0 à 100%.

#### **Zone width**

Vous pouvez modifier l'épaisseur de la bordure des zones avec un choix de 10 épaisseurs de ligne différentes.

#### 5.7.6.6 **Flarm**

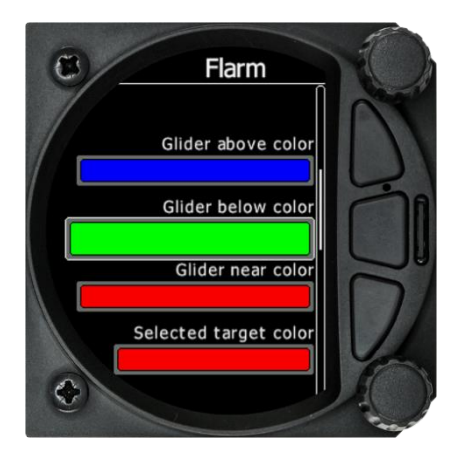

Dans ce sous-menu vous pouvez choisir l'affichage des trafics Flarm sur la carte, sélectionner les cibles sur la carte, changer la couleur des planeurs et ajuster les options graphiques des objets Flarm.

#### **5.7.6.6.1 Traffic on Map**

Cocher cette case pour afficher les trafics Flarm sur la carte.

#### **5.7.6.6.2 Select Target on Map Only**

Seule la cible sélectionnée sera présente sur la carte.

### **5.7.6.6.3 Colours**

Les couleurs peuvent être ajustées pour :

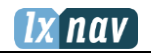

- Planeur au-dessus
- Planeur en-dessous
- Planeur à proximité (Near)
- Cible sélectionnée

### **5.7.6.6.4 Label Text**

Sur la carte, il est possible d'afficher du texte supplémentaire à côté de chaque objet Flarm. Cette option peut être paramétrée à : None (aucune information), Numéro de Compétition, Taux de montée et altitude relative.

#### **5.7.6.6.5 Active Timeout**

Pour ajuster la période de temps pendant laquelle le symbole Flarm reste sur la carte après avoir perdu son signal.

#### **5.7.6.6.6 Inactive Timeout**

Pour ajuster la période de temps des planeurs « inactifs » dans la liste des cibles Flarm. Les planeurs « inactifs » sont ceux pour lesquels le signal Flarm a été perdu depuis plus longtemps que « Active Timeout ». Les cibles deviennent alors inactives mais restent dans la liste des objets Flarm pendant la durée Inactive Timeout.

#### **5.7.6.6.7 Draw Line to Selected Target**

Cocher cette case pour activer la ligne jusqu'à la cible active.

#### **5.7.6.6.8 Draw History**

Cocher cette case pour activer le tracé du vol de la cible active.

#### **5.7.6.6.9 Plane Icon size**

Pour ajuster la taille des objets Flarm.

#### 5.7.6.7 **Theme Setup**

Dans ce menu vous pouvez changer la couleur de fond du vario, la transparence du message utilisateur et la transparence des Navboxes.

#### **5.7.6.7.1 Colour style – Gauge: Inner**

Dans cette boite de dialogue vous pouvez changer la couleur de fond de l'anneau du vario (anneau extérieur) et le fond de la carte située au milieu, à l'intérieur de l'anneau. Vous pouvez choisir entre :

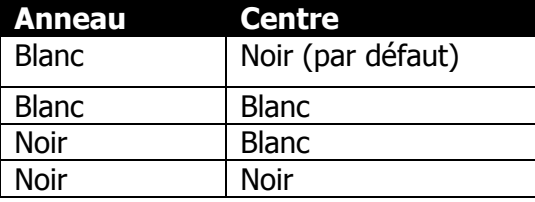

#### **5.7.6.7.2 User msg. Transp.**

Dans cette boite de dialogue, vous pouvez changer la transparence des messages utilisateur quand ils sont affichés en superposition de 0 à 100%. Par défaut, la valeur est réglée à 50%.

### **5.7.6.7.3 NavBox transp.**

Dans cette boite de dialogue, vous pouvez changer la transparence des Navboxes affichées en superposition de 0 à 100%. Par défaut, la valeur est réglée à 44%.

## **5.7.6.7.4 Wind Symbol Size**

Pour changer la taille du symbole du vent.

## 5.7.6.8 **Modes**

C'est ici que les modes Task, Thermal et Flarm peuvent être désactivés tout comme la page AHRS.

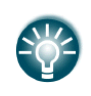

Pour les compétitions, l'horizon artificiel peut être désactivé ici. Quand la page AHRS est active, un évènement BFION est enregistré dans la trace du vol afin de vérifier si l'horizon artificiel n'a pas été activé en vol.

# **5.7.7 Sounds**

Vous pouvez accéder à Equalizer, Vario et Flarm.

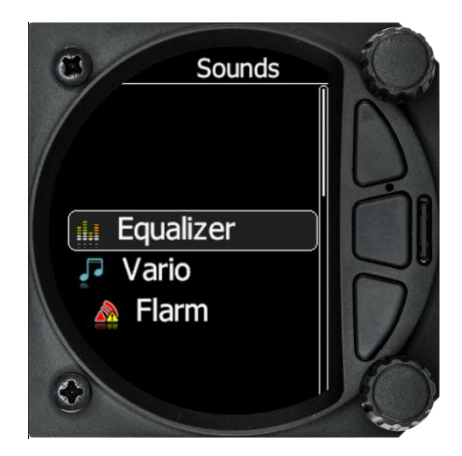

### 5.7.7.1 **Equalizer**

Avec le bouton rotatif du bas vous pouvez ajuster le volume pour chaque fréquence. Les réglages sont enregistrés quand vous quittez l'écran (via le bouton du milieu).

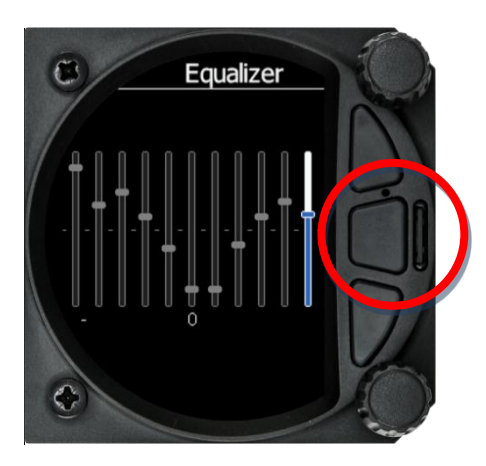

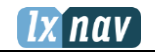

## 5.7.7.2 **Vario Sounds**

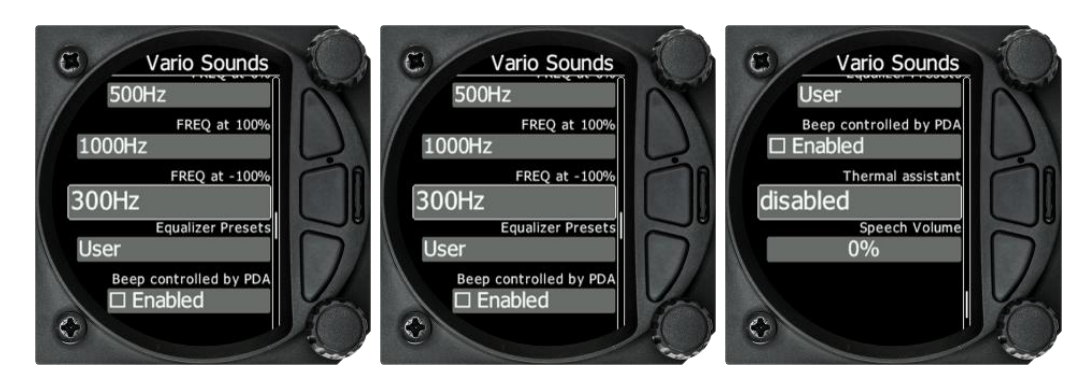

L'utilisateur a la possibilité de changer tous les paramètres du son du vario.

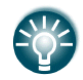

Le volume pour le Vario, le Flarm et la voix peuvent être réglés directement à l'aide du bouton rotatif du haut en mode Flarm, Waypoint ou Task.

### **5.7.7.2.1 Vario Volume**

Pour ajuster le volume du vario.

#### **Sound shape**

Dans ce menu vous pouvez choisir différentes modulations : Sinus, Triangle ou Harmonique.

#### **Le mode vario dispose de plusieurs modes** :

- **Linear positive :** : le son est interrompu de silences de quelques millisecondes en Vz positives ; il est continu en Vz négatives.
- **Linear negative :** fonction inverse de **Linear positive**.
- **Linear** : son continu quelle que soit la Vz.
- **Digital positive** : similaire à **Linear positive**, mais la fréquence ne change pas de façon linéaire mais par pas plus larges.
- **Digital negative** : l'inverse de **Digital positive**.
- Linear positive only : le son est actif pour les valeurs positives seulement, en négatif il est coupé.
- **Digital positive only** : similaire à Linear positive only, mais avec la tonalité de Digital.
- **Digital :** fonction similaire à Linear à l'exception que la tonalité est similaire au digital. La fréquence ne change pas de façon linéaire mais par pas.

#### 5.7.7.2.1.1 SC Audio mode

Le mode directeur de vol dispose de 5 modes audio :

- **SC positive** : le son est entrecoupé de silences lorsque le vario est positif ; s'il est négatif, le son est continu.
- **SC negative** : fonction inverse de SC positive.
- **SC** : le son est continu quel que soit la Vz.
- **SC Mixed** : En vario relatif positif, le son représente cette valeur ; mais pour des valeurs négatives le son représente le SC (pour cette option nous conseillons de mettre l'aiguille en affichage de Vz relative).

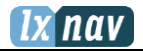

 **Netto speed**: Le vario produit le même son qu'en mode variomètre mais selon les données de Vz Netto.

### **Dead band**

Définit la largeur de la bande morte autour de 0 pour laquelle le vario ne produit pas de son. Par défaut cette valeur est réglée à  $\pm 1$  m/s.

### 5.7.7.2.1.2 Audio frequencies

- **Freq at 0%** définit la fréquence de tonalité à 0 m/s.
- **Freq at +100%** définit la fréquence de tonalité à +5 m/s.
- **Freq at -100%** définit la fréquence de tonalité à -5 m/s.

### 5.7.7.2.1.3 Equalization presets

Il existe trois préréglages : speaker LXNAV par défaut, Flat setting ou Utilisateur.

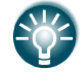

Le volume pour le Vario, le Flarm et la voix peuvent être réglés directement à l'aide du bouton rotatif du haut en mode Flarm, Waypoint ou Task.

## 5.7.7.3 **Flarm Sounds**

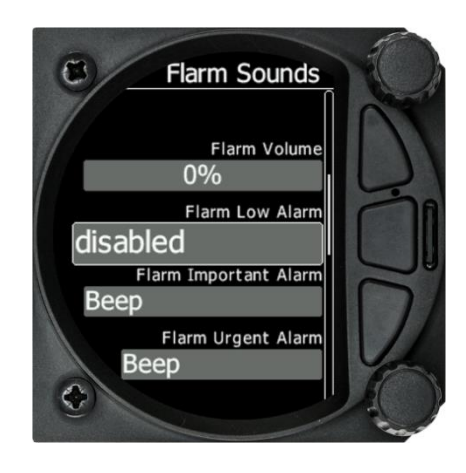

## **5.7.7.3.1 Flarm Volume**

Pour ajuster le volume Flarm avec le curseur.

## **5.7.7.3.2 Flarm Low Alarm**

Pour les cibles éloignées (19 – 25 secondes avant une collision possible), le Flarm prévient l'utilisateur soit par un message court ou long, un beep ou peut être désactivé.

### **5.7.7.3.3 Flarm Important Alarm**

Pour des cibles plus proches (14 – 18 secondes avant possible collision), le Flarm prévient l'utilisateur soit par un message court ou long, un beep ou peut être désactivé.

## **5.7.7.3.4 Flarm Urgent Alarm**

Pour des cibles vraiment proches (6 - 8 secondes avant possible collision), le Flarm prévient l'utilisateur soit par un message court ou long, un beep ou peut être désactivé.

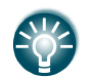

Le volume pour le Vario, le Flarm et la voix peuvent être réglés directement à l'aide du bouton rotatif du haut en mode Flarm, Waypoint ou Task.

L'utilisateur a la possibilité de sélectionner le son d'alarme parmi : un beep, un message long ou un message court.

Exemple de messages : Court : « traffic two o'clock » Long : « traffic two o'clock, two kilometers, two hundred meters above".

# **5.7.8 Warnings**

## 5.7.8.1 **Enable Flarm Warnings**

Les alertes peuvent être activées ou désactivées dans cette section. Le temps de désactivation de l'alarme peut être paramétré de 0 à 120 secondes.

### 5.7.8.2 **Flarm Warnings**

**Display urgent alarms :** Troisième niveau d'alerte, environ **8 secondes** avant la collision possible.

**Display important alarms :** Second niveau d'alerte, environ **13 secondes** avant la collision possible.

**Display low alarms :** Premier niveau d'alerte, environ **18 secondes** avant la collision possible.

**Dismiss while circling :** Permet de désactiver les alertes Flarm en spirale. Néanmoins les alertes urgentes outrepassent ce mode.

**Altitude Alarm :** Peut être paramétrée en pieds ou en mètres. Le S8x/S10x affichera une alerte avant d'atteindre l'altitude entrée.

**Warn me before :** Lié à l'alarme d'altitude ; elle peut être réglée de 10 à 500 secondes. Le temps prédit pour atteindre l'altitude critique est calculé avec l'intégrateur.

**Dismiss time** : Si une alarme Flarm est désactivée, il n'y en aura pas pendant le nombre de secondes rentré dans cette case.

## 5.7.8.3 **Visual Messages/Warnings**

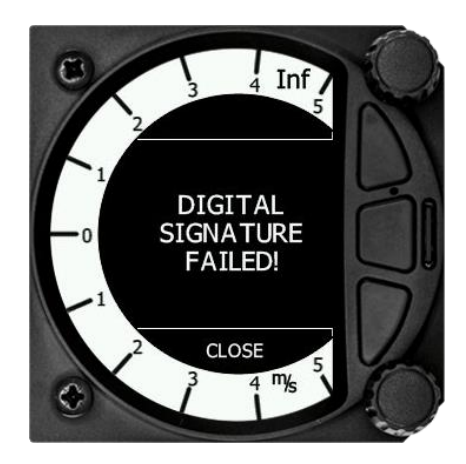

Le S8x/S10x fournit les messages d'alerte suivants :

- Digital signature failed (cela apparaitra directement après la configuration initiale)
- Freezing temperature (lié à la mesure de la température extérieure si T inférieure à  $1^{\circ}$ C)
- Task started
- Inside zone
- Next zone
- Outside zone
- Airbrakes not locked
- Check landing gear
- Low external battery
- Running on internal battery (si l'enregistreur de vol est en cours de fonctionnement)
- Shutting down (si l'enregistreur de vol n'est pas en cours de fonctionnement et qu'il n'y a pas d'alimentation externe).
- Altitude warning

## 5.7.8.4 **Voice Warnings**

Le S8x/S10x peut déclencher les alarmes suivantes :

- 1. Alarme de train d'atterrissage CHECK GEAR: cette alarme est déclenchée 5 min après le décollage si le LX ne détecte pas le train d'atterrissage comme rentré\*. CHECK LANDING GEAR: pendant le vol si le train est rentré et que les aérofreins sont sortis\*.
- 2. Alarmes d'aérofreins

CHECK AIRBRAKES: au sol, vitesse 0, train sorti\* et aérofreins sortis\*, cette alarme est répétée toutes les 30 secondes.

WARNING AIRBRAKES, WARNING AIRBRAKES…: pendant l'accélération, train sorti et aérofreins sortis\*.

CHECK AIRBRAKES: vitesse positive, aérofreins sortis\*.

- 3. Low battery (si le niveau batterie est bas).
- 4. Stall speed (l'alarme est liée à la vitesse de décrochage entrée dans le menu).
- 5. Flarm voice message long: Traffic at: position, distance, distance verticale.
- 6. Flarm voice message court: Traffic at: position.

\*les commandes de train et AF doivent être reliées au LX.

## **5.7.9 Obs. Zones**

Les zones d'observation par défaut peuvent être configurées dans ce menu. Elles sont ensuite appliquées à tous les circuits.

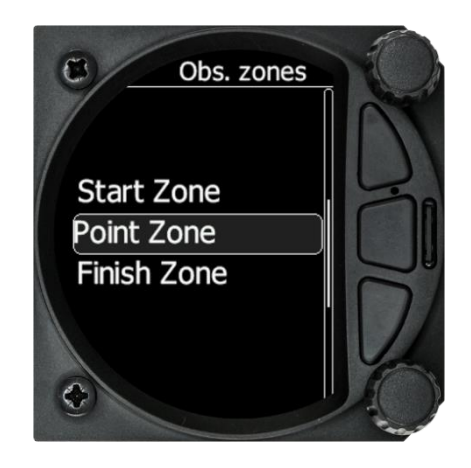

Le départ, les points de virage et l'arrivée sont paramétrables séparément, bien que leur configuration soit très similaire.

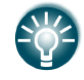

Le départ et l'arrivée n'ont pas l'option AAT ou Auto Next.

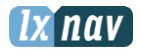

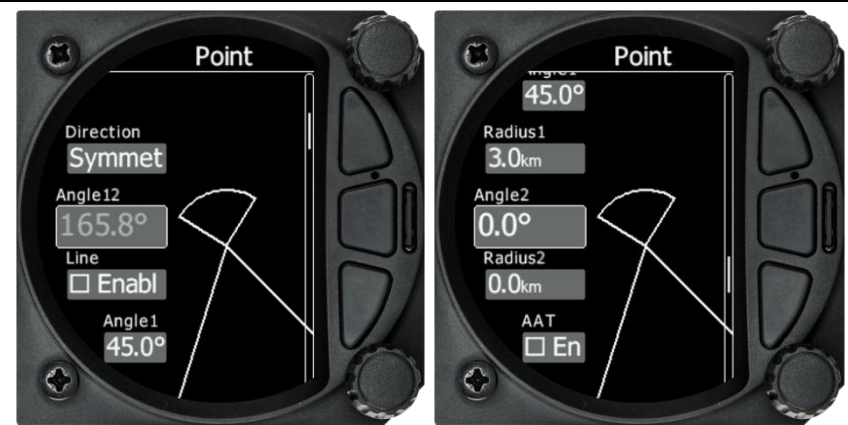

- **Direction:** Choisir entre Start, Previous, Next, Symmetrical ou Fixed angle.
- **Angle 12**: est grisé à moins d'avoir choisi Fixed angle dans Direction.
- **Line** : classiquement utilisée pour le départ et arrivée. Si la case est cochée alors Angle 1, Angle 2 et Radius 2 sont grisés.
- **Angle 1**: Pour ajuster l'angle de la zone du point de virage.
- **Radius 1**: Rayon du point de virage.
- **Angle 2**: Angle 2 pour des points plus complexes et les AAT.
- **Radius 2**: Rayon 2 pour des points plus complexes et les AAT.
- **AAT Check Box**: Si la case est cochée, le LX considère que la zone de point de virage est une zone d'AAT.
- **Auto Next**: Pour passer directement au point de virage suivant dès qu'un point GPS est enregistré dans la zone de point de virage.

## **5.7.10 Units**

Vous pourrez choisir ici les unités, le décalage horaire et le type d'entrée pour les ballasts.

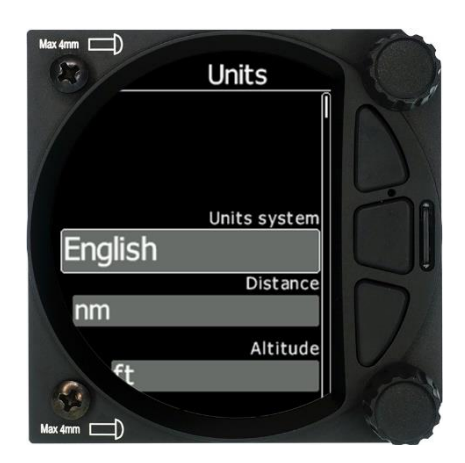

- **Units system:** Métrique, Anglais ou US.
- **Distance**: Unités disponibles : statute miles, nautical miles, kilomètres.
- **Altitude**: Unités disponibles : feet, meters.
- **Temperature**: Unités disponibles : degrés centigrade ou fahrenheit.
- **Pressure**: Unités disponibles : pouces de mercure (inHg) , mm de mercure (mmHg), mbar.
- **Speed:** Unités disponibles : fpm, m/s, mph, kts, km/h.
- **XC Speed:** Unités disponibles : fpm, m/s, mph, kts, km/h.
- **Vertical Speed:** Unités disponibles : fom, m/s, mph, kts, km/h.
- **Wind:** Unités disponibles : fpm, m/s, mph, kts, km/h.

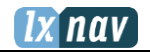

- **Weight:** lbs ou kg
- **Load:** lb/ft2 ou kg/m2
- **Longitude/Latitude:** DD.ddddd, DDMM.mmmmm', DDMM'SS.ss", DD.dddd, DDMM.mmm', DDMM'SS"
- **UTC Offset**: par pas de 0,5h.
- **Ballast**: **Weight** (poids) (insérez les ballast en kg), **Load** (charge)(insérez en kg/m2) ou **Overload** (facteur).

# **5.7.11 Hardware**

Le menu Hardware regroupe plusieurs items comme : Digital inputs, Indicator, Communications, Battery, Remote Stick et Compass module.

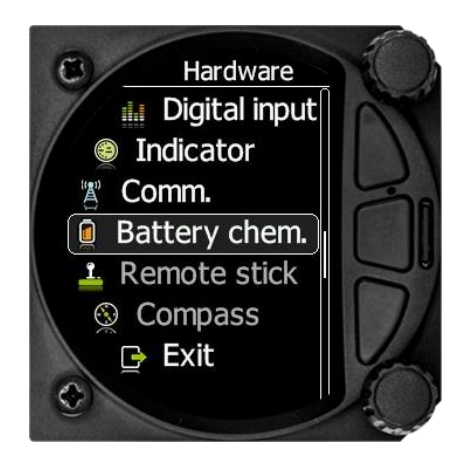

# 5.7.11.1 **Digital inputs**

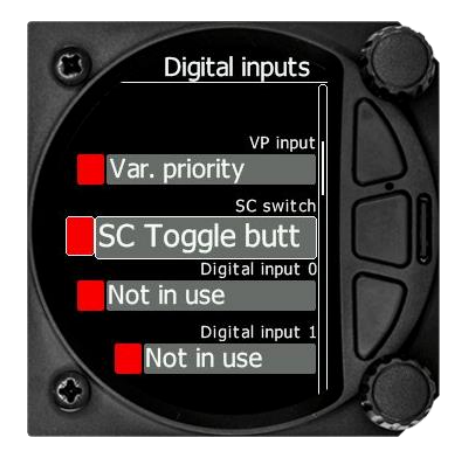

### **VP Input (Vario Priority)**

Quand cette entrée est activée en ayant mis le fil approprié à la masse, l'unité va immédiatement passer en Vario. Par défaut, à la construction, ce câble d'entrée n'est pas relié à la terre. Ce switch est prioritaire sur tous les autres modes SC, c'est-à-dire qu'il prendra la main sur tous les autres signaux pour le directeur de vol et que le LX passera en mode Vario.

Cette entrée n'est pas câblée, elle doit l'être par l'acheteur.

### **5.7.11.1.1 SC Switch**

Le LXNAV S8x/S10x possède une entrée pour une commande externe de directeur de vol. De cette manière il est possible de passer manuellement du mode **SC** (directeur de vol) au

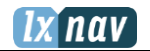

mode **Vario**. En paramétrant **SC switch** sur **ON**, le LX basculera en mode **SC** quand l'interrupteur sera fermé ; sur **OFF** le LX basculera en mode **Vario**. Une troisième option est de paramétrer **SC Switch** sur **TASTER** et de connecter un bouton-poussoir. Chaque pression fera basculer le LX du mode Vario au mode SC et vice versa (c'est un paramètre obligatoire pour la télécommande au manche qui fournit directement un bouton pour cela).

## **5.7.11.1.2 Digital Inputs 1,2,3,4**

Le LXNAV S8x/S10x possède 4 entrées numériques pouvant être réglées pour indiquer la position du train d'atterrissage, des aérofreins et des ballast (open ou closed). Le câblage à effectuer est décrit en section 8.6.2.

### **5.7.11.1.3 Exemple d'alertes possibles via les entrées :**

- 1. Alarme de train d'atterrissage CHECK GEAR: cette alarme est déclenchée 5 min après le décollage si le LX ne détecte pas le train d'atterrissage comme rentré\*. CHECK LANDING GEAR: pendant le vol si le train est rentré et que les aérofreins sont sortis\*.
- 7. Alarmes d'aérofreins CHECK AIRBRAKES: au sol, vitesse 0, train sorti\* et aérofreins sortis\*, cette alarme est répétée toutes les 30 secondes. WARNING AIRBRAKES, WARNING AIRBRAKES…: pendant l'accélération, train sorti et aérofreins sortis\*. CHECK AIRBRAKES: vitesse positive, aérofreins sortis\*.

\*Cela suppose que les aérofreins et le train d'atterrissage possèdent des capteurs fin de course.

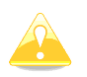

Les broches des entrées sont accessibles à l'arrière sur le connecteur DB15 mais ne sont pas câblées.

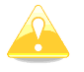

Une entrée est active quand elle est reliée à la terre.

## 5.7.11.2 **Indicator Setup**

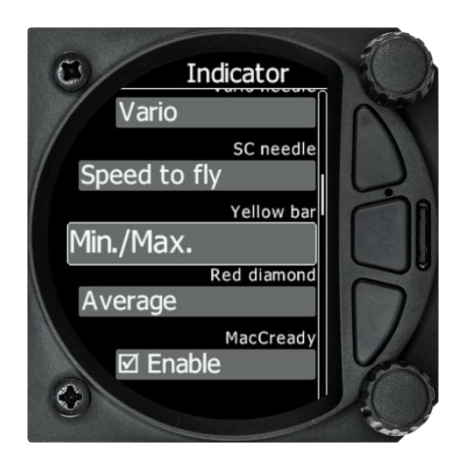

**Vario Needle:** Peut être paramétré en : Vario, SC, Netto ou Relative.

**SC needle:** Peut être paramétré en : Vario, SC, Netto ou Relative.

**Yellow Bar:** Peut être paramétré en : G-meter, Min/Max vario ou no bar.

**Red Diamond:** Peut être paramétré en : No diamond, Average, Netto, Average Netto ou G-meter.

**MacCready:** Le triangle bleu peut être activé ou désactivé.

**Thermal:** Le T vert peut être activé ou désactivé.

**STF or Speed To Fly:** La barre push - pull peut être activée ou désactivée.

## 5.7.11.3 **Communication Setup**

Ce menu sert à configurer les deux ports GPS/Flarm et PDA se trouvant à l'arrière du S8x/S10x. Chaque port peut être configuré séparément.

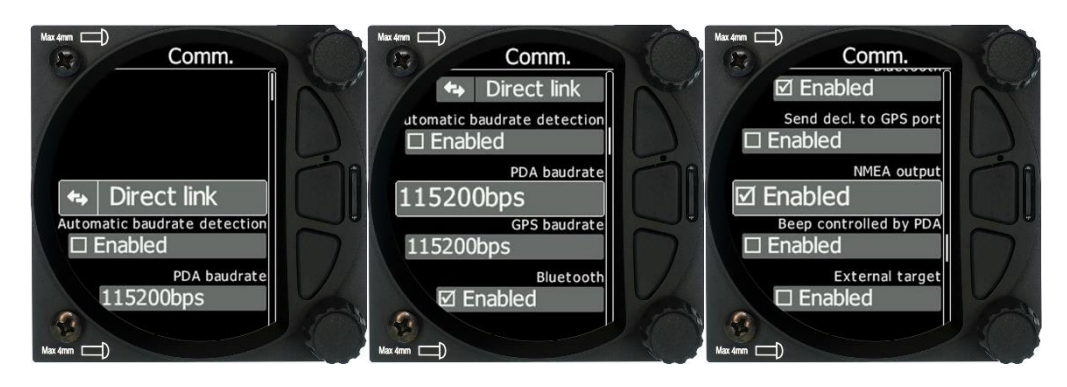

## **5.7.11.3.1 Direct link: PDA-GPS link**

Si votre PDA ne supporte pas le switch automatique DIRECT LINK entre le GPS et port PDA, il y a aussi un menu **DIRECT LINK** manuel. L'utilisateur peut sélectionner PDA-GPS ou BT-GPS.

Quand **automatic baud rate** est activé, le LX va automatiquement tester tous les baud rate jusqu'à recevoir des données valides venant du port GPS/FLARM puis il valide le baud rate correspondant et s'arrête de chercher.

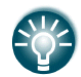

La liaison PDA-GPS est normalement automatique mais certains logiciels de PDA nécessitent des réglages manuels.

### **5.7.11.3.2 BT-GPS Link**

Permet à un PNA connecté en Bluetooth de communiquer directement avec un appareil connecté au port GPS/Flarm (Flarm/nano).

#### **5.7.11.3.3 PDA Baud rate**

Paramétrer le Baud rate du port PDA.

Le baud rate du port PDA doit être le même que celui du PDA, sans quoi le S8x/S10x et le PDA auront du mal à communiquer ensemble.

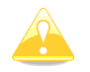

Le baud rate du PDA ne doit pas être inférieur au réglage du port GPS.

### **5.7.11.3.4 GPS (S10x-Flarm port) Baud Rate**

Pour régler le baud rate du port GPS/Flarm.

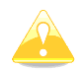

Pour avoir la meilleure performance possible du LXNAV S8x/S10x, il est recommandé de paramétrer les deux baud rate aussi haut que possible.

# nav

## **5.7.11.3.5 Bluetooth**

Pour activer/désactiver le Bluetooth interne. Si le module BT est éteint, la consommation de puissance est plus faible ce qui augmente l'autonomie de la batterie.

La **sortie NMEA** sur le port PDA et en BT peut activée/désactivée. Si vous n'utilisez pas le port PDA, désactivez ce paramètre pour obtenir de meilleures performances.

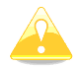

Le mot de passe Bluetooth est 1234.

### **5.7.11.3.6 Beeps Controlled by PDA**

Si un PDA est connecté au LX, il est capable d'envoyer une commande beep au S8x. Si cette fonctionnalité est activée, le S8x/S10x va beeper sur demande du PDA.

#### **5.7.11.3.7 External Target**

Si cette case est cochée, le LX acceptera des informations reçues par le PDA, BT ou le port GPS. L'utilisateur reçoit les informations à l'écran comme quoi la nouvelle cible est reçue. Il peut ensuite accepter ou ignorer la cible.

### 5.7.11.4 **Battery Setup**

Le S10x a deux options listées :

- External battery
- $\bullet$  Internal battery  $\epsilon_{\text{max}}$

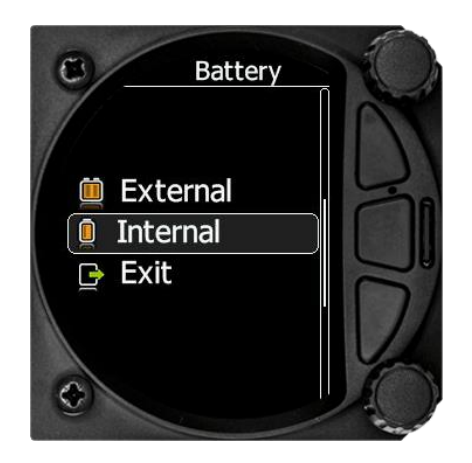

## **5.7.11.4.1 External Battery chemistry**

L'utilisateur doit sélectionner la bonne batterie dans la liste pour obtenir une bonne mesure de la tension par le LX.

Les batteries utilisées de nos jours dans les planeurs ne sont plus juste les vieilles batteries au plomb, il y a aussi les Lithium Ion (LiIon) et les Lithium Fer Phosphate (LiFePo). Chaque batterie possède sa propre caractéristique de tension et il est donc important de bien configurer ce paramètre pour les alarmes Low Battery et High Battery.

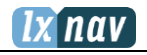

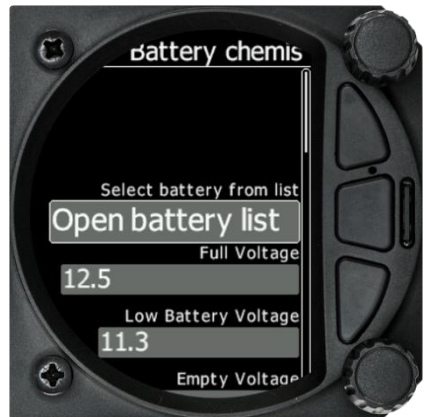

En sélectionnant une batterie dans la liste, les paramètres préétablis pour Full Voltage, Low Battery et Empty Voltage sont affichés.

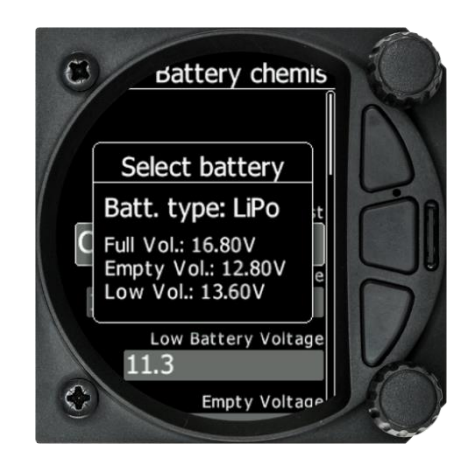

Vous pouvez manipuler ces paramètres manuellement si votre batterie n'est pas listée par exemple. Ces paramètres influencent la représentation du niveau de batterie et l'alarme de batterie faible.

### **5.7.11.4.2 Internal Battery**

Les S10x possèdent en plus une batterie interne et vous pouvez vérifier l'état de santé de celle-ci dans le menu Internal Battery.

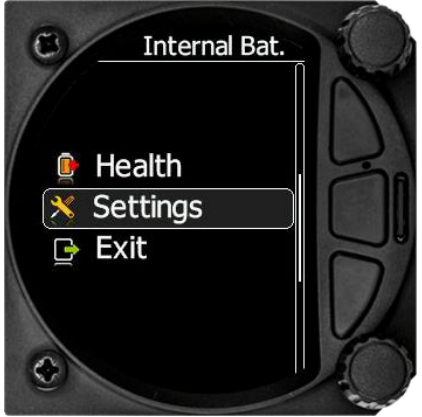

5.7.11.4.2.1 Health of the Battery

Montre l'état de la batterie et son niveau de charge.

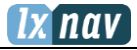

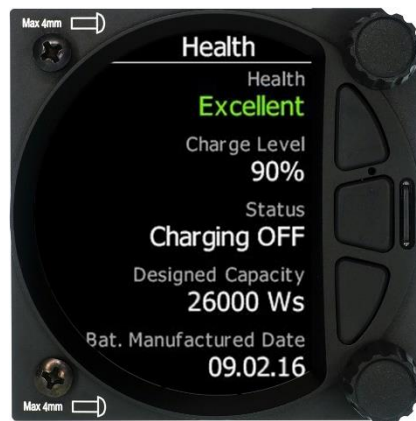

5.7.11.4.2.2 Settings of the Internal Battery

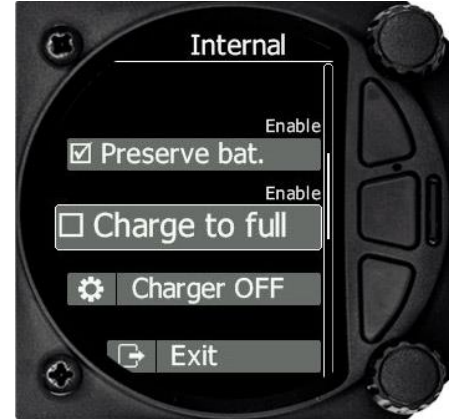

Les valeurs suivantes peuvent être paramétrées :

- Preserve battery = la charge ne sera pas activée tant que la batterie reste au-delà de 75%.
- Charge to full = si non coché, la batterie ne sera chargée que jusqu'à  $90\%$ .
- Charger mode = pour manipuler manuellement les paramètres de chargement.

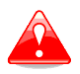

La batterie interne ne peut subvenir au besoin d'énergie d'aucun des périphériques comme le module compas, la Remote stick, le Flarm, le PDA…

### 5.7.11.5 **Remote Stick (NOUVEAU)**

La Remote Stick (télécommande au manche) est connectée au LX via le bus CAN, qui est le câblage principal du LXNAV S8x/S10x. Dans ce menu, l'équipement doit être enregistré, en effet, en biplace il est possible d'avoir deux Remote Sticks ; un est enregistré à l'unité principale et l'autre à la deuxième unité.

L'enregistrement de la Remote Stick peut se faire de la manière suivante : pressez n'importe quel bouton au manche pour que le LX détecte la présence de la Remote Stick via le bus CAN.

Setup->Hardware->Remote stick

**Pour confirmer la Remote Stick, vous devez appuyer sur le bouton OK situé sur la télécommande.**

La procédure est similaire pour la seconde télécommande reliée au répétiteur S8xD. Attention à ce que l'unité principale ne soit pas en mode Register au moment où vous enregistrez la télécommande secondaire sur le répétiteur, sinon les deux LX avant et arrière seront liés à une seule Remote Stick.

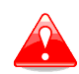

Comme le bus CAN est toujours sous tension, les Remote Stick le sont également. Prenez donc bien soin de déconnecter les batteries ou mettre le master switch sur off afin de ne pas décharger les batteries après le vol.

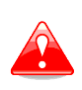

La Remote Stick est reconnue par le LX seulement si celui-ci est alimenté par une source externe 12 V. Ce ne sera pas le cas si le S10/S100 fonctionne uniquement sur sa batterie de secours

# 5.7.11.6 **Compass Module**

**A VENIR –** le module compas n'est pas compatible pour le moment.

# **5.7.12 Files**

Le menu Files vous permet de télécharger ou de sélectionner des fichiers Waypoint, Airspace et Flarm Net.

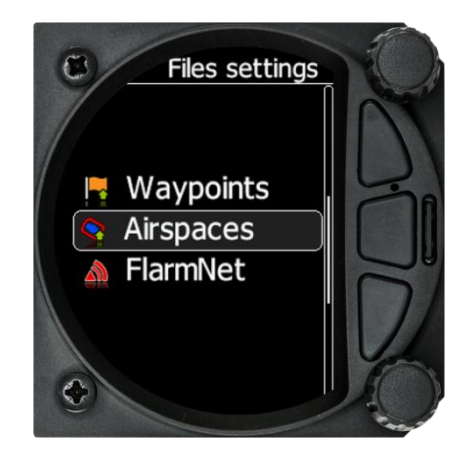

## 5.7.12.1 **Waypoints File**

En sélectionnant l'option Waypoints, vous ouvrez une liste de fichiers .cup disponibles sur la carte SD. La sélection d'un fichier charge celui-ci dans la mémoire interne.

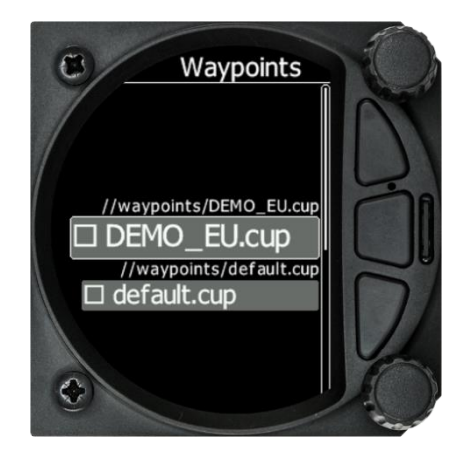

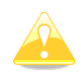

Un seul fichier Waypoints peut être chargé à la fois.

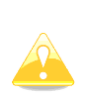

La taille maximale d'un fichier de point de virage est limitée à **1MB**. Le format supporté est **CUP** qui est celui généré par le logiciel **SeeYou**. Certaines versions de **CUP** peuvent ne pas être compatibles si elles ne sont pas conformes au **CUP** standard, qui est un format à la propriété de Naviter.

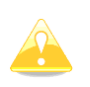

Le nombre maximal de fichiers CUP pouvant être visualisés/sélectionnés est de 20.

## 5.7.12.2 **Airspace File**

La sélection de l'option Airspaces ouvre une liste de fichiers .cub et lxa (fichiers provenant de la base de données ASAPT) disponibles sur la carte SD. La sélection d'un fichier charge celuici dans la mémoire interne.

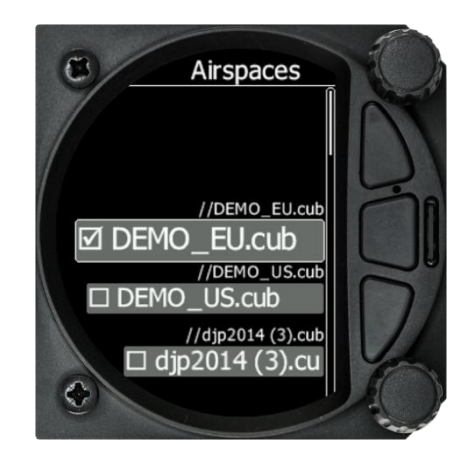

Sélectionnez un fichier pour pouvoir l'utiliser.

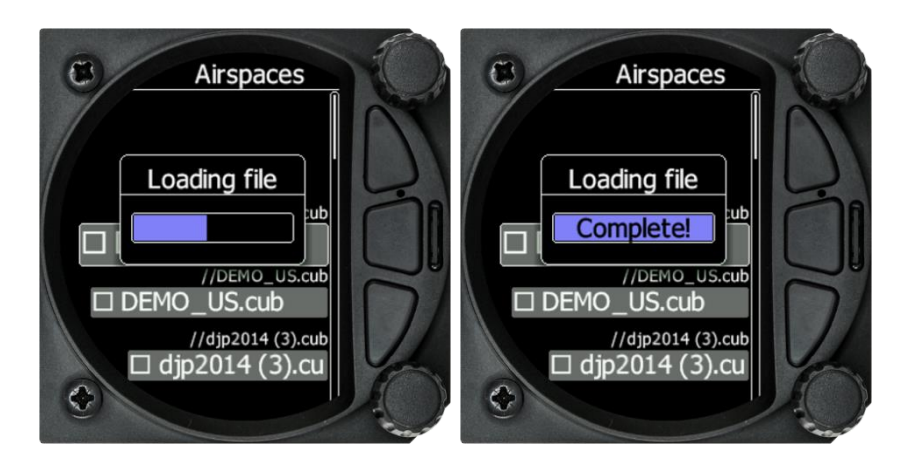

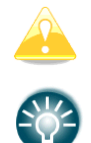

Un seul ficher Airspace peut être chargé à la fois.

Le format de fichier LXNAV ASAPT est également supporté et peut être chargé dans le système.
### 5.7.12.3 **Flarmnet File**

La sélection de l'option FlarmNet ouvre une liste de fichiers .fln disponibles sur la carte SD ou la mémoire interne. La sélection d'un fichier charge celui-ci.

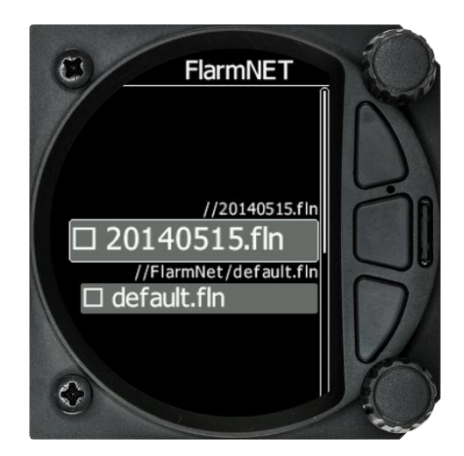

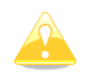

Un seul ficher FlarmNet peut être chargé à la fois.

### **5.7.13 Polar and Glider**

#### 5.7.13.1 **Polar**

La section « Polar and Glider » vous permet de charger et d'éditer un ensemble de paramètres pour la polaire. Vous avez le choix entre sélectionner une polaire pré-définie dans la liste regroupant presque tous les planeurs existants ou alors créer votre propre polaire.

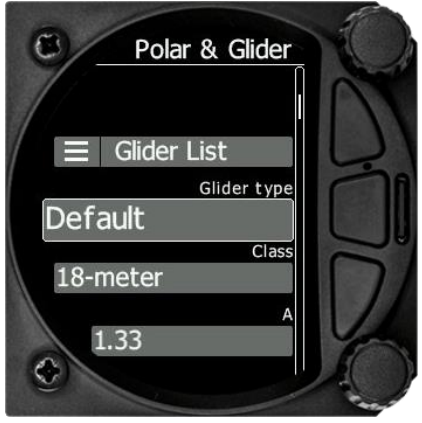

**Sélection d'un planeur dans la liste :** ordonnée dans l'ordre alphabétique, vous pouvez y retrouver quasiment tous les planeurs existants avec leur polaire. Toutes les données du planeur sont tirées de la polaire choisie. Vérifiez que les informations de la finesse max et du taux de chute mini sont bien affichées. Afin de vérifier que les données de la polaire sont correctes avec les performances de votre planeur, vous pouvez voir les valeurs dans le menu MacCready dans Settings.

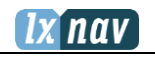

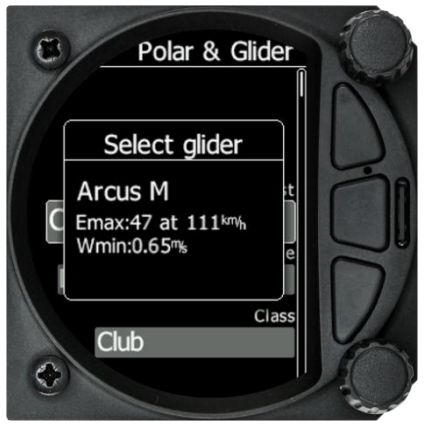

Vous pouvez modifier la polaire en changeant les coefficients **a**, **b** et **c.** Une polaire est définie comme une équation du second degré de la forme  $ax^2 + bx + c$ .

Utilisez le programme SeeYou (Tools -> Polar) pour calculer les coefficients a, b et c pour un planeur donné. Le programme requiert 3 taux de chute à des vitesse différentes (ex : 100, 130 et 150km/h). Il calcule ensuite les valeurs des coefficients a, b et c qui doivent ensuite être entrés dans le LXNAV S8x/S10x.

- **Class**: Pour choisir la classe du planeur parmi : Touring, Ultralight, World, Twinseater, Club, 18-meter, 15-meter, Open, Standard et Unknown.
- **A, b, c**: Pour ajuster la polaire manuellement.
- **Reference load** (charge alaire) la valeur représente la charge alaire pour laquelle la polaire a été tracée.
- **Reference weight** correspond au poids pour lequel la polaire a été tracée.
- **Maximum takeoff weight** est le poids maximal autorisé au décollage pour le planeur sélectionné. Ce poids n'est pas pris en compte dans les calculs, c'est juste un rappel pour le pilote. **Empty weight** est le poids du planeur à vide, sans le pilote ni ballast.
- **Pilot weight** est le poids du pilote avec parachute et ses affaires/bagages.
- **Co Pilot Weight** est le poids du copilote avec parachute et affaires/bagages.

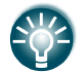

 $overload = \frac{Empty\_gilder \cdot weight + Pilot \cdot weight + Water \cdot ballast}{\frac{P}{P}}$ 

*Minimum glider weight* . .

Dans le cas d'un biplace, les deux pilotes ont la possibilité de changer les paramètres. Le dernier changement réalisé est entré dans les deux LX.

### 5.7.13.2 **Speeds**

L'utilisateur peut entrer les paramètres suivants :

- Stall speed (VS0) (Vitesse de décrochage)
- Stall speed (VS1) (Vitesse de décrochage)
- Approach speed (Vapp) (Vitesse d'approche)
- Best climb (Vec) (Vitesse de meilleure montée)
- Max flaps (Vfe) (Vitesse maximale avec déflection positive des volets)
- Manoeuvre speed (Va) (Vitesse maximale de manœuvre avec déflection totale des ailerons)
- Max speed (Vne) (Vitesse maximale)

Ces vitesses sont utilisées par les Alertes :

• Stall speed (vitesse de décrochage)

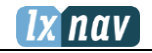

## 5.7.13.3 **Flaps**

A VENIR

### 5.7.13.4 **Logbook**

La page Logbook liste tous les vols enregistrés ordonnés par date.

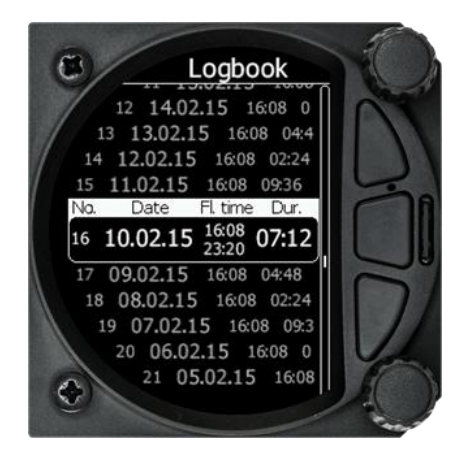

Si les données GPS sont reçues, le logbook montre la date et l'heure de départ. Si vous n'utilisez pas le GPS pendant certains vols, seule la durée sera affichée et le reste des paramètres sera manquant et marqué avec — .

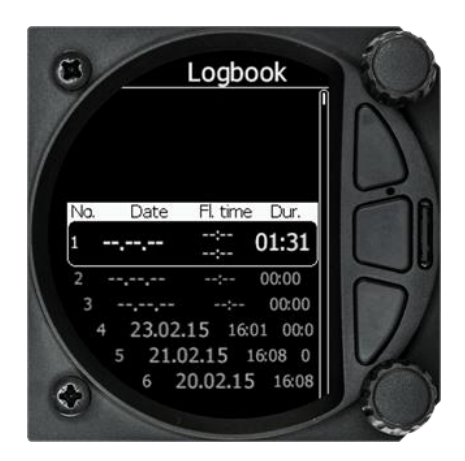

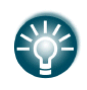

L'utilisateur peut charger un vol en appuyant sur le bouton rotatif du bas.

#### 5.7.13.5 **Password**

Il y a plusieurs mots de passe qui permettent d'accéder à des procédures différentes comme listé ci-dessous.

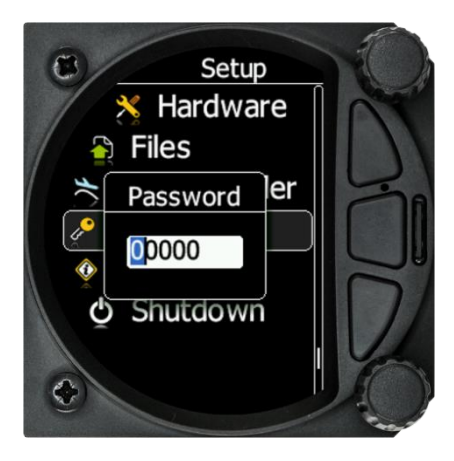

### 5.7.13.6 **Liste des fonctions activées par mot de passe**

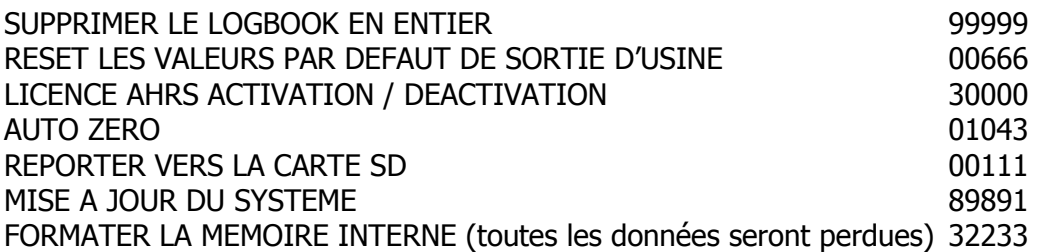

### **5.7.14 About**

Dans cette page vous pouvez accéder à diverses informations à propos des capteurs ou du système.

Vous pouvez accéder aux détails suivants :

- Numéro de série IGC 6000
- Version d'indicateur A et B,
- Version de la boite des capteurs A et B.

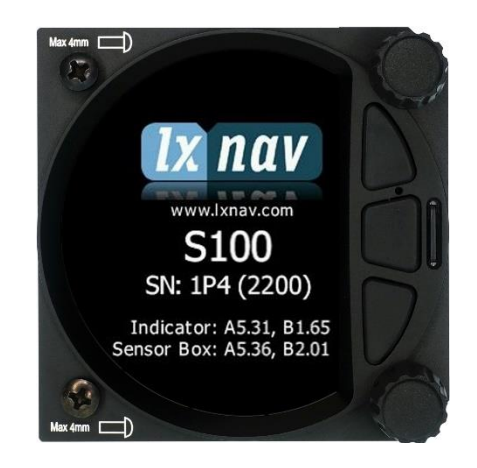

## **6 Variomètre et Altimètre**

Toutes les informations d'ordre pneumatiques (altitude, vitesse) sont issues de capteurs à haute qualité, prévenant ainsi de l'utilisation d'une bouteille pneumatique. La variométrie est issue de l'indication altimétrique. Toutes les indications pneumatiques sont compensées en altitude et en température. L'écran couleur permet de montrer l'information variométrique tout comme beaucoup d'autres informations. Celui-ci est paramétrable selon les souhaits de l'utilisateur.

Le variomètre peut être paramétré sur plusieurs points :

- **Range** 5, 10 et 2.5 m/s ou 20, 10 et 5 kts.
- **Constante de temps** De 0.1 s à 5 s avec 4 réglages pour le traitement électronique.
- **Netto** fournit les mouvements de la masse d'air.
- **Relative** montre le taux de montée ou de chute qui pourrait être obtenu en spiralant à la vitesse de montée.

Il y a deux moyens de compenser les indications du variomètre : la compensation électronique basée sur les variations de vitesse au cours du temps et la compensation pneumatique avec une antenne de compensation. La qualité de la compensation dépend entièrement de l'endroit où est situé l'antenne et ses dimensions. L'installation doit être étanche.

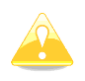

Si la compensation électronique est sélectionnée, le port TE doit être connecté à une source de pression statique de qualité. Si la compensation pneumatique est choisie, le port TE doit être relié à l'antenne.

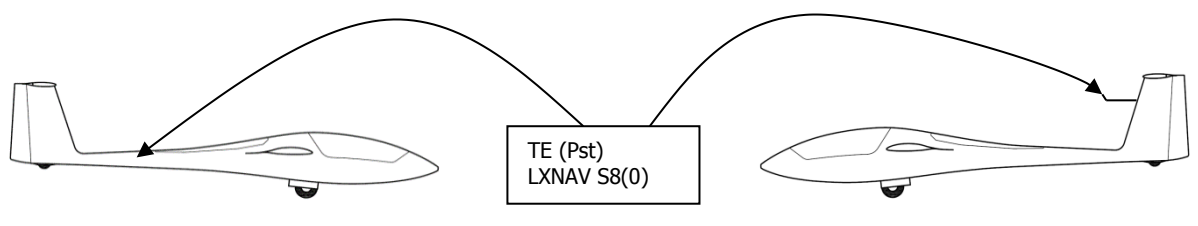

Electronic TE Compenstaion Compensation Compensation with TEprobe

## **6.1 Altimètre**

L'altimètre du LXNAV S8x/S10x est compensé en température de -20°C jusqu'à +60°C et l'altimètre est calibré jusqu'à 20 000m.

## **6.2 Commande de vitesse (directeur de vol)**

Basé sur la théorie MacCready, le directeur de vol est un outil très pratique permettant d'optimiser sa vitesse en vol sur la campagne. Quand le LX change de mode (Vario vers SC), le mode audio change également et devient une indication pour le pilote sur la vitesse à adopter. Dans le but de réduire les possibles confusions entre les deux modes, il est possible de régler les fonctionnalités audio :

- Un signal continu ou d'autre type de signaux peuvent être choisis. Voir SetUp.
- Zone morte autour de la valeur correcte de vitesse (pas de son).

## **7 Voler avec le LXNAV S8x/S10x**

Pour tirer le meilleur de votre S8x/S10x, il est primordial de le préparer avant le décollage. Essayer de le configurer ou de rentrer un circuit en vol est très périlleux et encore plus en compétition. Une préparation prévol fera que le vol se réalise à la fois en sécurité et de manière agréable.

## **7.1 Au sol**

### **7.1.1 Procédure de mise en tension**

Appuyez sur n'importe lequel des boutons du LXNAV S8x/S10x pour le démarrer. L'écran d'accueil apparaitra avec la version du système et le numéro de série. La procédure d'initialisation prend normalement quelques secondes. Une fois la procédure terminée, la boite de dialogue avec Set Elevation et QNH apparait.

### **7.1.2 Set Elevation et QNH**

Ce paramètre est crucial pour le calcul du plané final, il faut donc le régler avec la plus grande attention.

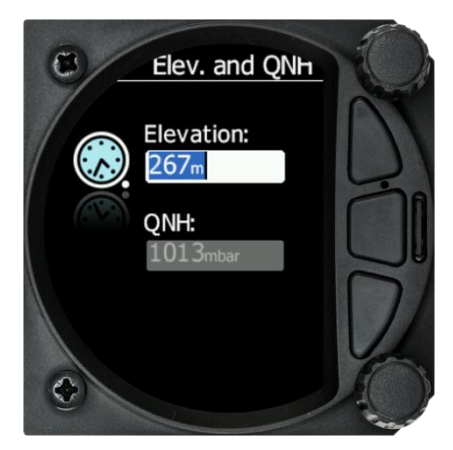

Il est possible de régler l'élévation par rapport au niveau standard de pression (1013,25hPA). Utilisez la molette pour régler cette valeur.

Le **QNH** peut être changé quand l'altitude du terrain et le QNH sont donnés. Cela peut être le cas dans certaines compétitions.

Dans tous les autres cas, l'altitude doit toujours suivre le QNH.

Cette boite de dialogue n'apparait pas si le système est éteint puis rallumé en vol.

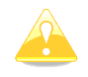

Le QNH peut aussi être corrigé en vol en allant dans SetUp -> QNH & RES

## **7.1.3 Check prévol**

Après la page Elevation and QNH, le LXNAV S8x/S10x passe à la page Info en conditions normales.

Utilisez le bouton du milieu (Menu) pour passer aux pages Waypoint, Flarm ou Task pour vérifier que les paramètres MacCready, Ballast et Bugs sont correctement réglés pour le vol.

Dans chaque mode, pour régler ces paramètres, appuyez sur le bouton rotatif du bas.

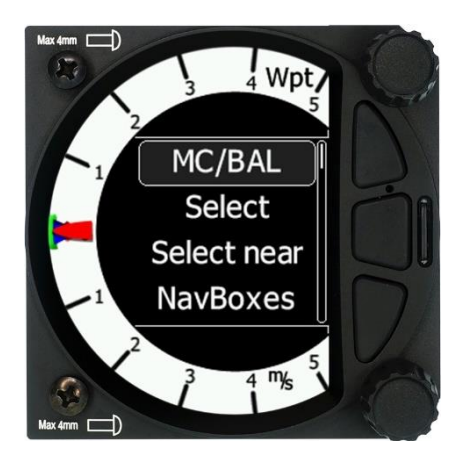

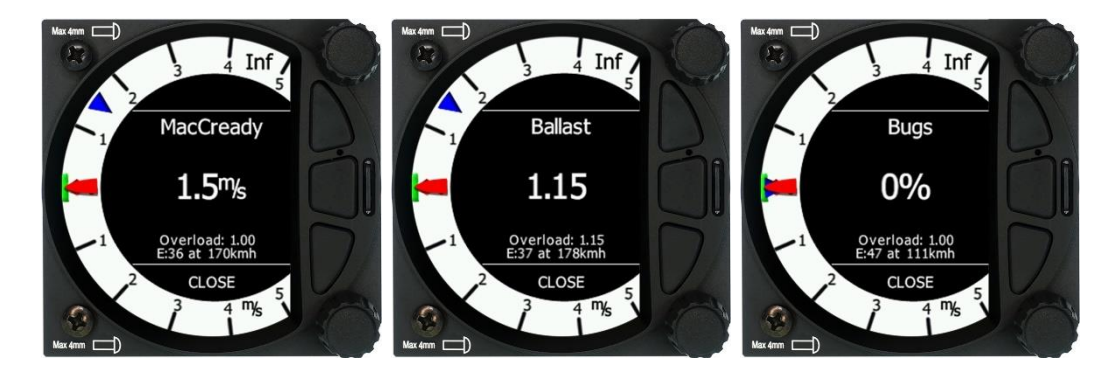

Tournez ce bouton pour modifier les valeurs. Vérifiez ensuite l'altitude de sécurité (hauteur d'arrivée à destination).

Voir la partie 5.7.1.2 pour plus de détails sur l'altitude de sécurité.

## **7.2 En vol**

## **7.2.1 Calcul du plané final**

Le plané final est calculé en fonction de la distance à la cible, l'altitude de la cible, l'altitude du planeur, la composante de vent, le calage MC et le pourcentage de dégradation. Le S8x/S10x a assez d'informations pour calculer l'arrivée tant qu'une source GPS valide est présente et que la cible est entrée dans le mode Waypoint ou Task. Pour afficher l'altitude d'arrivée (au-dessus de l'altitude de sécurité), veillez à ce que la Navboxe soit affichée dans une des pages (primaire ou secondaire).

## **8 Installation**

Le LXNAV S8x/S10x nécessite un espace standard de 57 ou 80mm pour être logé dans le cockpit.

Le S8x/S10x possède trois connecteurs pneumatiques à l'arrière avec chacun un label pour identifier leur fonction :

- P<sub>static</sub> connecteur de pression statique.
- P<sub>total</sub> connecteur pitot ou pression totale.
- TE connecteur de compensation.

Dans le cas d'une compensation électronique (à configurer dans le LX) :

- Pstatic Statique
- Ptotal Pitot
- TE/P<sub>static</sub> Statique

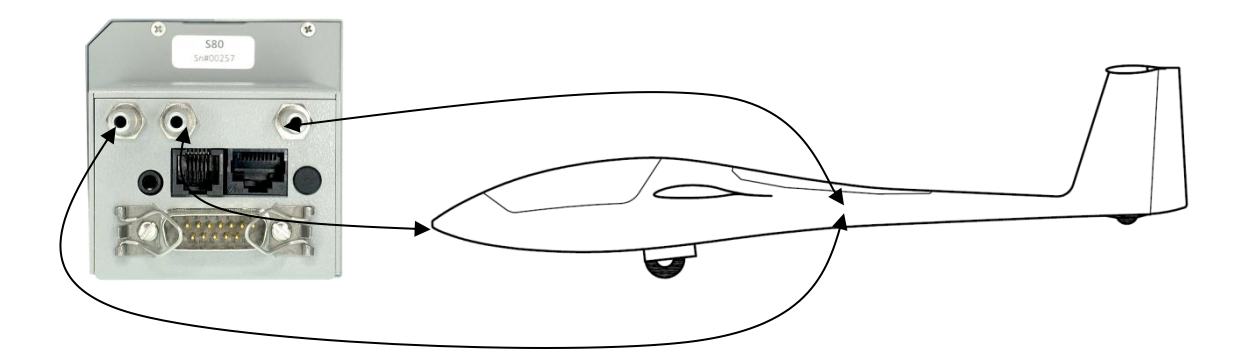

Dans le cas d'une compensation pneumatique :

- TE/Pstatic Antenne de compensation
- Pstatic Statique
- Ptotal Pitot

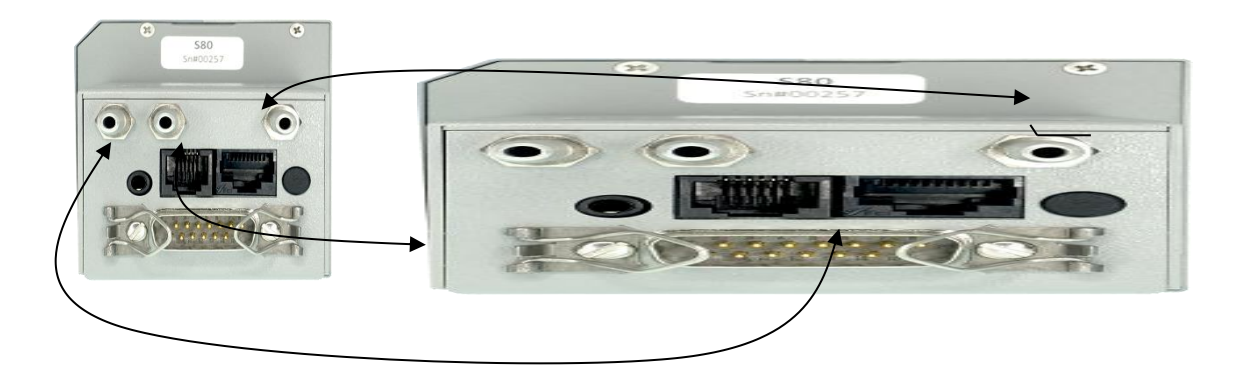

Si P<sub>total</sub> et Static ne sont pas correctement connectés, l'intégrateur et le directeur de vol ne fonctionneront pas pendant le vol.

Le LXNAV S8x/S10x est relié à l'alimentation 12V via le connecteur 15 pins SUB-D. Il est possible de connecter (en option) le S8xD via la terminaison CAN et dans ce cas les connecteurs sont marqués « CAN » à chaque extrémité.

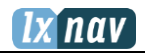

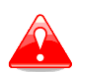

L'instrument ne possède pas de fusible interne. **Un fusible externe de 3A est requis !** Les câbles d'alimentation doivent être au minimum de 0,5mm².

## **8.1 Installation du LXNAV S8x/S10x**

Le LXNAV S8x/S10x doit être monté dans un emplacement standard de 80mm.

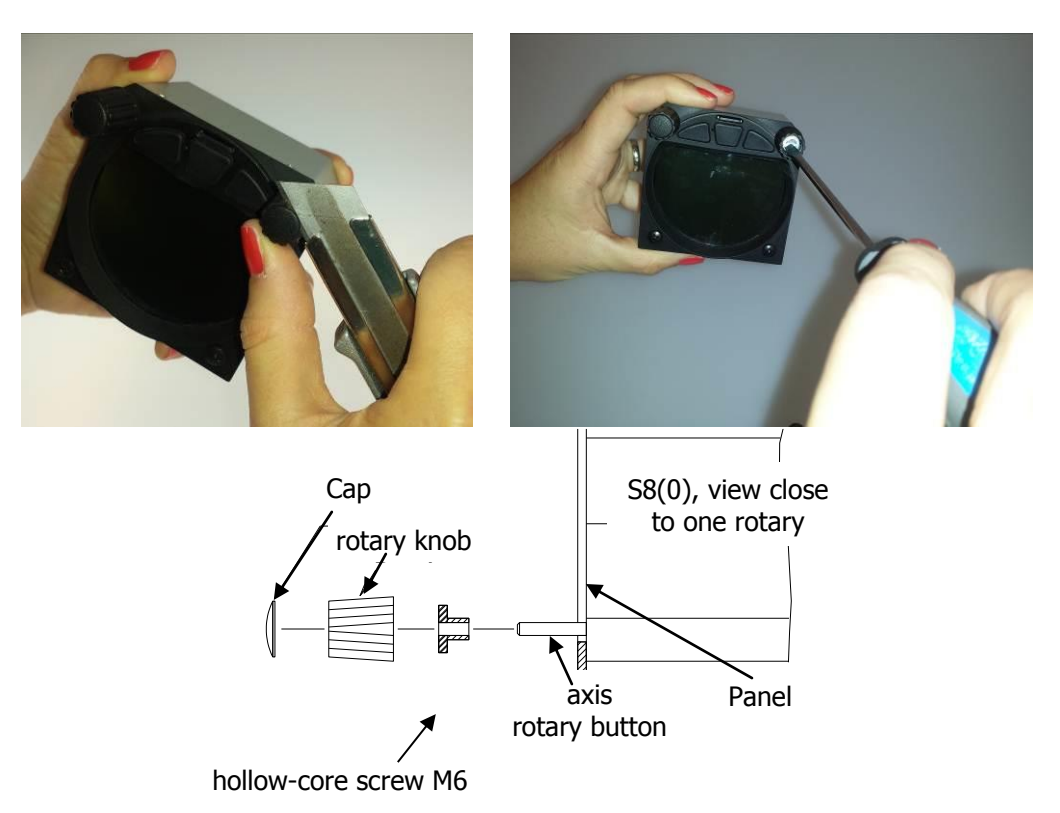

Enlevez les caches sur chaque bouton rotatif en utilisant un couteau ou un tournevis plat. Dévissez ensuite chaque bouton rotatif en le tenant. Enlevez les deux vis restantes et les Drehknopf. deux écrous filetés M6. Installez le LX dans tableau de bord et revissez toutes les vis, écrous  $S \sim S$ ie sehen sehen sehen sehen sehen sehen sehen sehen sehen sehen sehen sehen sehen sehen sehen sehen sehen sehen sehen sehen sehen sehen sehen sehen sehen sehen sehen sehen sehen sehen sehen sehen sehen sehen sehen se et les boutons rotatifs. Veillez à ce qu'il y ait assez de place entre le tableau de bord et les boutons rotatifs pour que ceux-ci puissent être poussés.

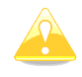

Assurez-vous de placer le LXNAV S8x/S10x suffisamment loin du compas.

#### die **8.2 Connecter le LXNAV S8x/S10x** Befestigun

Le LXNAV S8x/S10x doit être connecté à une alimentation en 12V DC. Le fil rouge va sur le + et le fil bleu va sur le - . Si vous n'utilisez pas de répétiteur S8xD, le connecteur CAN doit être laissé avec une terminaison CAN. Le câble SC est utilisé pour l'interrupteur externe servant à basculer entre les modes cruise et climb.

## **8.3 Vues en coupe**

## **8.3.1 Coupe du S8 et S10**

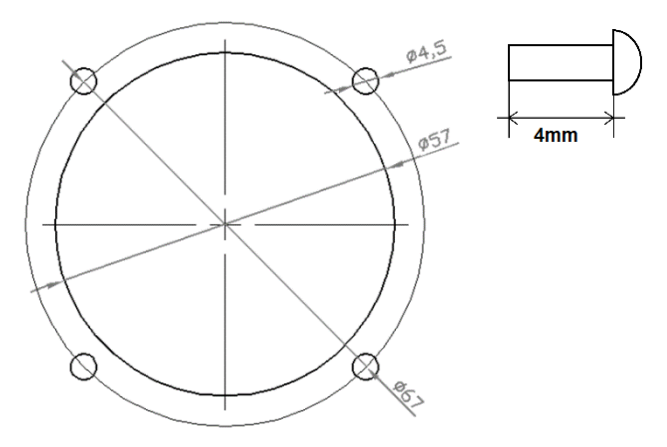

## **8.3.2 Coupe du S80 et S100**

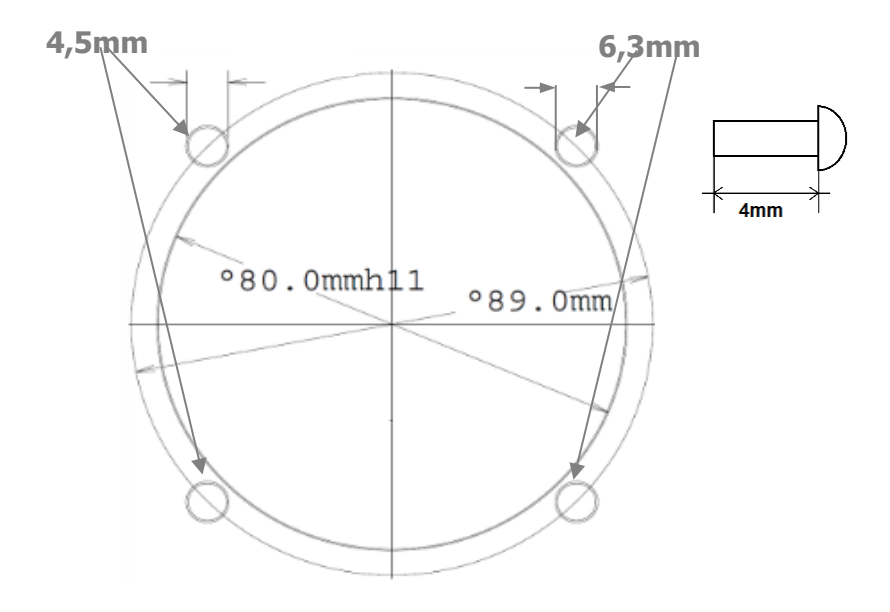

<span id="page-82-0"></span>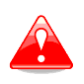

Les vis doivent être au maximum de 4mm de long !

## **8.4 Câbles disponibles pour les ports GPS/Flarm et PDA**

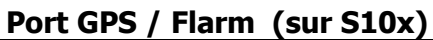

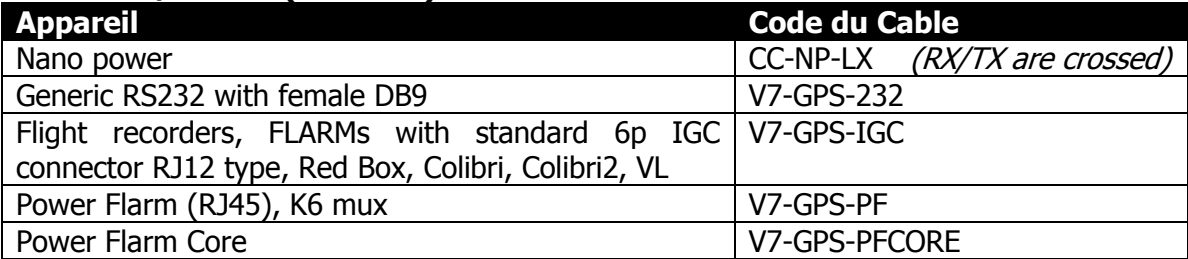

#### **Port PDA**

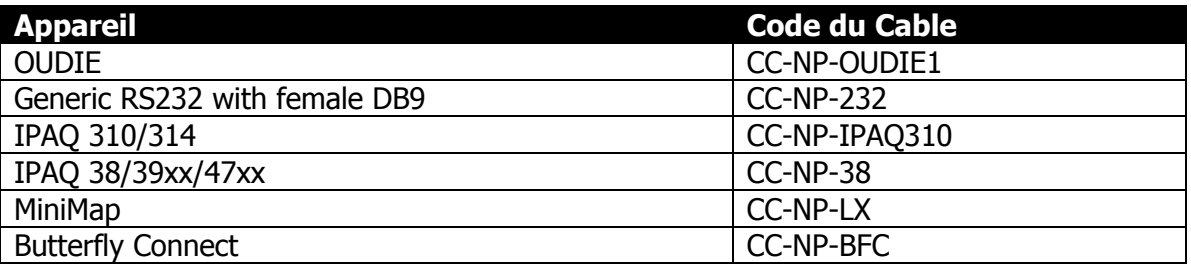

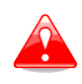

Les ports PDA et GPS ne sont pas réalisés en conformité avec les standards IGC. Seul le câble dédié peut être utilisé dans ces ports. Ne branchez pas de câble inconnu car cela peut endommager le LX.

## **8.5 Installation des Options**

Le LXNAV S8x peut être connecté à un répétiteur S8xD en biplace, une remote stick, un compas magnétique et un horizon artificiel.

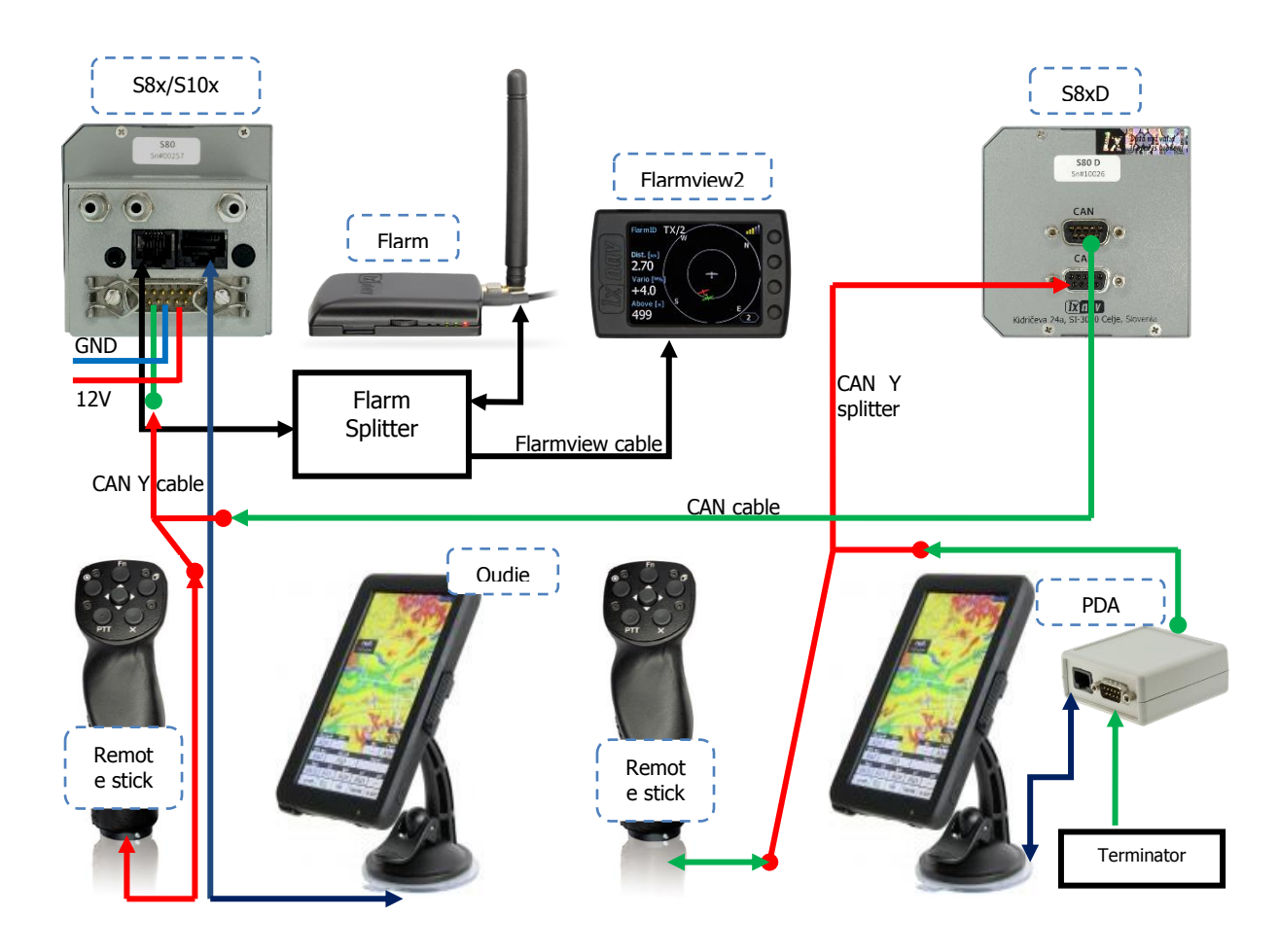

## **8.5.1 Option S8xD (Répétiteur)**

En biplace il est possible d'installer un répétiteur S8xD à l'arrière. Il parait quasiment identique au S8x installé à l'avant et pour cause il possède exactement le même logiciel que celui à l'avant. L'idée est d'avoir deux unités fonctionnant indépendamment avec la possibilité d'échanger certaines données (volume, MC, polaire, …).

### 8.5.1.1 **Echange de données**

<span id="page-84-0"></span>Toutes les données sont échangées entre les deux unités à l'avant et à l'arrière. Le LX échange également des données avec le GPS et le PDA. Le changement des paramètres MC, Bugs, Ballast, Volume, polaire, … sur un PDA influence également le LX et inversement.

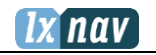

### **8.5.2 Compas Magnétique (Compas –CAN)**

EN COURS DE DEVELOPPEMENT

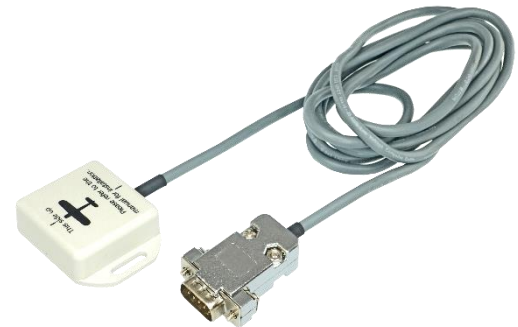

Il suffit juste de connecter le compas à l'unité principale via la terminaison CAN pour que le LX le reconnaisse. Cette option n'est pas encore disponible mais le sera bientôt dans une prochaine version du logiciel.

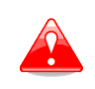

Comme la terminaison CAN est toujours sous tension, le module compas l'est également. Prenez donc bien soin de déconnecter les batteries ou mettre le master switch sur off afin de ne pas décharger les batteries après le vol.

### <span id="page-85-0"></span>**8.5.3 Remote Stick (Remote-CAN)**

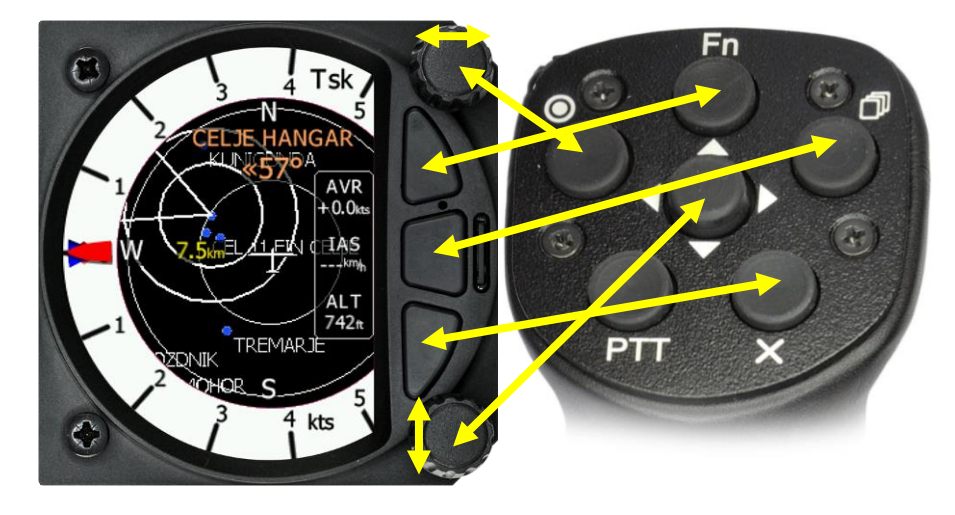

La Remote stick est aussi connectée à la terminaison CAN. Sur le S8x/S10x il existe un menu spécifique pour enregistrer la Remote stick. Il est possible d'avoir deux Remote sticks en biplace, une enregistrées à l'avant et l'autre à l'arrière.

L'enregistrement de la Remote Stick peut se faire de la manière suivante : pressez n'importe quel bouton au manche pour que le LX détecte la présence de la Remote Stick via la terminaison CAN.

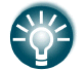

#### Setup->Hardware->Remote stick

#### **Pour confirmer la Remote Stick, vous devez appuyer sur le bouton OK situé sur la télécommande.**

La procédure est similaire pour la seconde télécommande reliée au répétiteur S8xD. Attention à ce que l'unité principale ne soit pas en mode Register au moment où vous enregistrez la télécommande secondaire sur le répétiteur, sinon

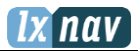

les deux LX avant et arrière seront liés à une seule Remote Stick.

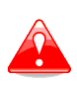

Comme la terminaison CAN est toujours sous tension, les Remote stick le sont également. Prenez donc bien soin de déconnecter les batteries ou mettre le master switch sur off afin de ne pas décharger les batteries après le vol.

### **8.5.4 Option AHRS**

Pour activer l'horizon artificiel (AHRS), un code d'activation doit être acheté.

L'option est activée de la manière suivante :

- Entrez le mot de passe 30000,
- Entrez la clé de 13 digits et confirmez.

Si le code est correct, vous verrez un horizon artificiel sur la page dédiée.

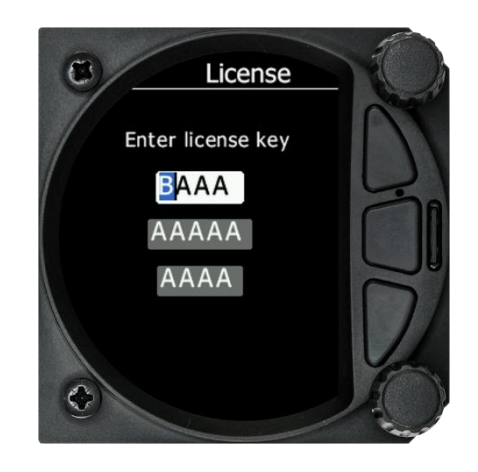

## **8.6 Ports et câblages**

### **8.6.1 Ports du LXNAV S8x**

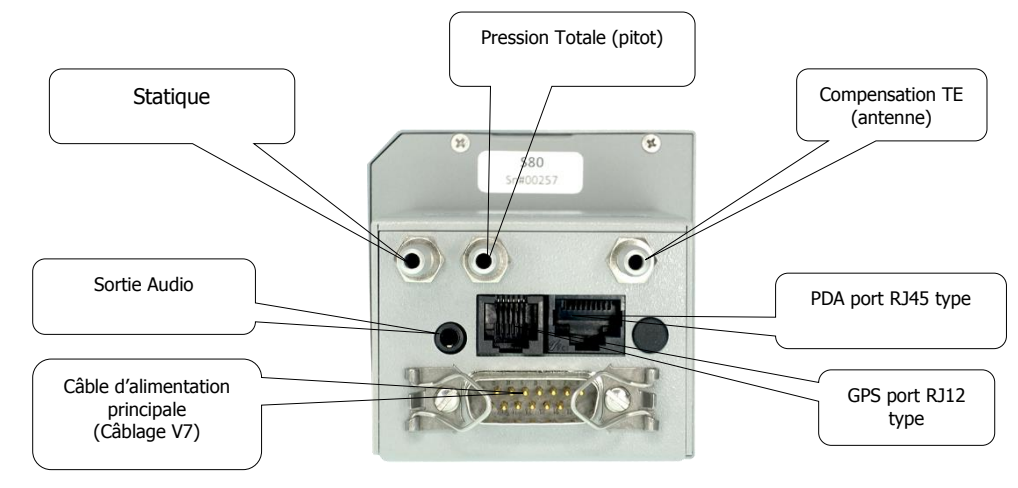

#### 8.6.1.1 **Port PDA (RJ45)**

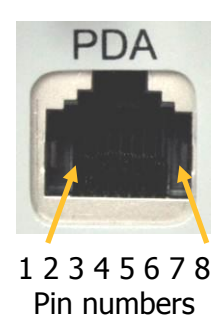

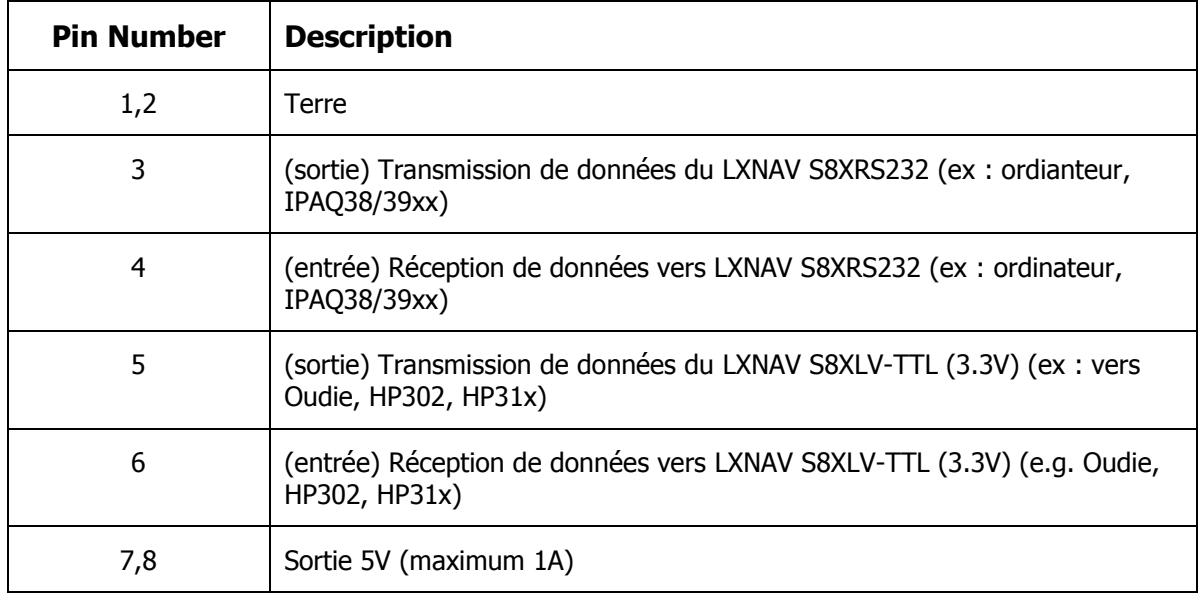

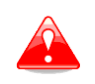

Le connecteur RJ45 n'est pas conçu en conformité avec la norme IGC. Il peut être utilisé seulement avec le câble dédié. Ne branchez pas un câble inconnu car cela pourrait endommager le LX.

### 8.6.1.2 **Port GPS (RJ12)**

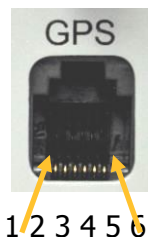

Pin numbers

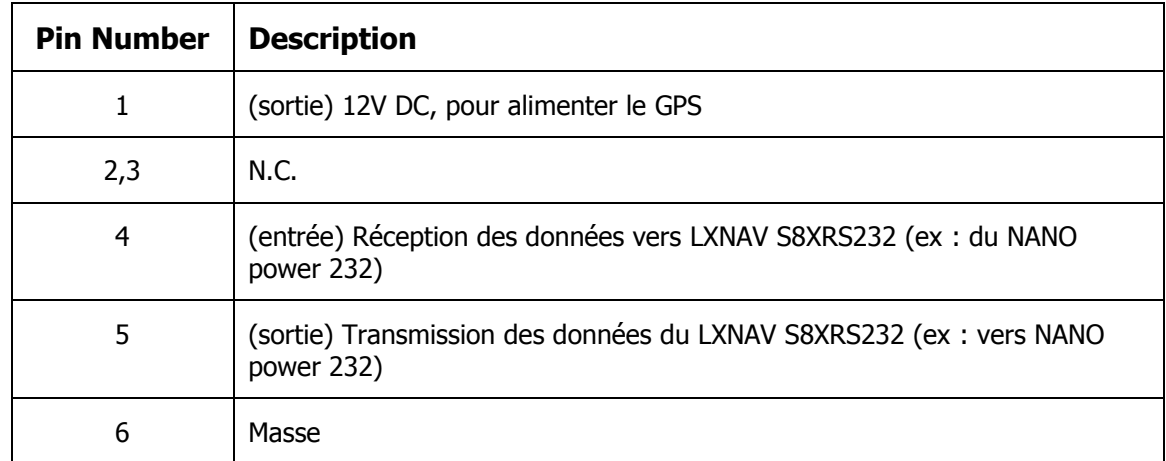

### 8.6.1.3 **Port principal**

Le port principal est utilisé pour connecter le S8x au faisceau principal de câblage.

### 8.6.1.4 **Port Audio**

Le haut-parleur fourni doit être connecté au port audio jack 3mm.

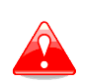

Ce port est conçu pour être connecté au haut-parleur de 8 Ohms fourni avec le S8x. Consultez votre revendeur si vous voulez brancher un autre haut-parleur.

### **8.6.2 Câblages**

### 8.6.2.1 **Câblage du LXNAV S8X**

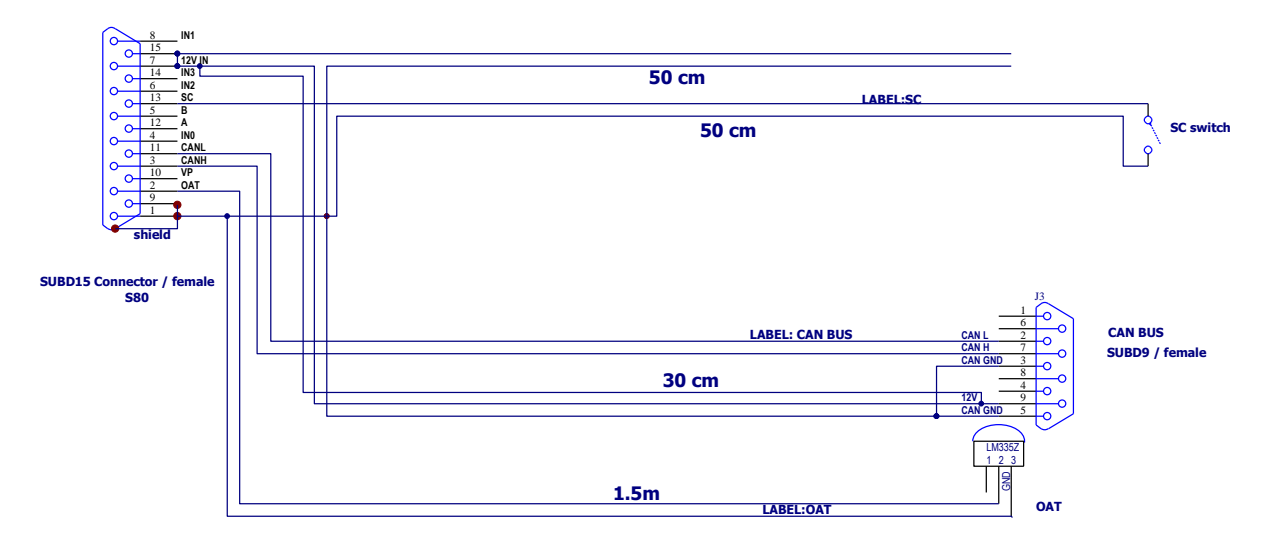

Les versions les plus récentes de câblages peuvent avoir le câble d'alimentation de couleur noire et blanche. Le blanc est pour le  $+12V$  DC  $(+)$  et le noir pour la terre (-).

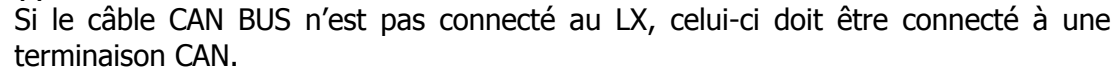

8.6.2.2 **LXNAV S10x Wiring**

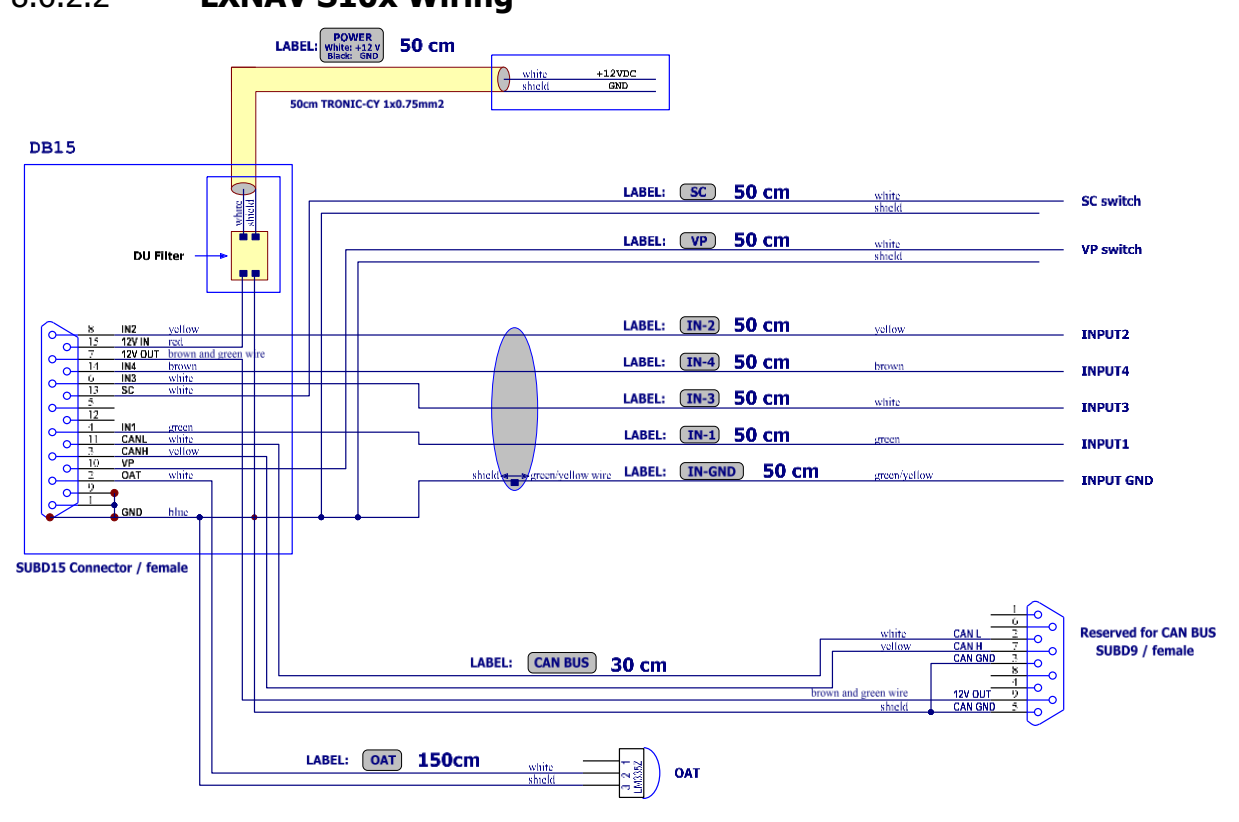

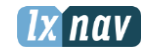

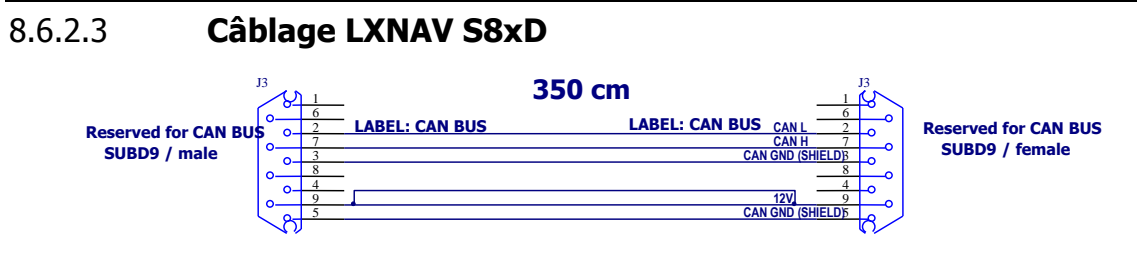

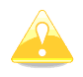

L'unité se trouvant à l'arrière est alimentée par celle située à l'avant.

## **8.7 Configurations S8x/S10x**

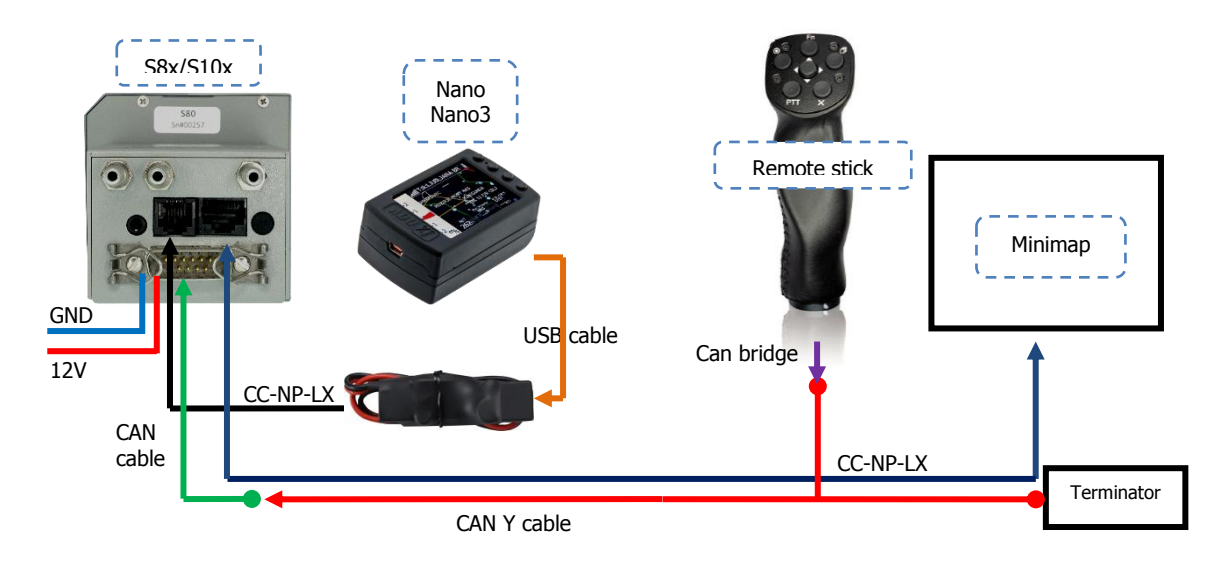

## **8.7.1 S8x/S10x– Nano/Nano3 – Remote Stick – Minimap**

### **8.7.2 S8x/S10x – Nano3 – Remote Stick – Oudie**

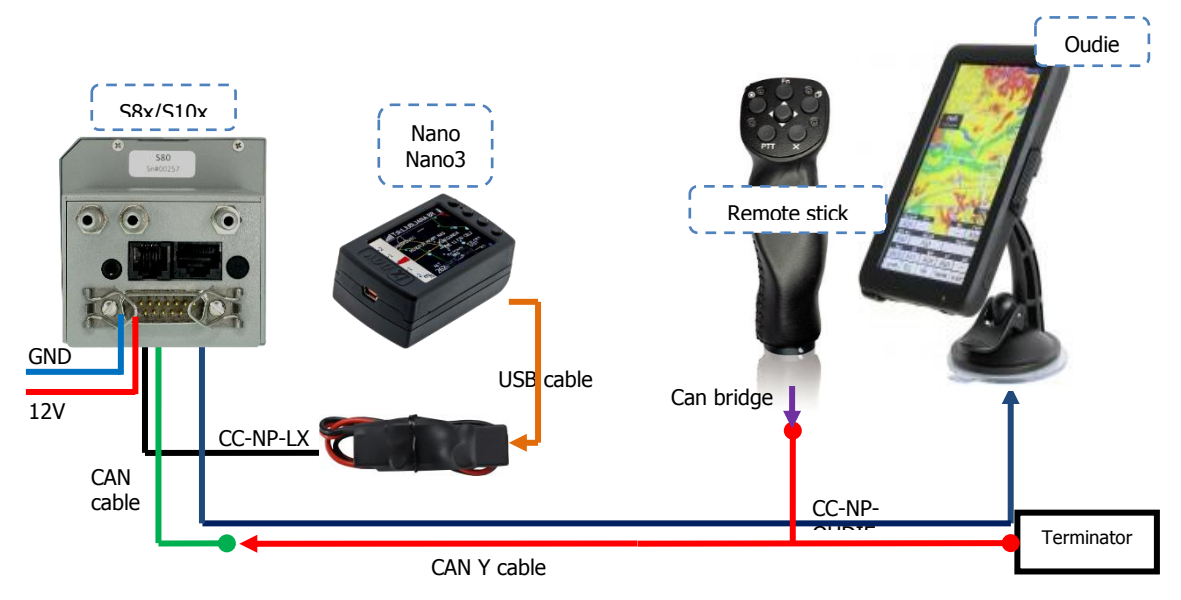

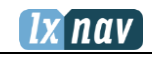

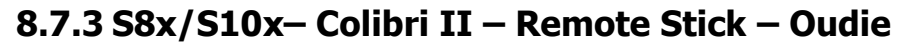

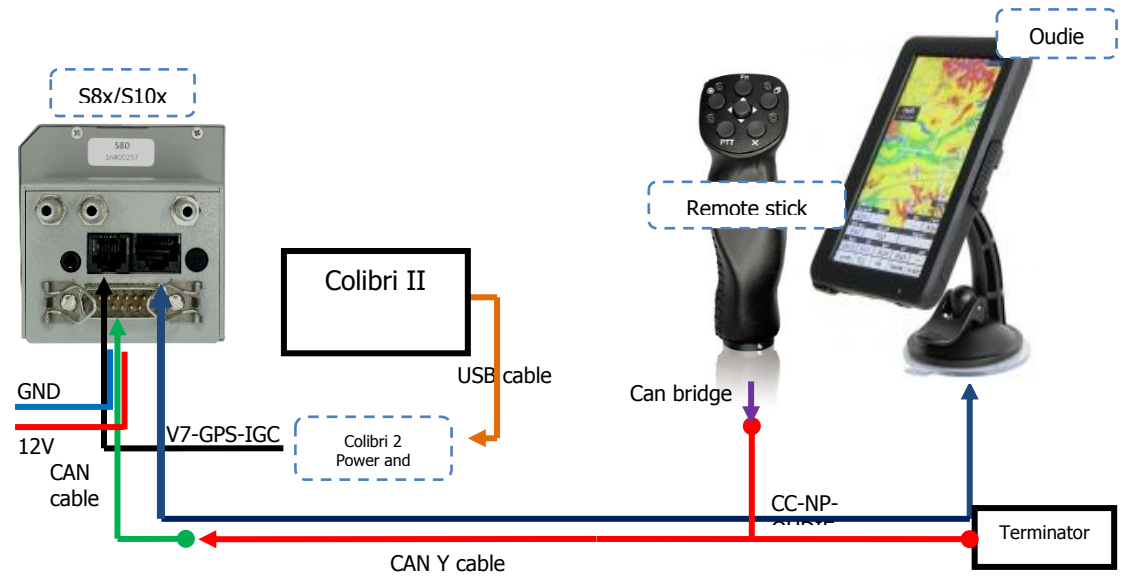

## **8.7.4 S8x/S10x– Colibri/Volkslogger – Remote Stick – Oudie**

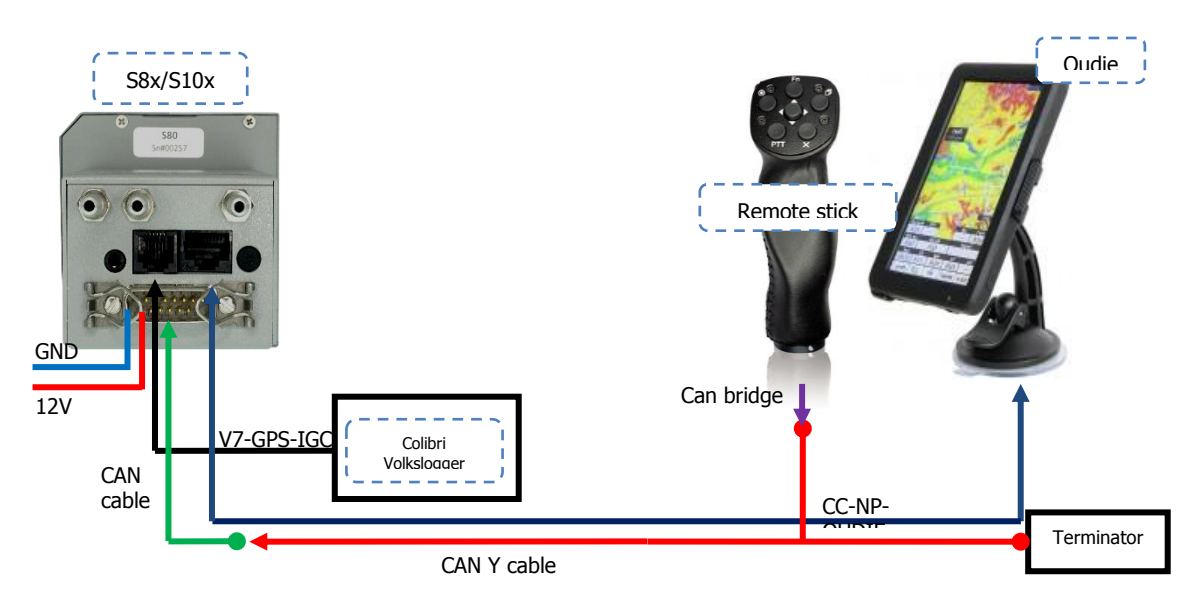

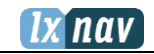

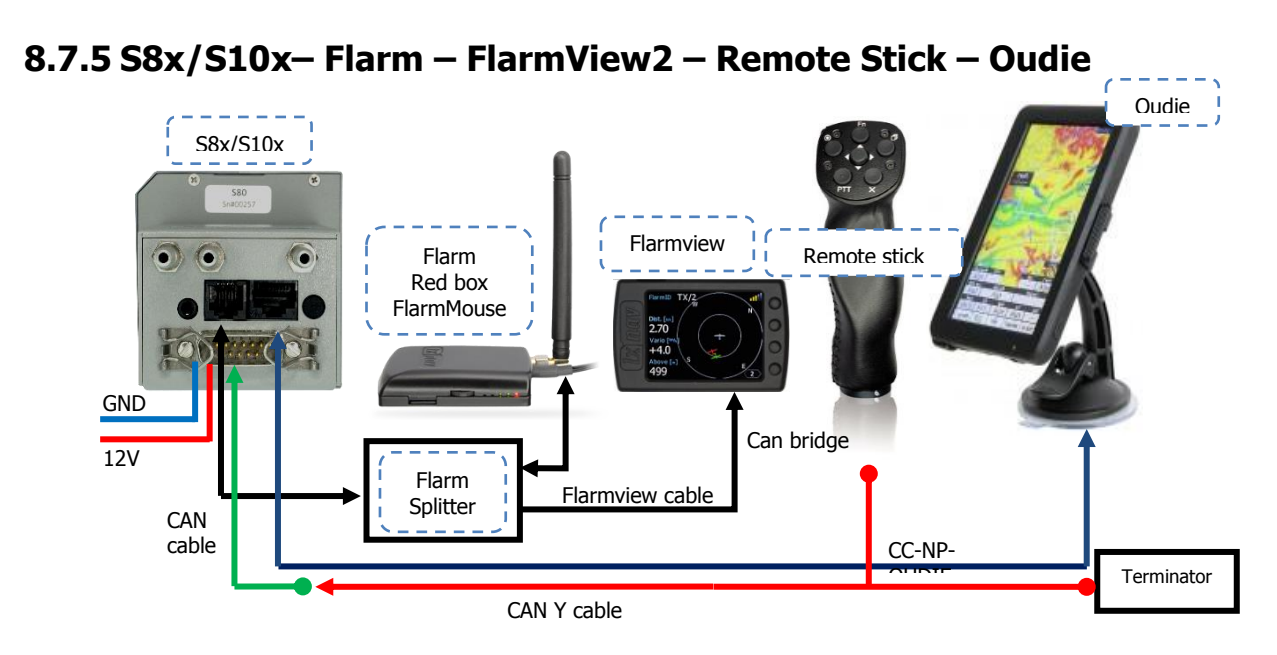

**8.7.6 S8x/S10x– FlarmMouse – ADSB – FlarmView – Remote Stick – Oudie**

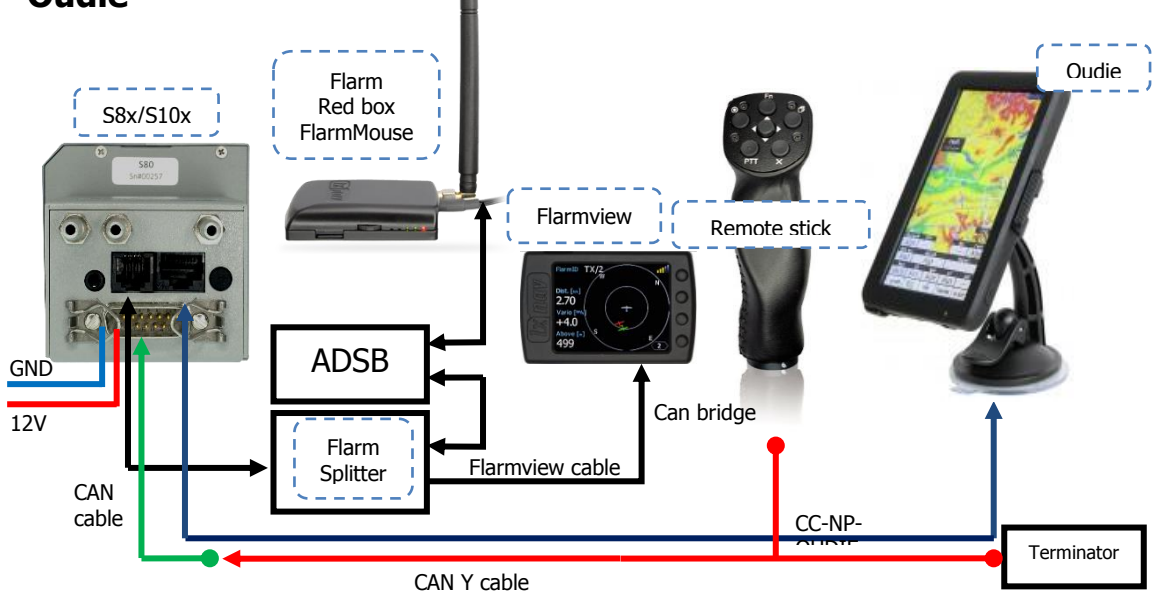

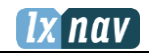

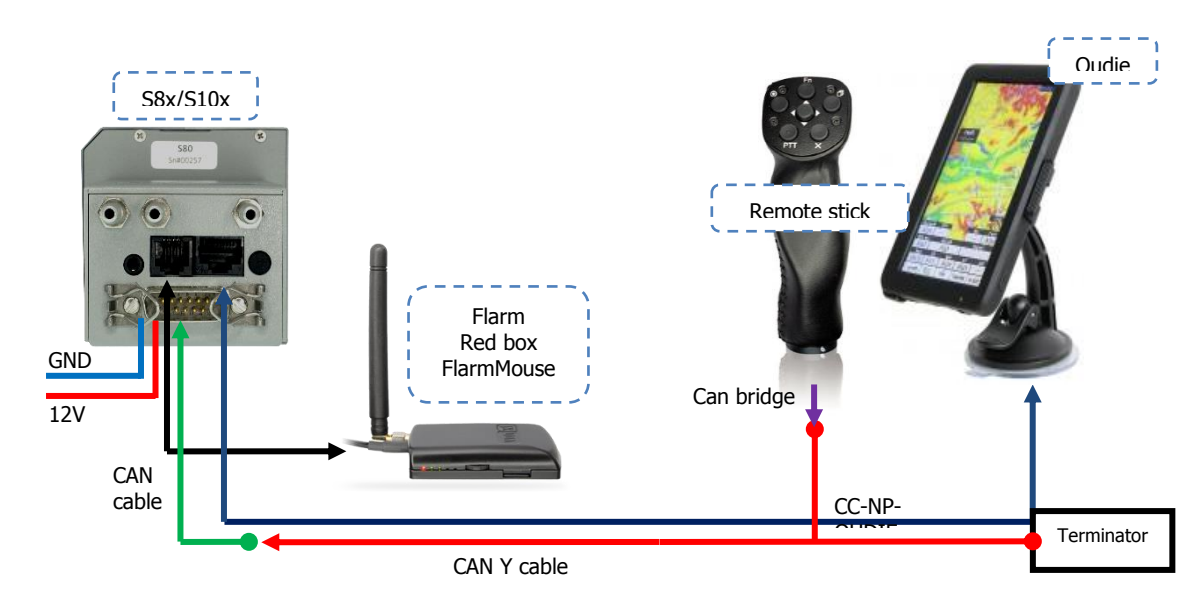

### **8.7.7 S8x/S10x– FlarmMouse – Remote stick– Oudie**

**8.7.8 S8x/S10x– FlarmMouse – Nano3 (comme indicateur Flarm) – Remote stick – Oudie** 

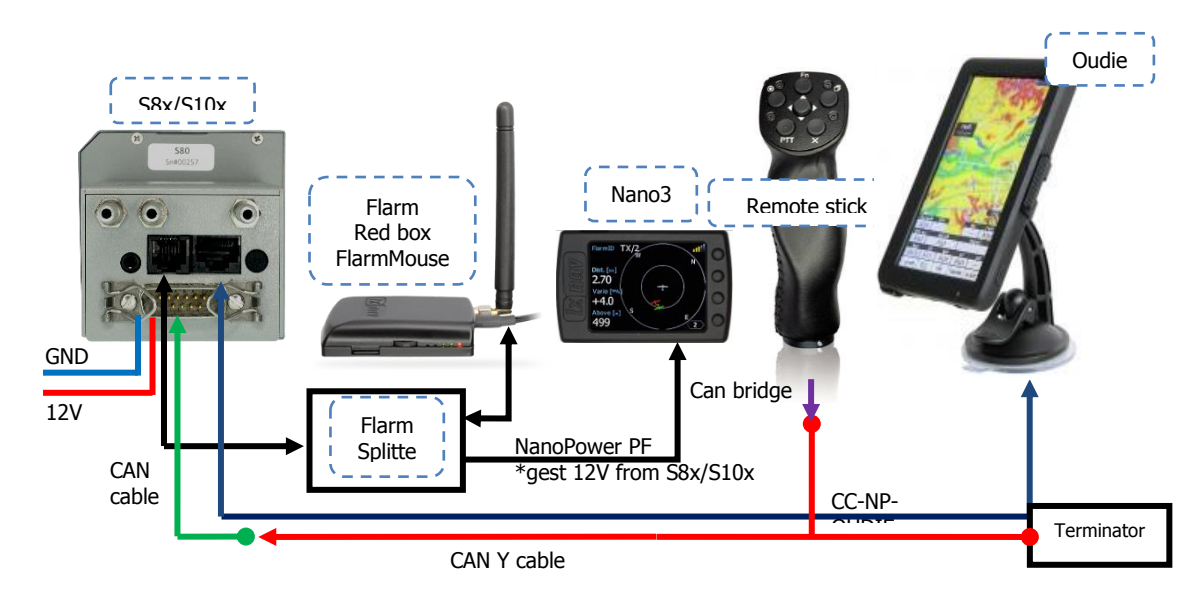

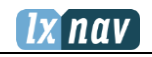

## **8.7.9 S8x/S10x– S8xD – Oudie(1st) – Oudie(2nd) – Flarm – Flarmview2 – Remote stick (1st and 2nd)**

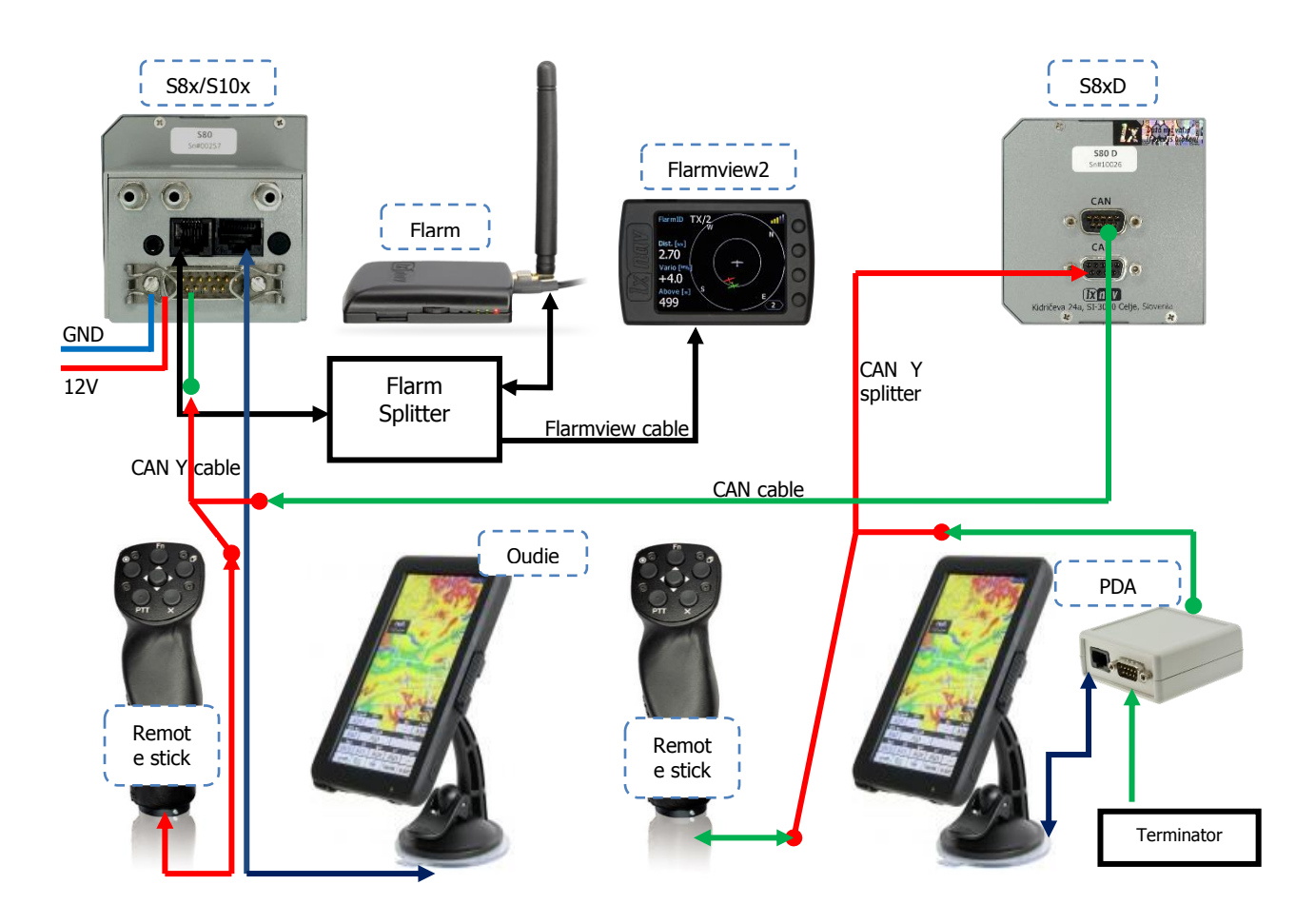

## **8.8 Transfert de données**

## **8.8.1 S8x/S10x**

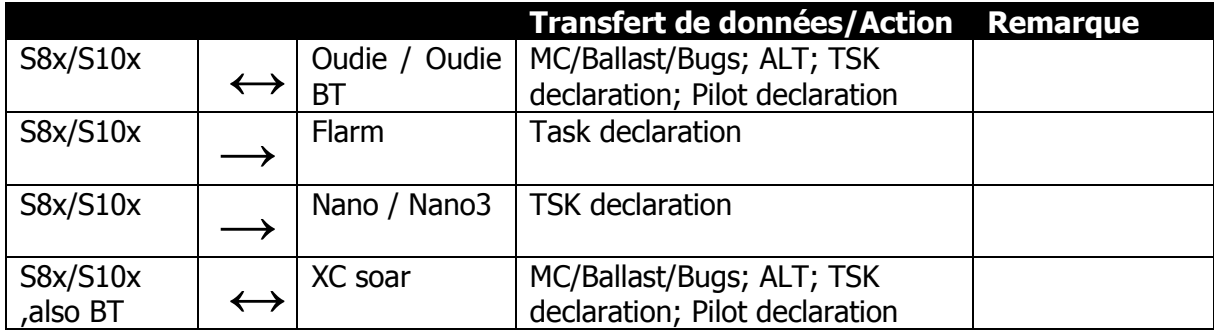

## **8.8.2 Autres transferts de données**

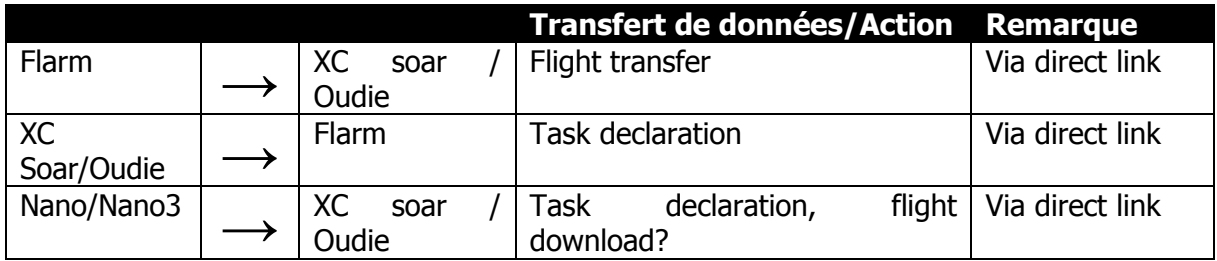

## **9 Mise à jour du Firmware**

La mise à jour du LX, de ses varios et indicateurs peut être faite via la carte SD. Allez sur www.lxnav.com pour demander la mise à jour de votre système. Vous pouvez également recevoir notre newsletter pour être mis au courant automatiquement des nouvelles mises à jour.

## **9.1 Mise à jour du Firmware LXNAV S10x et S8x via Micro SD**

Copiez le fichier firmware type **ZFW** sur la carte SD. Le S10x vous demandera de faire une mise à jour (update). Après confirmation, la mise à jour se fera automatiquement.

## **9.2 Mise à jour du Firmware LXNAV S8x via Micro SD (jusqu'à fw. 5.43)**

Dézippez le fichier provenant du site et mettez les trois fichiers dans la carte SD :

- App\_NINC\_X.YY.lxfw
- V80C.fw
- V80c\_init.bin

Si certains de ces fichiers sont manquants ou corrompus, la mise à jour du firmware ne sera pas réussie. Transférez les fichiers de mise à jour du firmware sur une carte SD et insérez celle-ci dans le S8x. Le LX vous demandera « UPDATE ? », confirmez et redémarrez celui-ci. La mise à jour se fera automatiquement.

## **9.3 Mise à jour du Firmware LXNAV S8x via Micro SD (vieille méthode)**

Le firmware est divisé en deux parties : vario et écran.

Celui-ci peut être télécharger sur [www.lxnav.com.](http://www.lxnav.com/) C'est un fichier ZIP qui doit être décompressé. Il comporte trois fichiers:

- App\_NINB\_X.YY.lxfw (pour la partie vario),
- V80C.fw (première partie pour l'écran),
- V80c\_init.bin (seconde partie pour l'écran).

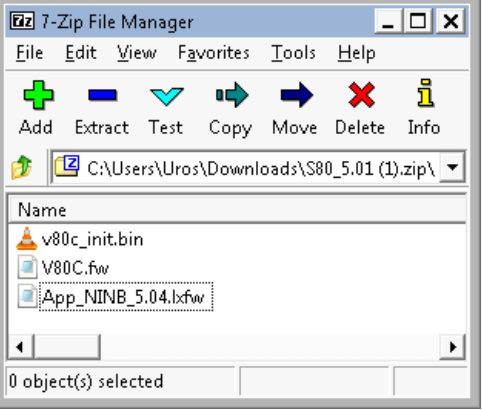

Si certains de ces fichiers sont manquants ou corrompus, la mise à jour ne sera pas réussie. Transférez les fichiers de mise à jour du firmware sur une carte SD et insérez celle-ci dans le

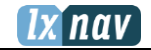

S8x puis redémarrez le. La mise à jour de la partie firmware display se fera automatiquement.

- Allez dans le menu SetUp et sélectionnez l'option « Password »
- Entrez le mot de passe 89891 qui vous amènera au menu de mise à jour du firmware.
- Choisissez le firmware correct pour la partie Vario et appuyez sur Update.

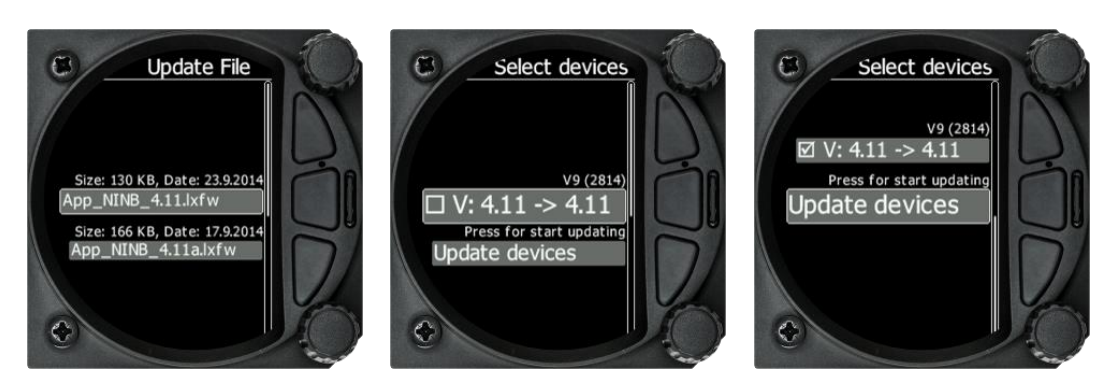

## **9.4 Message de mise à jour incomplète (ancienne version)**

Le fichier de mise à jour contient 3 fichiers :

- V8xc.fw
- V8xc\_init.bin
- App\_NINC\_XX.lxfw

Si le fichier V8xc init.bin est manquant, le message suivant apparaîtra : « Incomplete update »

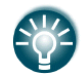

#### **Toutes les mises à jour après la version 5.45 contiennent 3 fichiers zippés en un seul.**

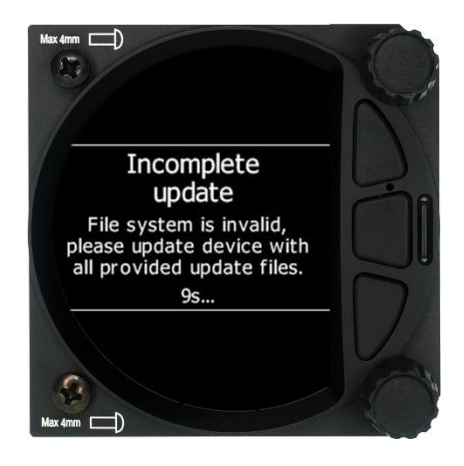

# **10 FAQ**

- 1. Comment sauvegarder mon fichier IGC ? Allez à la page « logbook », sélectionnez votre vol, appuyez sur le bouton rotatif du bas et téléchargez le fichier sur la carte SD.
- 2. Est-il possible de connecter mon iPad/iPhone/autres iOS au LX ? Cela n'est pas possible.
- 3. Comment l'unité est-elle alimentée une fois installée dans le cockpit ? Via le câble principal d'alimentation fourni avec le LX.
- 4. Dois-je placer le fusible entre le master switch et la batterie ? Oui et utilisez un fusible de 3A.
- 5. Est-ce que le pin n°3 (libre) du port PDA peut être configuré pour fournir des données ADSB à une vitesse de 4800 baud et un filtre NMEA (GPRMC seulement) vers vers un un un transpondeur ? Non, le port PDA est standard et ne sera jamais changé. Pour le transpondeur, nous pouvons fournir un bridge NMEA.
- 6. Est-ce que la connexion Bluetooth avec le Oudie permet toutes les fonctions possibles via le port PDA ? Oui.
- 7. Est-ce que la vieille version du Flarm (Flarm Box) peut être connectée au port Flarm ? Oui.
- 8. Est-ce qu'un GPS externe est inclus avec le S10x à la livraison ? Oui, mais seulement sur ce modèle S10x.

# **11 Historique des révisions**

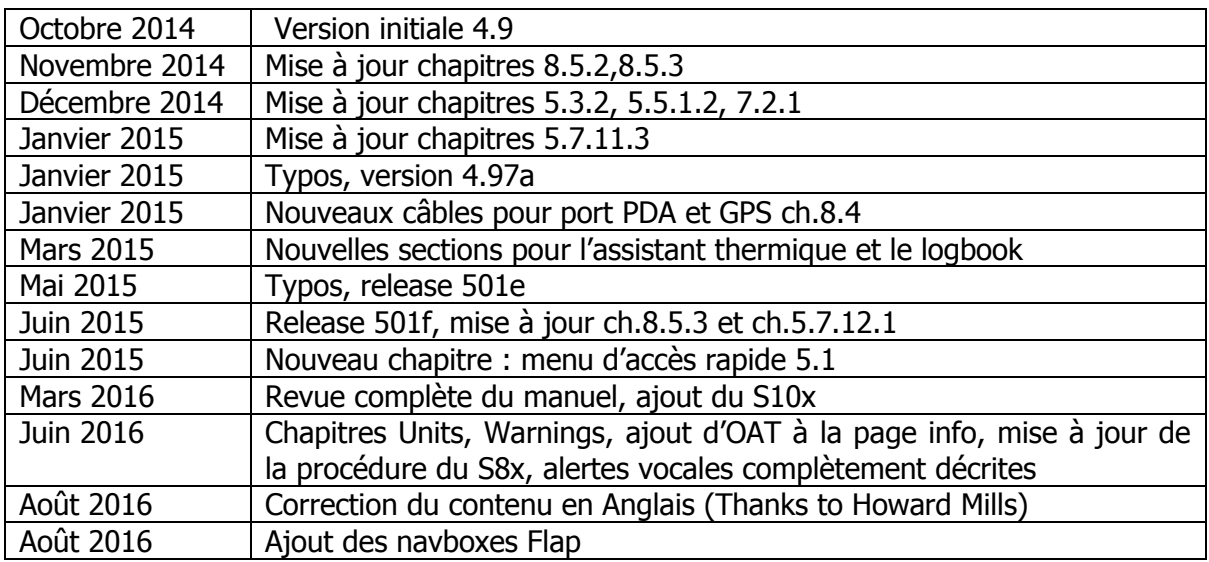